# **VITA vPad excellence**

Инструкция по эксплуатации

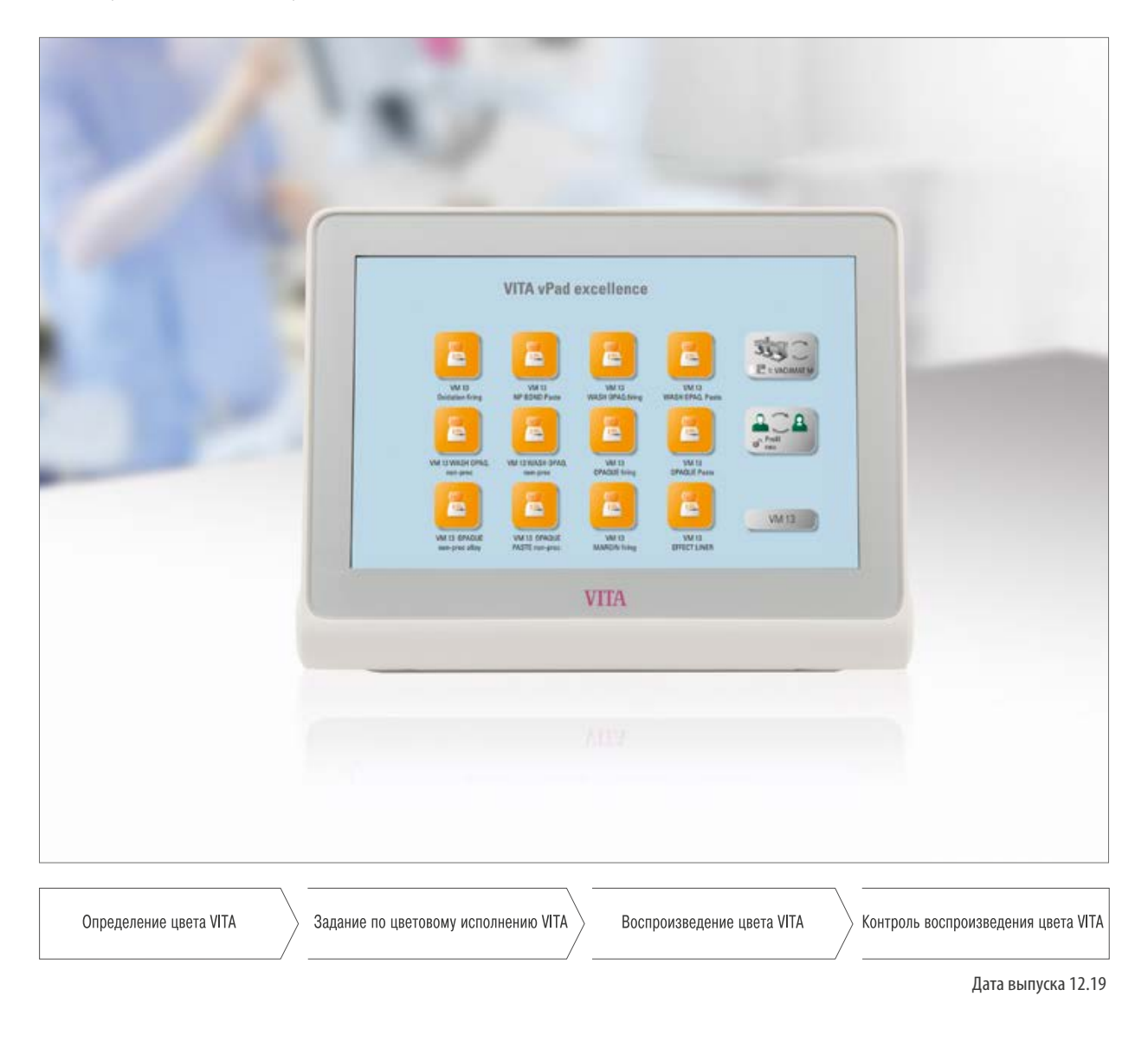

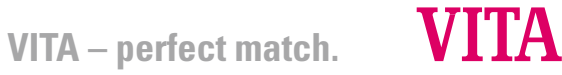

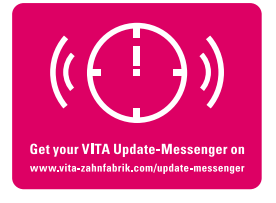

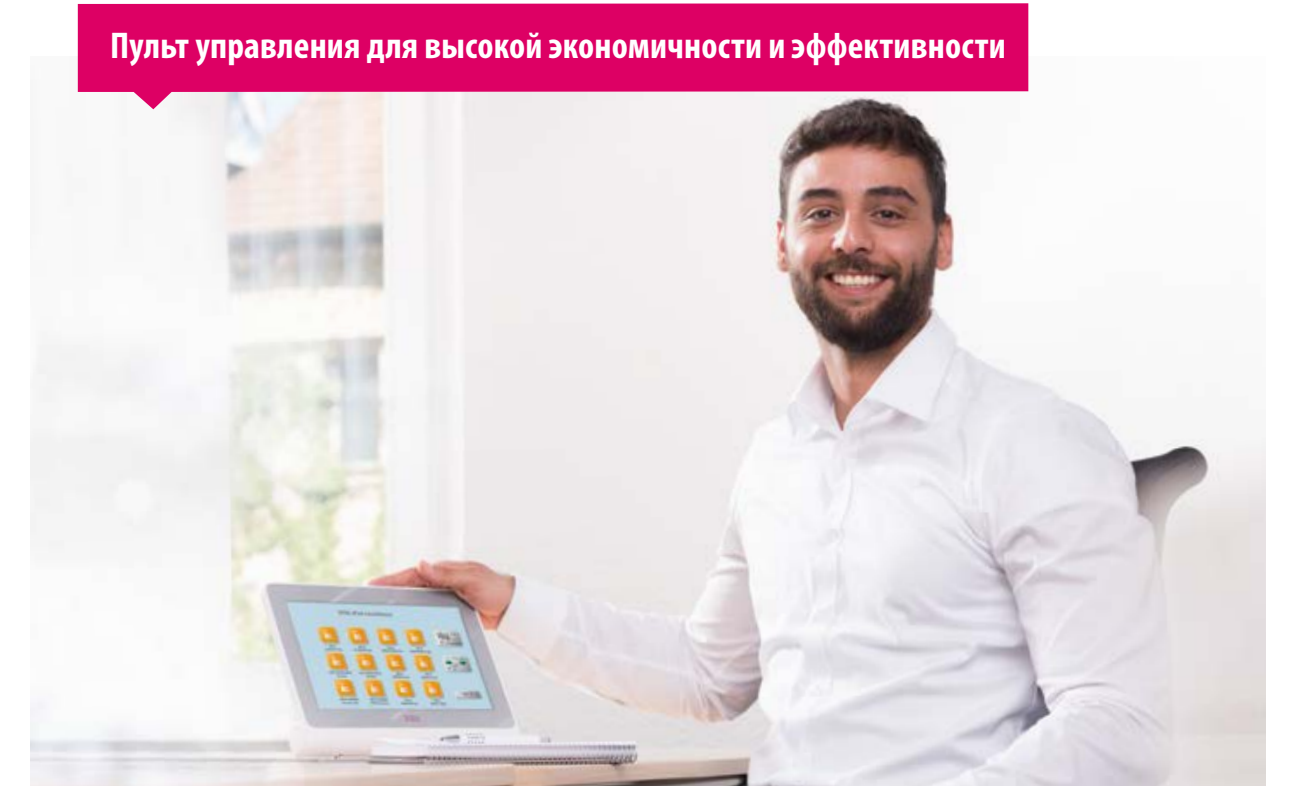

Уважаемый клиент, примите наши искренние поздравления!

Вы являетесь владельцем пульта управления VITA vPad excellence для управления печи для обжига керамики VITA VACUMAT 6000 М, комбинированной печи VITA VACUMAT 6000 MP и/или Highspeed синтеризационной печи VITA ZYRCOMAT 6000 MS.

VITA vPad excellence создан в соответствии с современным уровнем развития техники и отвечает общепризнанным правилам техники безопасности.

Для безопасного и эффективного использования vPad, пожалуйста, полностью прочитайте данную инструкцию, включаяя рекомендации. Инструкция должна постоянно находиться поблизости от прибора. С ней должны быть ознакомлены все, кто обслуживает, чистит и ухаживает за системой.

Желаем Вам плодотворной и успешной работы с пультом управления VITA.

#### **Onur Yildirim**

Менеджер по стоматологическим устройствам и принадлежностям VITA, VITA Zahnfabrik

#### **Пояснение знаков**

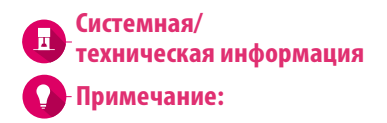

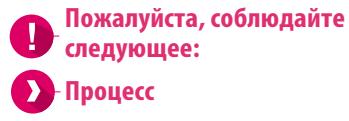

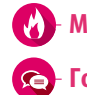

**Модифицируемые параметры Примечание: Процесс Горячая линия и Отдел продаж**

#### **1. Система**

ð

1.1 Пульт управления. . . 6

**2. Первый ввод прибора в эксплуатацию**

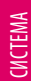

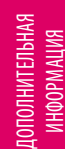

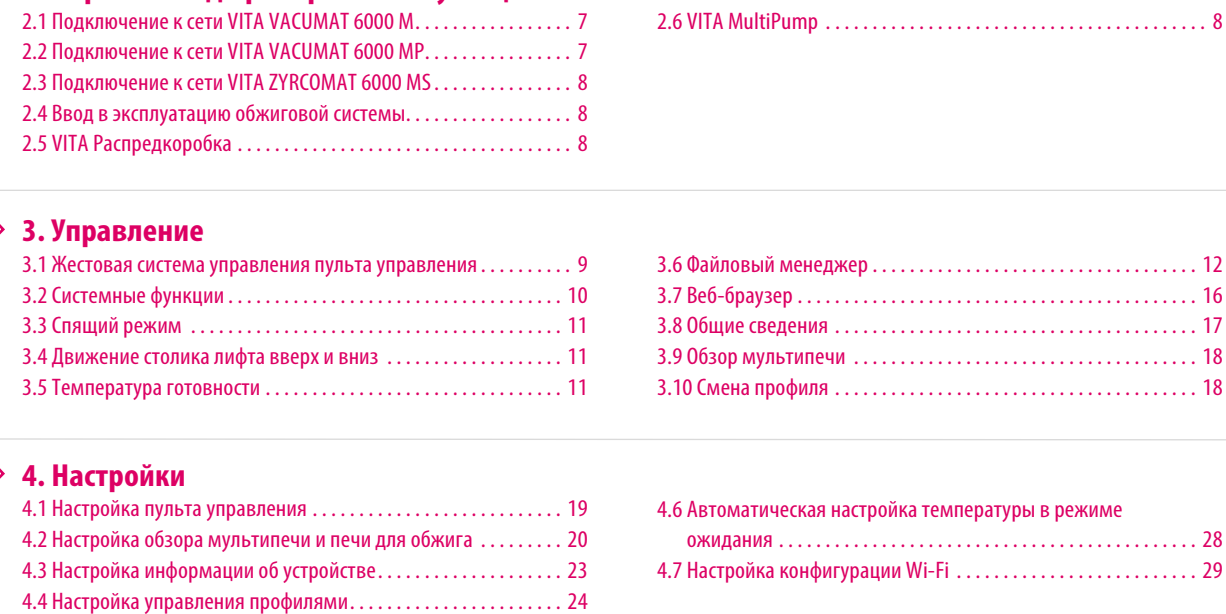

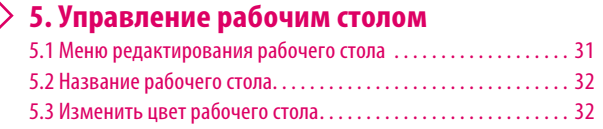

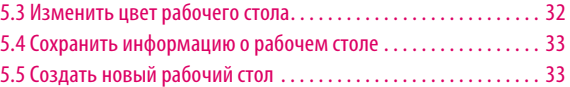

4.5 Настройка отмены. . . 28

#### **6. Управление кнопками**

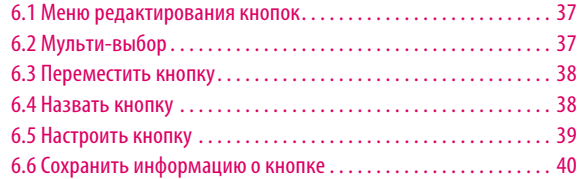

### **7. Окно обжига**

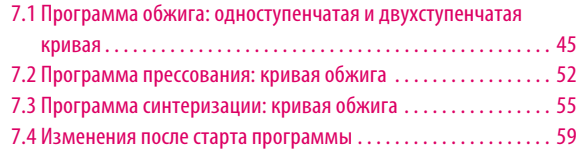

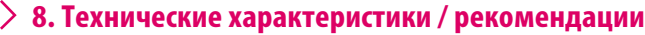

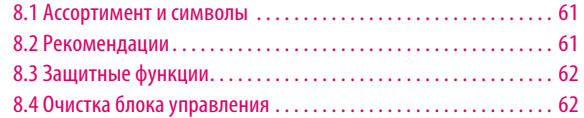

### **9. Дополнительная информация**

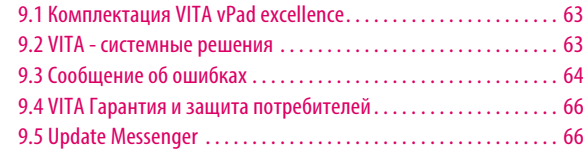

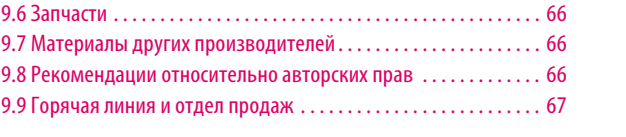

### 2.6 VITA MultiPump. . . 8

3.8 Общие сведения. . . 17 3.9 Обзор мультипечи. . . 18 3.10 Смена профиля. . . 18

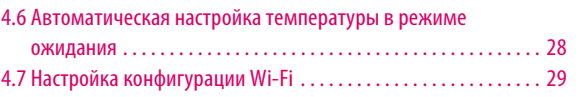

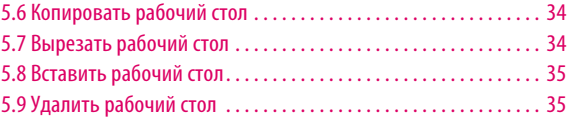

6.7 Создать новую программу обжига. . . 41 6.8 Копировать кнопку. . . 42 6.9 Вырезать кнопку. . . 42 6.10 Вставить кнопку. . . 43 6.11 Удалить кнопку. . . 43

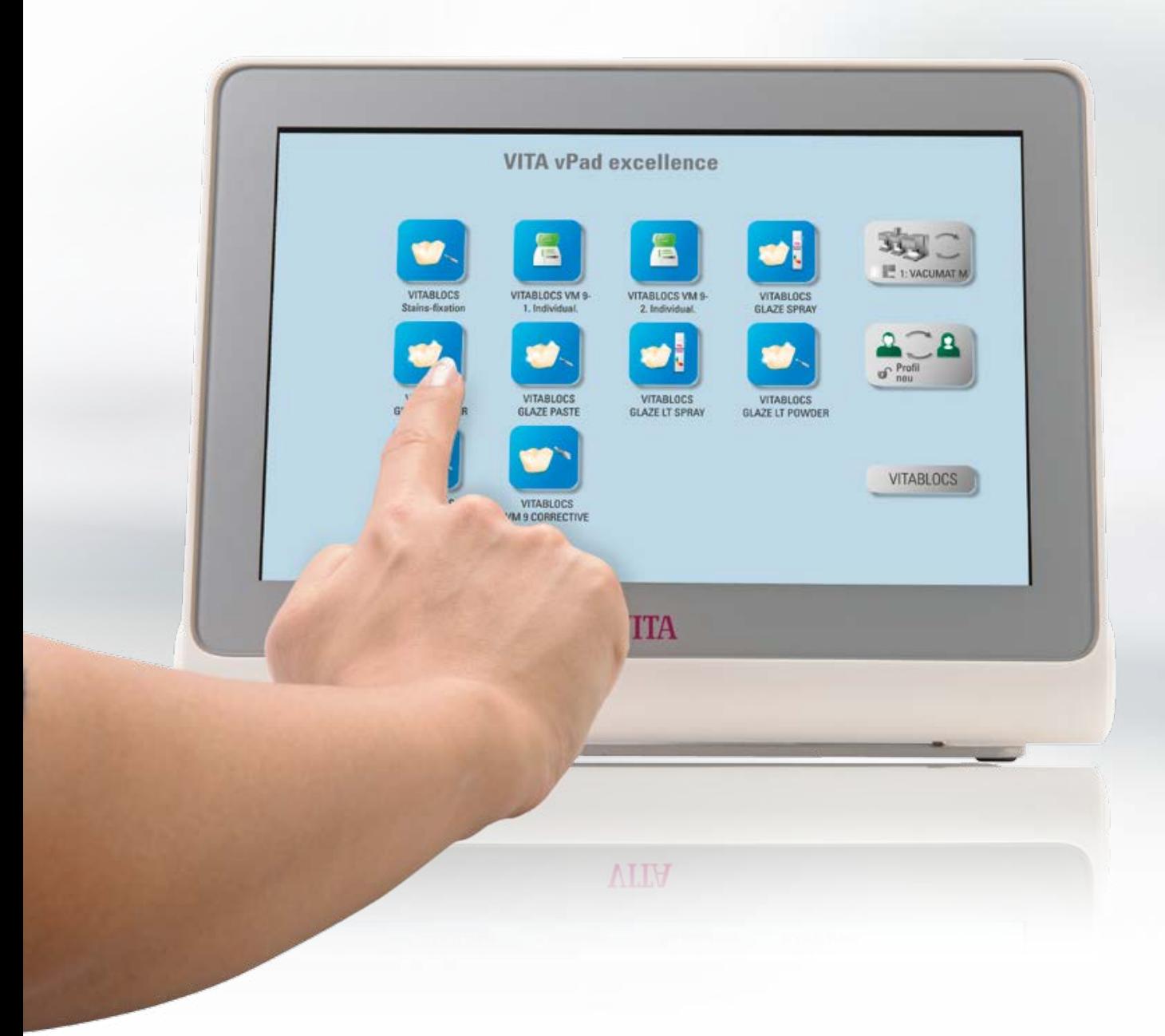

### **1. Система**

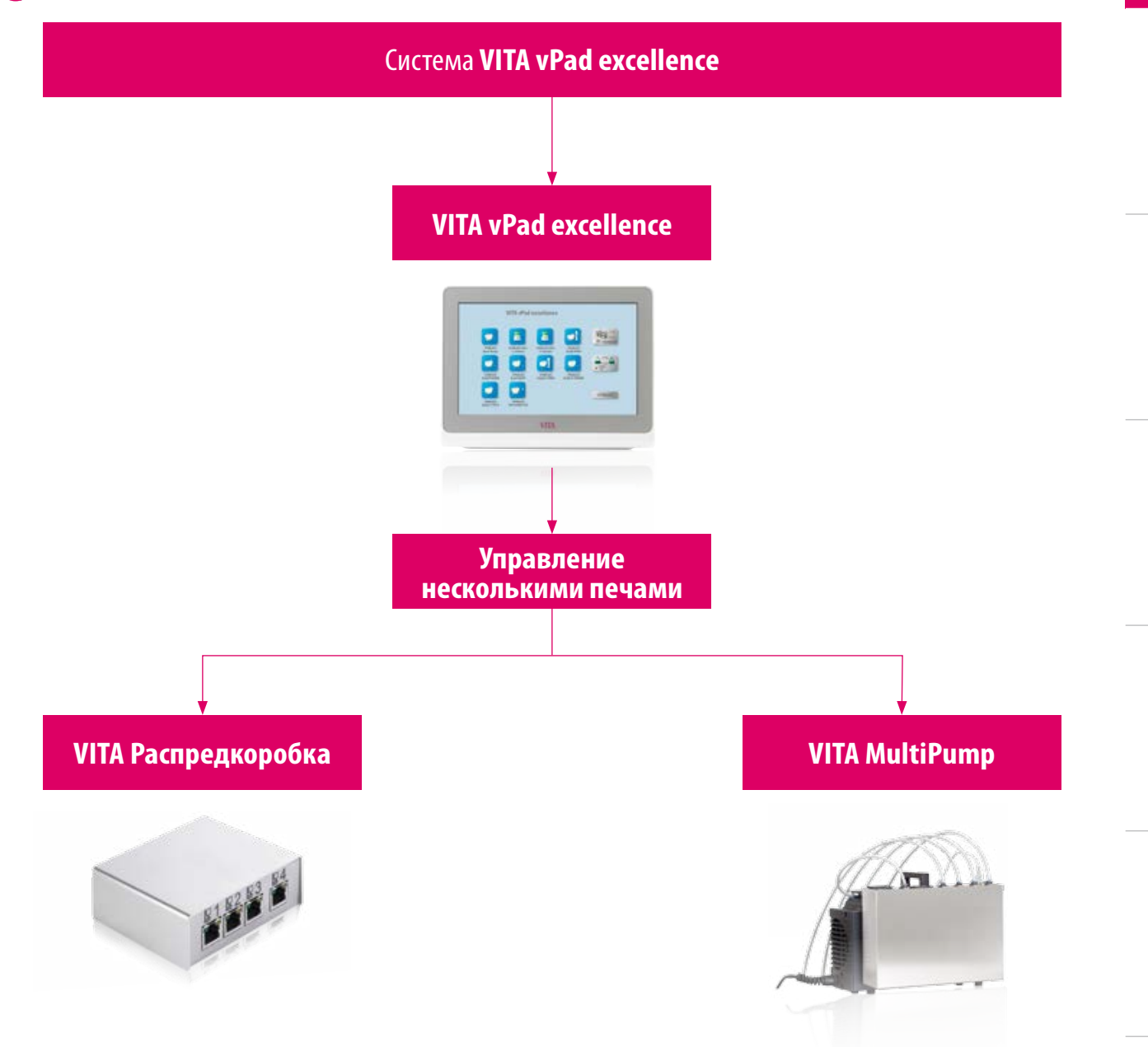

### **Примечание:**

- **•** С помощью vPad excellence вы можете управлять от одной до четырех печей:
	- Печь для обжига керамики VITA VACUMAT 6000 M
	- $\circ$  Комбинированная пресс-печь VITA VACUMAT 6000 MP
	- Высокоскоростная синтеризационная печь VITA ZYRCOMAT 6000 MS
- **•** VITA Распредкоробка: адаптер для подключения 2-4 печей к vPad excellence.
- **•** VITA MultiPump: адаптер для работы от 1 до 4 вакуумных печей с вакуумным насосом для: Печи VITA VACUMAT 6000 M
	- $\circ$  Комбинированной пресс-печи VITA VACUMAT 6000 MP
- **•** VITA vPad excellence не совместим с распределительной коробкой и насосом VITA MultiPump.

ДОПОЛНИТЕЛЬНАЯ ИНФОРМАЦИЯ

**ДОПОЛНИТЕЛЬНАЯ** 

### **1.1 Пульт управления**

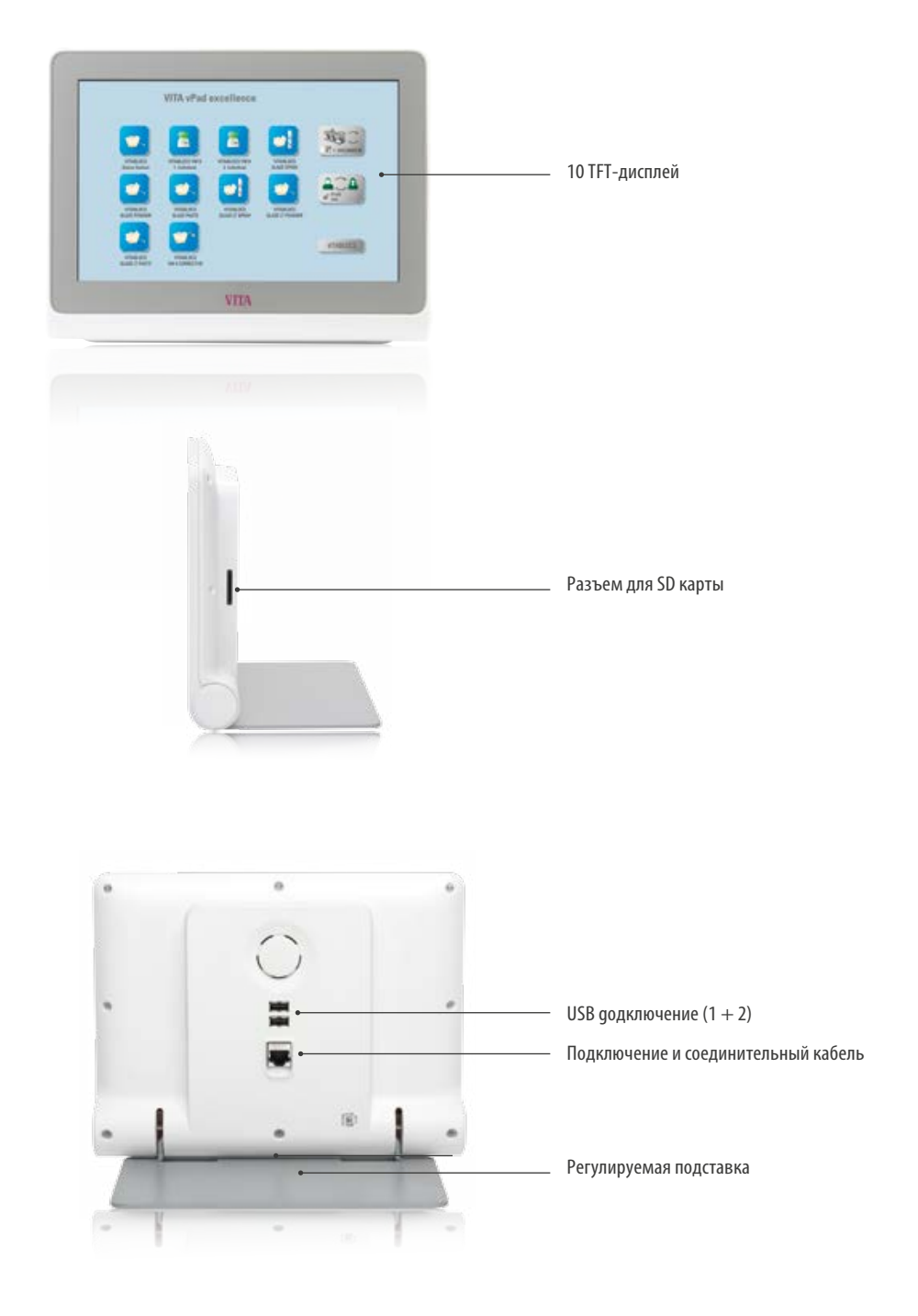

- **•** Что? Пульт управления для управления до 4-х печей:
- **•** Для чего? Для легкого управления печами благодаря интуитивному меню.

ДОПОЛНИТЕЛЬНАЯ ИНФОРМАЦИЯ

ОПОЛНИТЕЛЬНАЯ

### **2. Первый ввод прибора в эксплуатацию**

**2.1 Подключения печи VITA VACUMAT 6000 M**

(см.инструкцию VITA VACUMAT 6000 M)

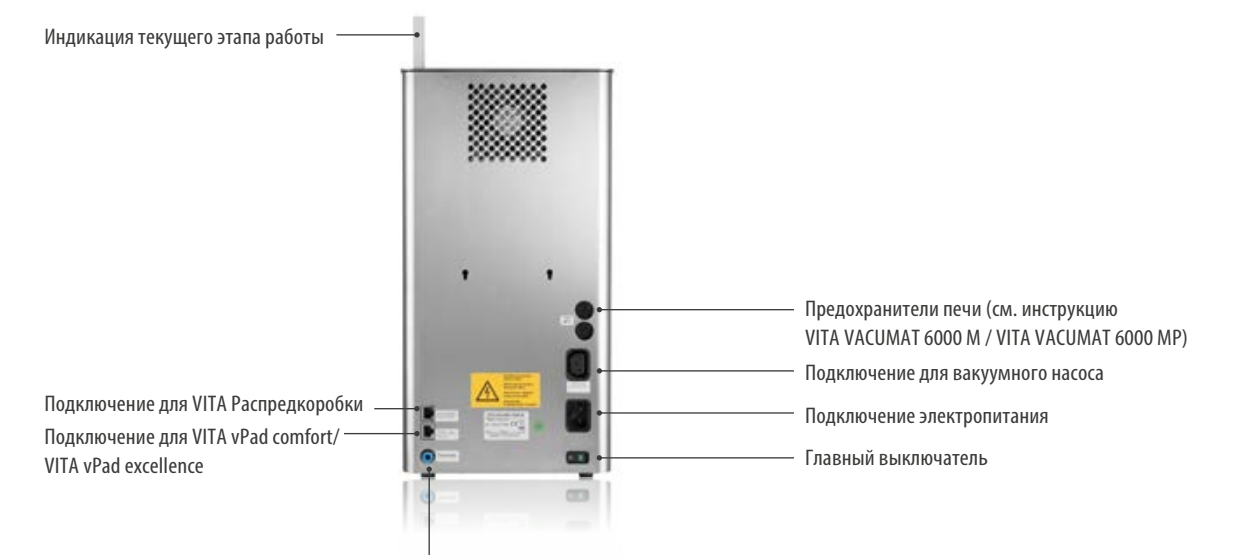

Подключение для вакуумного шланга

### **2.2 Подключения печи VITA VACUMAT 6000 MP**

(см.инструкцию VITA VACUMAT 6000 MР)

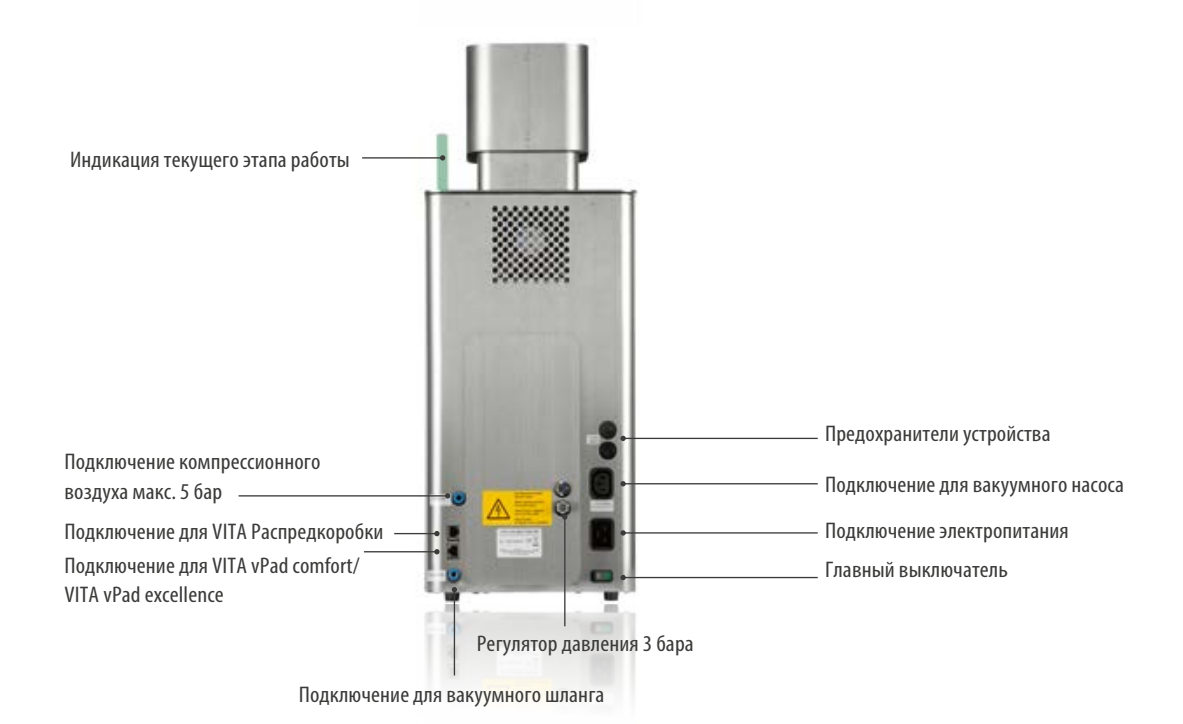

### **2.3 Подключения печи VITA ZYRCOMAT 6000 MS**

(см.инструкцию VITA ZYRCOMAT 6000 MS)

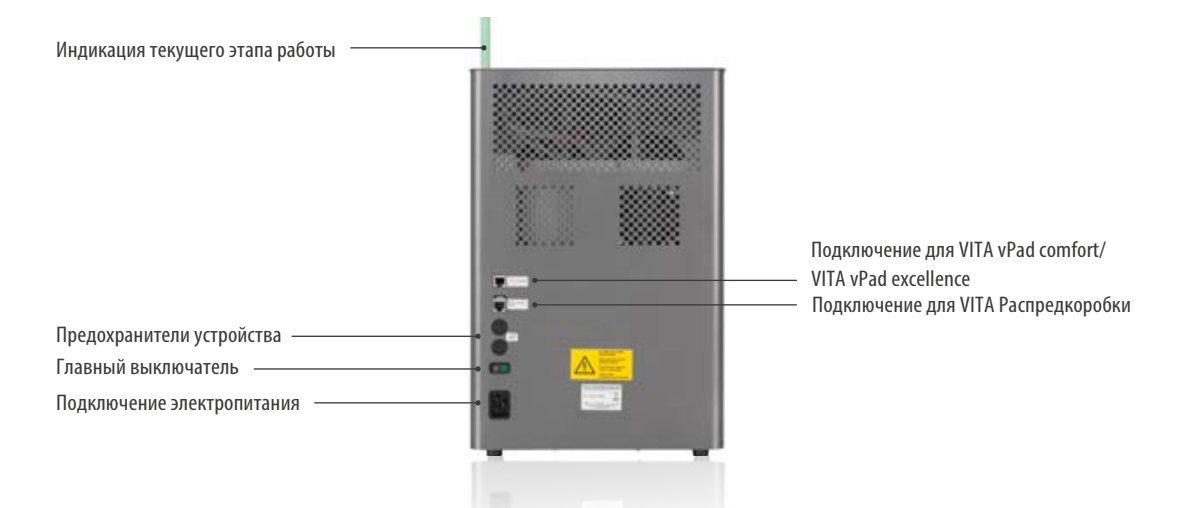

### **2.4 Ввод в эксплуатацию обжиговой системы**

#### **Примечание:**

- **•** Соблюдайте также инструкцию к печам VITA VACUMAT 6000 M/VITA VACUMAT 6000 MP или VITA ZYRCOMAT 6000 MS.
- 1.Соедините прилагаемый сетевой кабель с пультом управления VITA vPad excellence и печью VITA VACUMAT 6000 M / 6000 MP или VITA ZYRCOMAT 6000 MS.
- 2. Подключить вакуумный насос (только для VITA VACUMAT 6000 M / VITA VACUMAT 6000 MP)
- 3. Подключить вакуумный шланг к вакуумному насосу (только для VITA VACUMAT 6000 M / VITA VACUMAT 6000 MP)
- 4. Подключите сетевой кабель.
- 5. Включить главный выключатель прибора.
- 6.Замер пути лифта: Лифт опускается в нижнее положение поднимается в верхнее положение и снова опускается в нижнее положение.
- **•** В печи Vita VACUMAT 6000 MP дополнительно подключите разъем для компрессионного воздуха (макс. 5 бар) с регулятором давления вакуумного насоса VITA. Закрепить шланг компрессионного воздуха с помощью прилагаемых хомутиков: 1х на выходе из лабораторного воздуховода и 1х на входе в насос.

#### **Пожалуйста, соблюдайте следующее:**

- **•** Установить обжиговый цоколь/синтеризационный цоколь на столик лифта!
- **•** Работа без цоколя приводит к повреждению печи из-за перегрева.

### **2.5 VITA Распредкоробка**

**•** При работе с 2-мя и более печами с одним пультом управления vPad excellence нужно соблюдать цифровую нумерацию подключений на сетевом коммутаторе.

### **Примечание:**

**•** Если управляется только одна печь, она должна подключаться в гнездо №1.

### **2.6 VITA MultiPump**

**•** Для одновременной эксплуатации от 2-х до 4-х печей (VITA VACUMAT® 6000 M и VITA VACUMAT® 6000 MP) с использованием вакуума, используйте VITA мультинасос.

### **3.1 Жестовая система управления пульта управления**

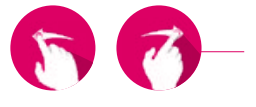

#### **Касание**

Проведите пальцем вправо или влево на рабочем столе, чтобы чтобы перейти на следующий рабочий стол.

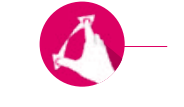

### **Увеличение**

Вы можете увеличивать или уменьшать фотографии или PDF-файлы, разрывая или сжимая их двумя пальцами.

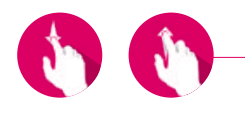

### **Прокрутка**

Проведите пальцем вниз или вверх, чтобы перейти на нужную страницу в PDF.

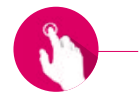

#### **Краткое касание**

При кратком касании, например, программы обжига открывается основное окно.

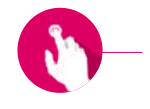

### **Долгое касание**

При длительном касании вы вызываете дополнительную функцию, такую как меню редактирования рабочего стола или меню редактирования кнопок.

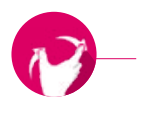

### **Вращение**

Фотографии можно повернуть на 90.

### **3.2 Системные функции**

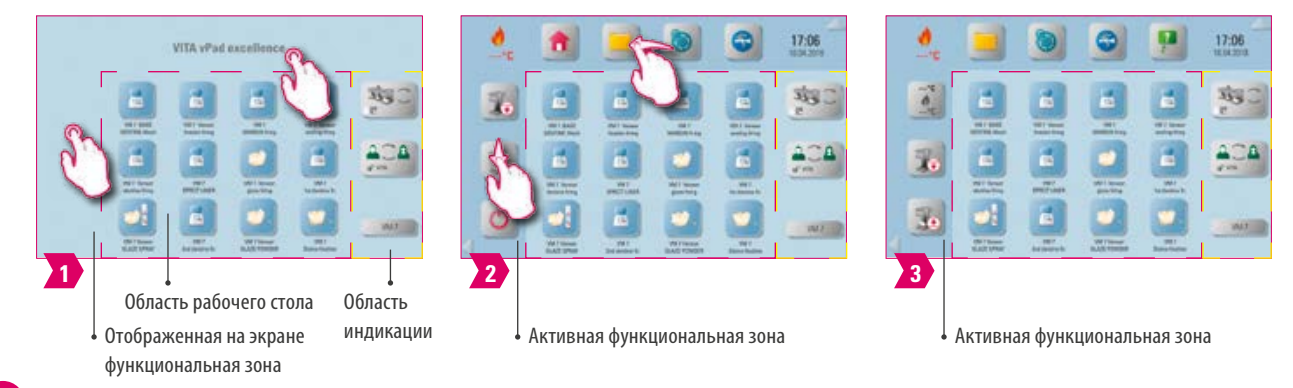

- **•** Коснитесь верхней и боковой частей экрана, чтобы увидеть функциональные области. Касанием стрелок, расположенных на краю, обе функциональные области исчезают.
- **•** Функциональные области содержат дополнительные кнопки, для отображения которых нужно провести пальцем вверх / вниз в левой области или влево / вправо в верхней области.
- **•** В области индикации состояния отображается выбранная печь, выбранный профиль и имя открытого рабочего стола.

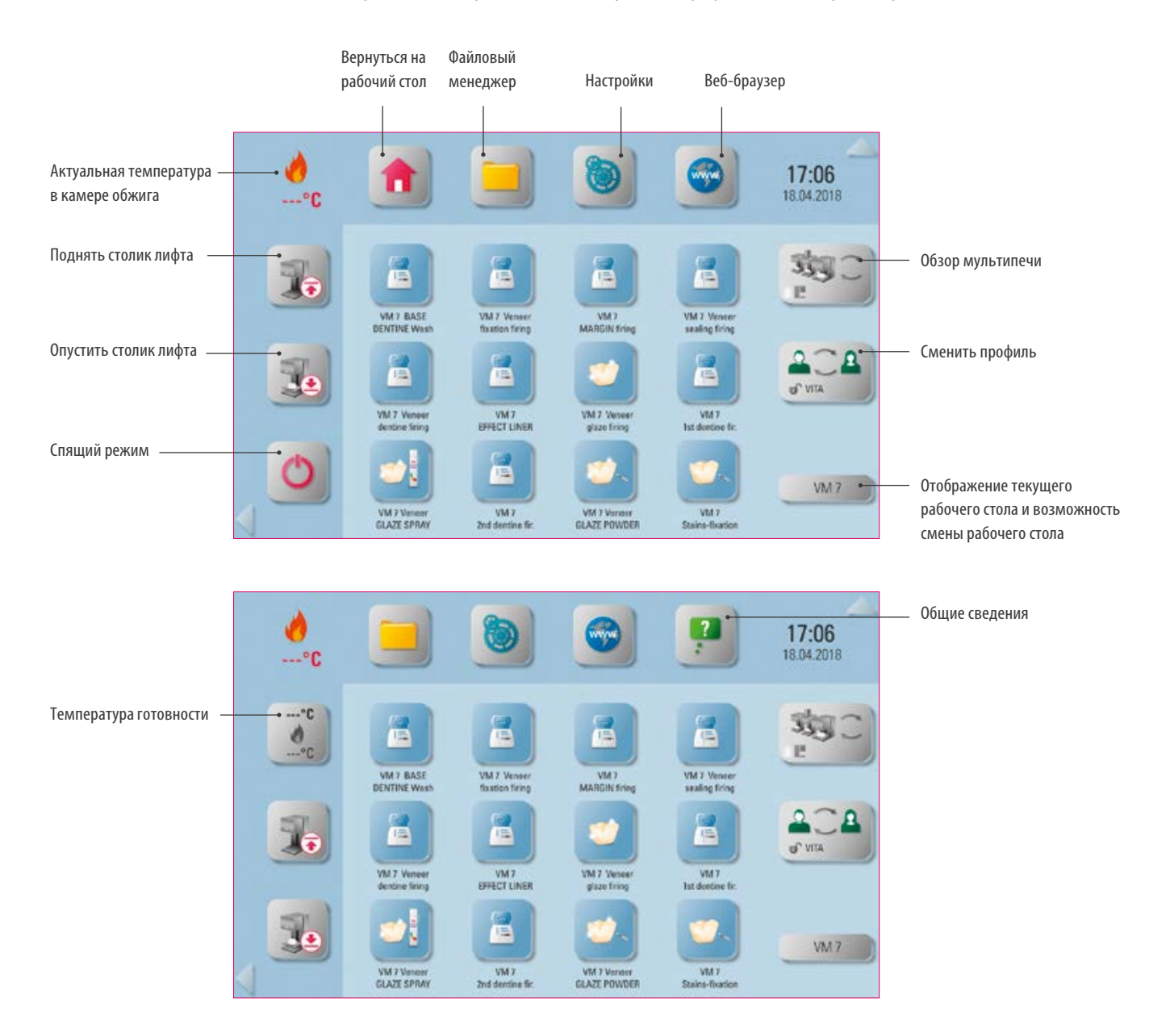

## **<b>В. 3.3 Спящий режим** ©

### **Рекомендация:**

- **•** Что? Нажмите и удерживайте кнопку не менее 2 секунд, чтобы перевести выбранную печь в режим ожидания. Выполните действие последовательно для всех подключенных печей. Пульт vPad excellence переходит в спящий режим с последней печью.
- **•** Для чего? Для экономии энергии.

# **3.4 Движение столика лифта вверх и вниз**

### **Рекомендация:**

- **•** Что? Коротким нажатием кнопки (тарелка лифта) тарелка лифта поднимается вверх или вниз на 100%. При длительном нажатии на кнопку тарелка лифта будет постепенно подниматься или опускаться.
- **•** Для чего? Для предотвращения накопления пыли или влаги в камере обжига, тарелку лифта лучше держать в верхнем положении, например, когда печь не используется.

#### **4.** 3.5 Температура готовности **---°C**

### **Рекомендация:**

- **•** Что? При коротком нажатии на кнопку камера обжига закрывается, и температура в камере обжига поднимается до заданной температуры ожидания (предустановка 500 C). При однократном длительном нажатии на кнопку камера обжига закрывается, и температура в камере обжига поднимается до заданной температуры ожидания 200 C (ее изменить нельзя). После достижения температуры готовности в режиме ожидания ее следует выдержать в течение 20 минут. После этого печь готова к обжигу.
- **•** Для чего? Предотвращение потери времени благодаря подогреву печи для быстрого начала обжига.

### **VITA AntiCon.**

Если печь отключается на длительное время, камера обжига после следующего включения и активации температуры готовности нагревается в течение 5 минут при слегка приоткрытой камере обжига. Это позволяет конденсату испаряться из изоляции.

### **3.6 Файловый менеджер**

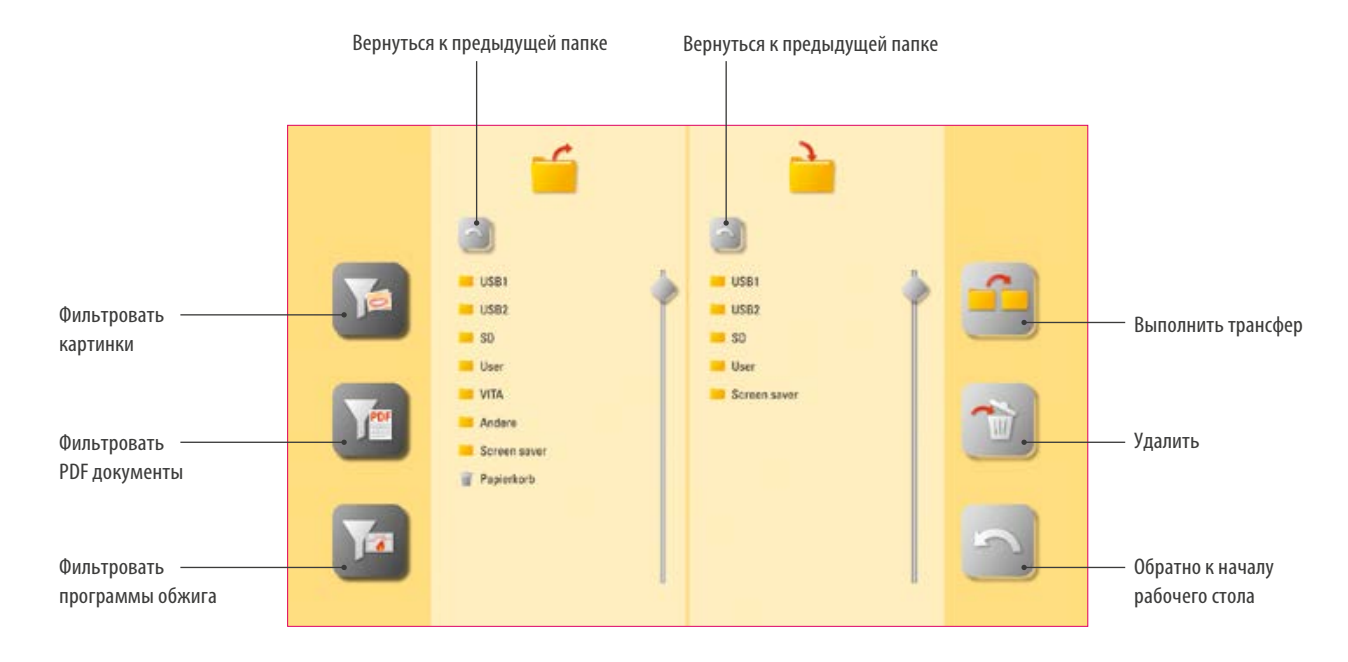

- **•** Файловый менеджер для создания индивидуального профиля, рабочих столов и гибкого управления файлами.
- **•** Программы обжига, документы PDF и изображения могут быть скопированы и удалены.
- **•** В папке «VITA» находятся все предустановленные программы обжига для материалов VITA, которые вы можете перенести в нужный профиль и на рабочий стол.
- **•** В папке «Другое» предустановлены программы обжига других материалов, которые вы также можете перенести в нужный профиль и на рабочий стол.
- **•** В папке «Заставка» вы найдете картинки, которые вызываются при активации заставки.
- **•** Если долго нажимать на изображение в файловом менеджере, оно будет открыто.
- **•** Файлы, удаленные на рабочих столах, собираются в Корзине и могут быть восстановлены из этой папки или при необходимости удалены навсегда.

**Пример: перенос программы обжига в файловый менеджер**

ДОПОЛНИТЕЛЬНАЯ ИНФОРМАЦИЯ

ДОПОЛНИТЕЛЬНАЯ

#### $\frac{\partial}{\partial x^2}$  $\bullet$  $17:18$ a э  $\rightarrow$  $\frac{m}{\Delta}$ 黎 ŷ q E 7.  $rac{1}{\sqrt{1-\epsilon}}$ E d Y  $\blacksquare$ 30 ø 阮 Выберите, например, **1** Нажмите на Файловый менеджер. **2** Выберите папку «VITA». **3** папку "VITABLOCS". S ċ, f. ÷ ÷ ä 齨 E  $\mathbf{r}$ a) E M  $\overline{\mathbf{r}}$  $\overline{\mathbf{r}}$ **4** Выберите, например, обжиг **5** Выберите папку "Пользователь". **6** Выберите, например, VITABLOCS GLAZE LT SPRAY. профиль "Пользователь". S S iż g g a) d L  $\overline{\mathbf{r}}$ **7** Активируйте, например, **8** Выполните трансфер. **9** Обратно к началу рабочего рабочий стол "Новый экран". стола "Новый экран".  $\frac{\partial}{\partial \theta}$  $17:19$ ñ.  $\frac{m}{d}$ 实  $| \bullet |$  $rac{1}{2}$  $\overline{3}$

### **Примечание:**

 $\mathbf{R}$ 

**10** Трансфер завершен.

**Not come** 

- **•** Пример трансфера программы обжига VITABLOCS GLAZE LT SPRAY в профиле "Пользователь" на рабочем столе "Новый экран".
- **•** Чтобы перенести программу обжига в файловый менеджер, сначала необходимо создать новый профиль. Профиль "VITA" и рабочие столы, связанные с ним, не могут быть изменены.

**Пример: импорт программ обжига с USB-накопителя**

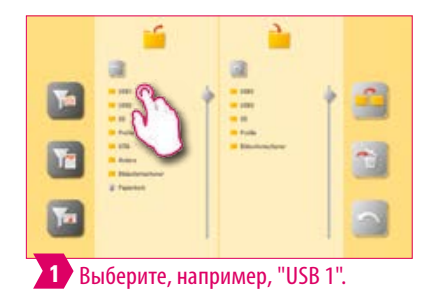

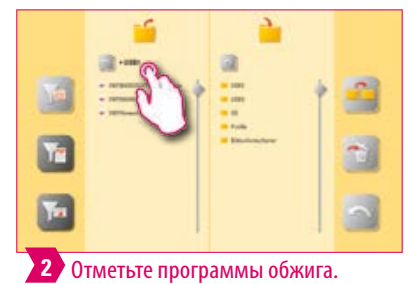

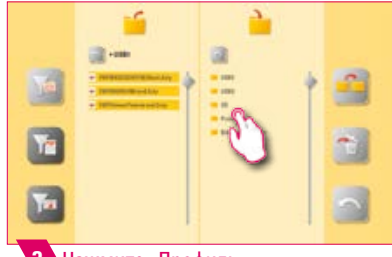

**3** Нажмите «Профиль».

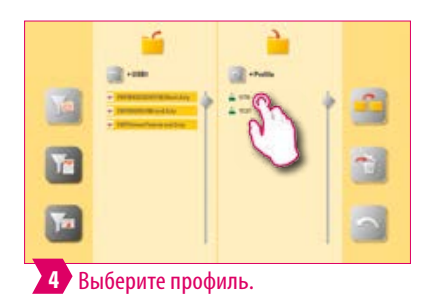

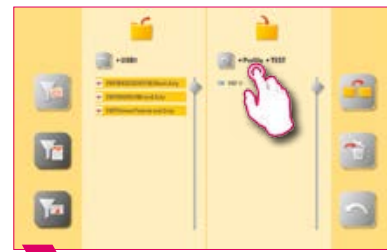

**5** Выберите рабочий стол.

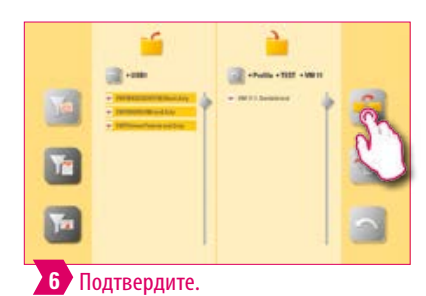

L £ E T-园  $\overline{\mathbf{r}}$ **7** Программы обжига были

#### Q **Примечание:**

импортированы.

**•** Вы не можете импортировать программы обжига в профиль "VITA".

### **Пример: экспорт программ обжига на USB-накопитель**

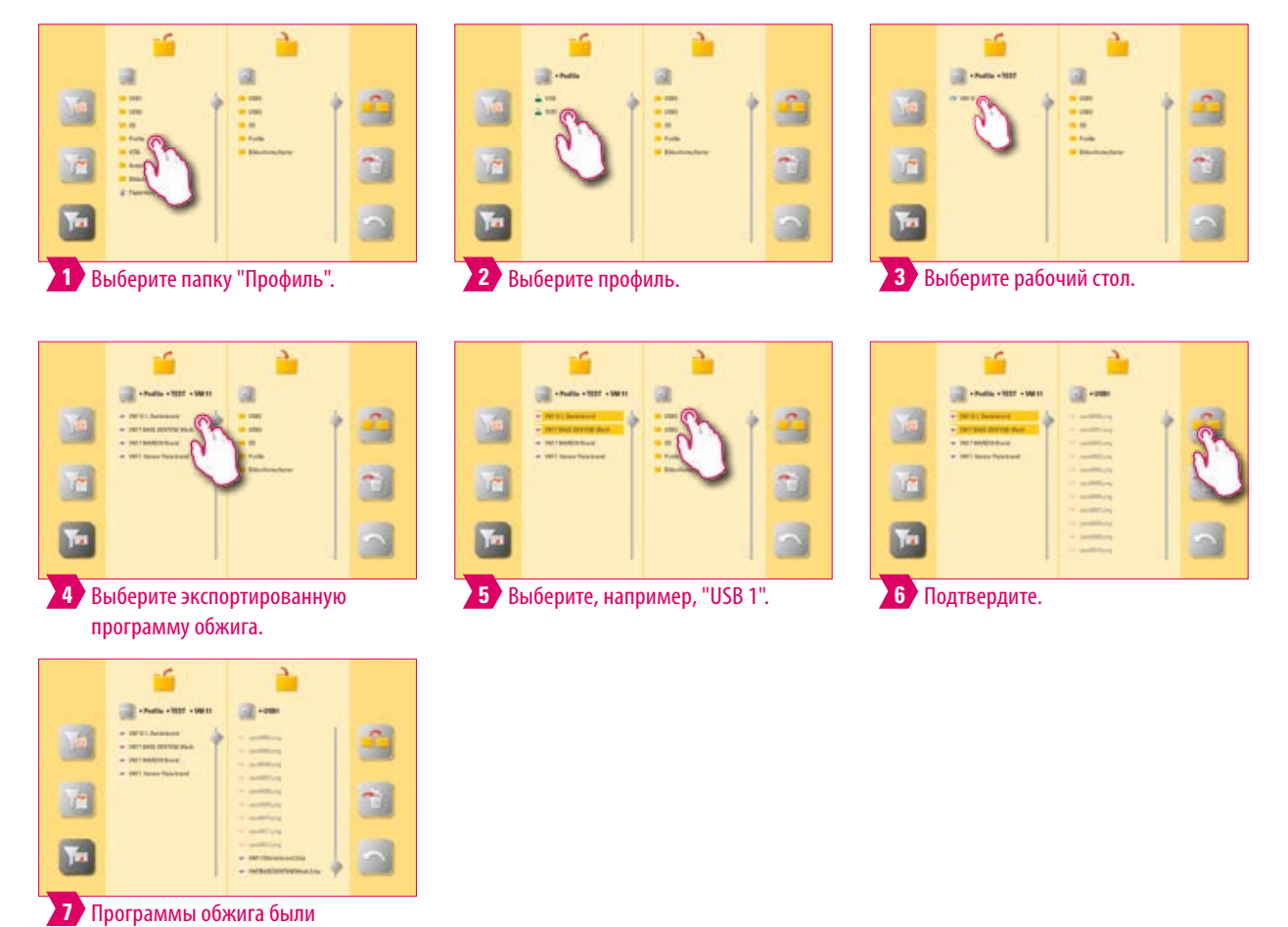

импортированы.

### **Примечание:**

**•** Из папки «VITA» никакие программы обжига не могут быть экспортированы.

ПЕРВЫЙ ВВОД В ЭКСПЛУАТАЦИЮ

**YIPABJIEHNE** 

**Пример импорта изображений в папку «Заставка»**

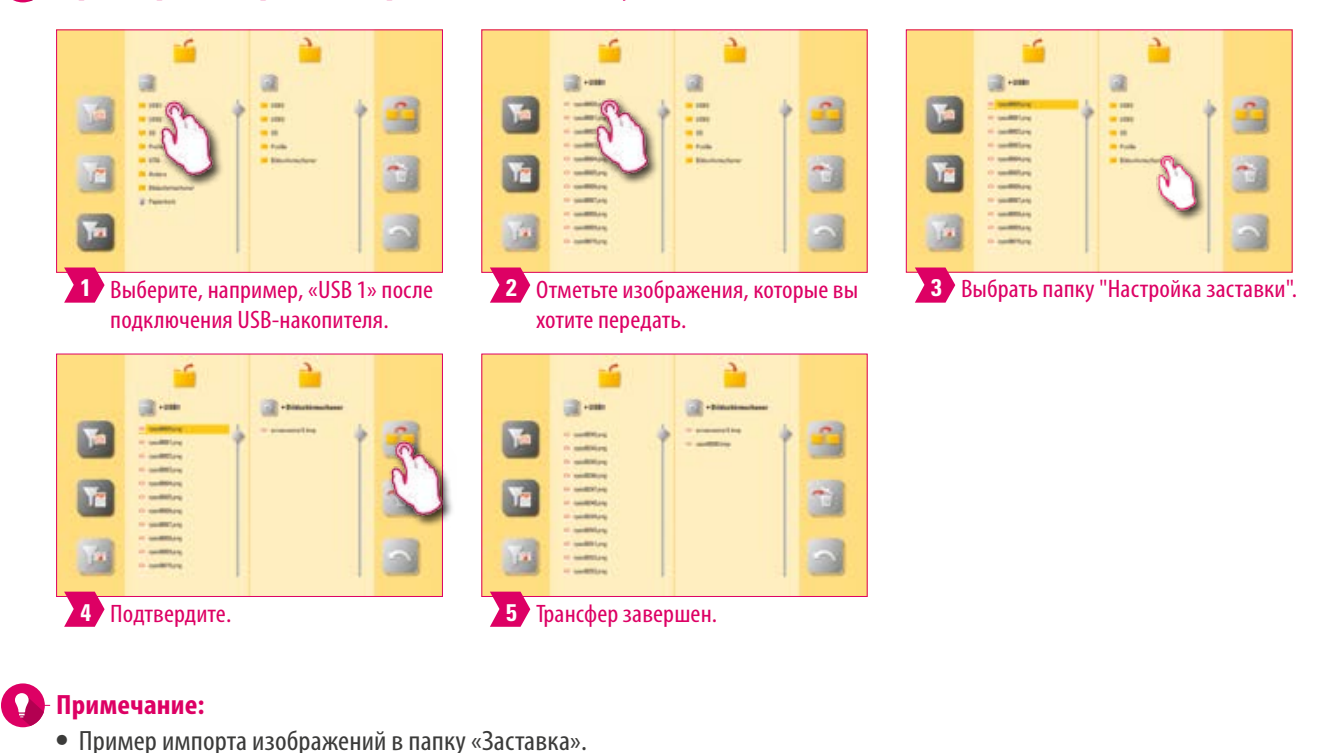

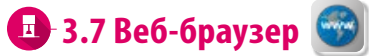

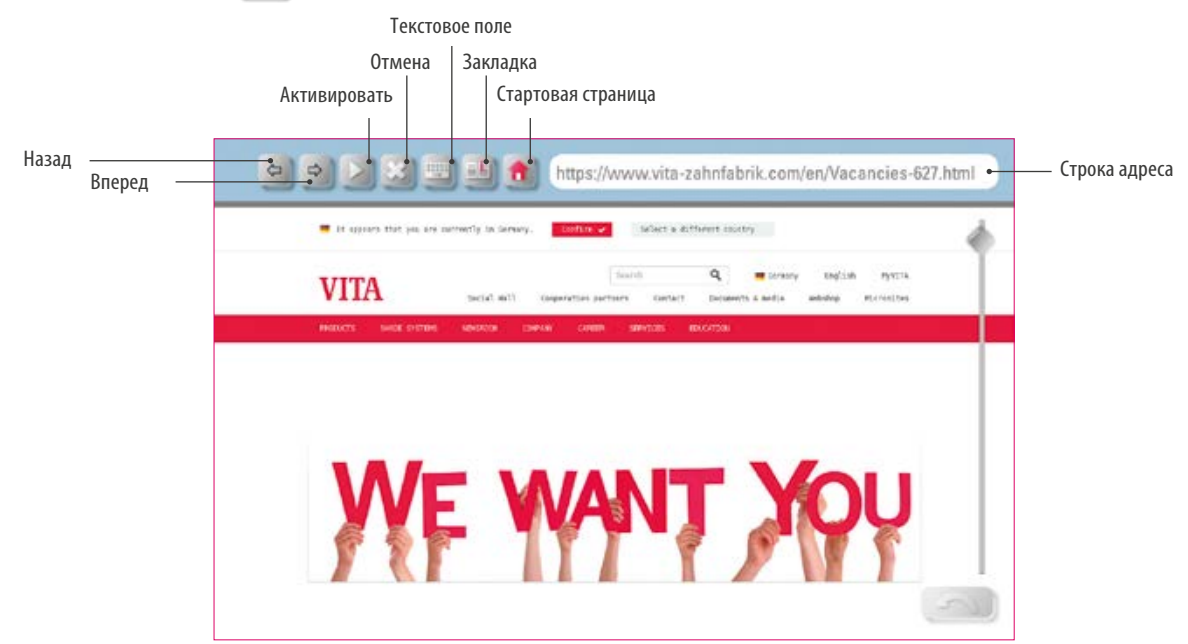

- **•** Что? Используя веб-браузер, вы можете получить доступ к веб-страницам в World Wide Web.
- **•** Для чего? Информацию из World Wide Web можно просматривать непосредственно в vPad Excellence.

### **Пример: перейти на сайт и в закладки**

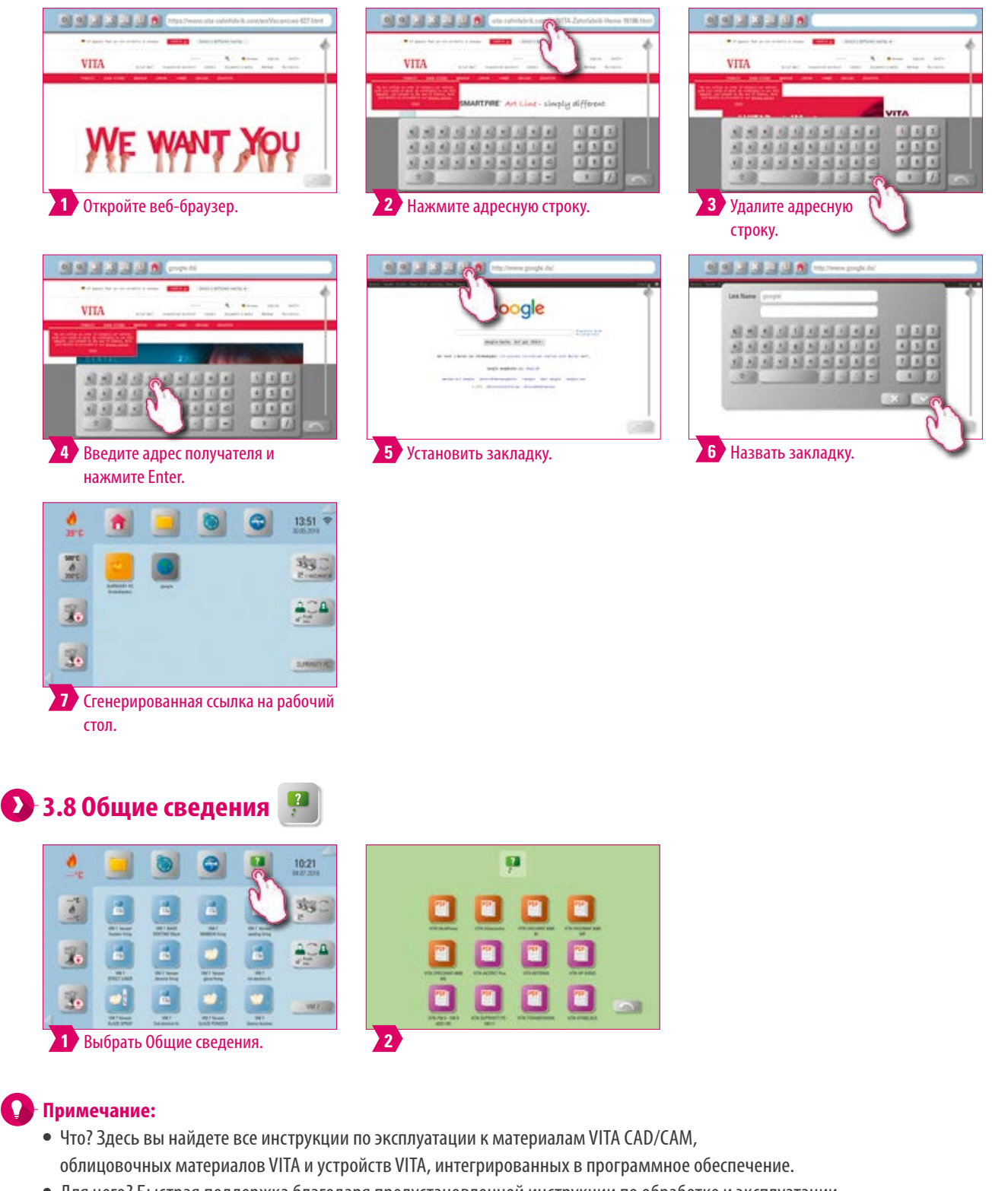

**•** Для чего? Быстрая поддержка благодаря предустановленной инструкции по обработке и эксплуатации.

ДОПОЛНИТЕЛЬНАЯ ИНФОРМАЦИЯ

ДОПОЛНИТЕЛЬНАЯ

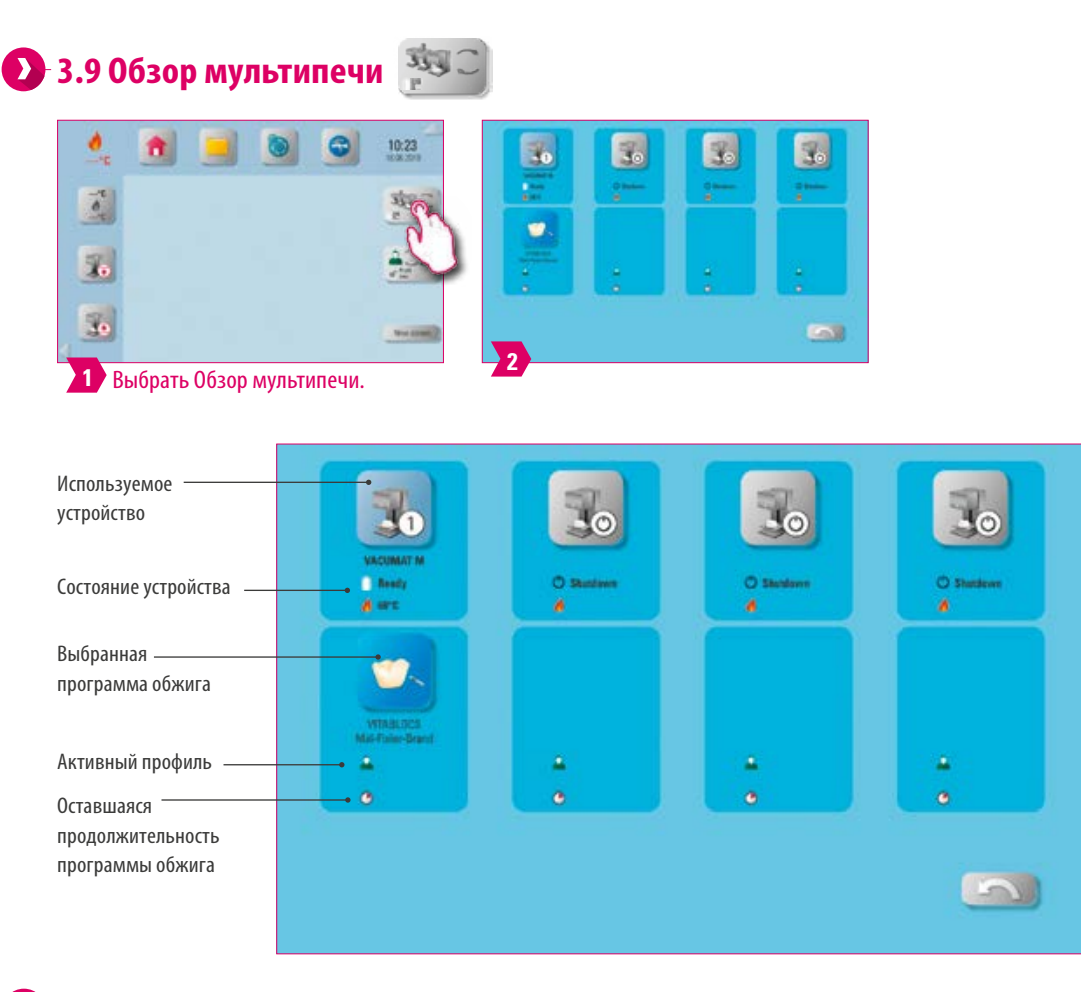

### **Примечание:**

- **•** Что? Здесь вы можете увидеть все печи, которыми вы можете управлять с помощью VITA vPad excellence.
- **•** Выбор другой печи: Чтобы выбрать другую печь, нажмие на иконку нужной печи. Затем она станет активным и может быть использована. Активное устройство отображается в главном меню на кнопке мультиобзора печей.
- **•** Обжиг не активен: если вы нажмете кнопку обжига, вы вернетесь к обзору для выбора программы обжига.
- **•** Обжиг активен: нажатие кнопки печи или программы обжига приведет непосредственно к выбранной программе обжига.
- **•** Для чего? Дает вам возможность четко и быстро управлять четырьмя записывающими устройствами.

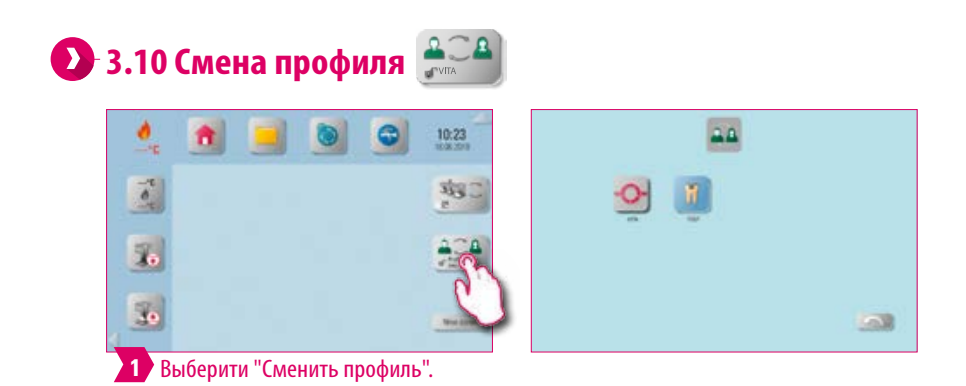

- **•** Что? Здесь вы найдете профили, созданные в управлении профилями. В этом обзоре вы можете изменить профиль.
- **•** Для чего? Обзор всех существующих профилей позволяет быстро менять профили.

 $\sim$ 

**WETEMA** 

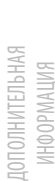

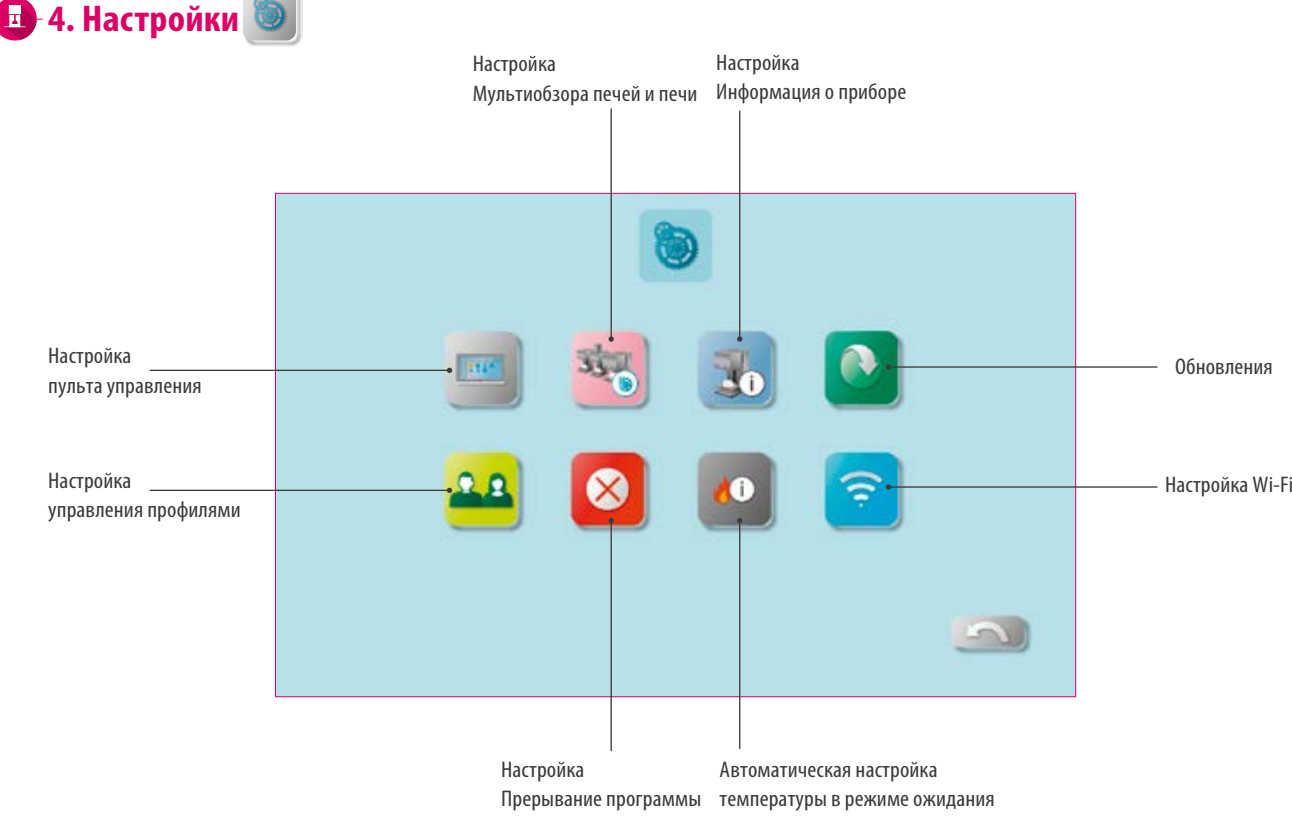

### **Примечание:**

- **•** Что? Здесь вы найдете информацию и параметры настройки для печи и пульта управления.
- **•** Для чего? Для изменения заводских настроек, выполнения обновлений и просмотра рабочих данных, конфигурации Wi-Fi и управления профилями.

### **4.1 Настройка пульта управления**

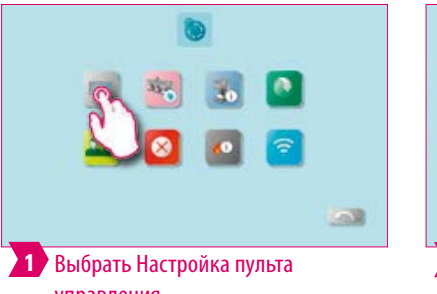

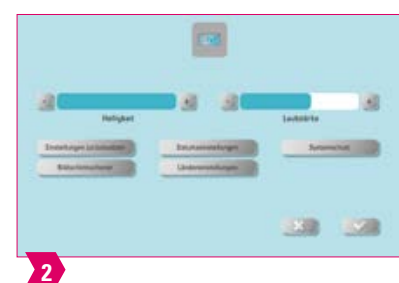

управления.

- **• Сброс настроек:** Здесь все отдельные профили и рабочие столы могут быть безвозвратно удалены, а заводские настройки могут быть восстановлены. Рекомендуется предварительно сохранить профили и рабочие столы на USB-накопителе. После сброса начальная настройка выполняется снова.
- **• Заставка:** Изображения в диспетчере файлов доступны в папке «Заставка».
- **• Настройка даты:** Дата и время могут быть изменены.
- **• Настройки параметра страны:** единица измерения температуры, формат времени и даты и язык настраиваются.
- **• Защита системы:** пароль для настроек можно сохранить. Если снова нажать кнопку «Настройки», появится запрос пароля.
- **• Удалить веб-кеш:** Введенные веб-пароли, кеш и куки-файлы могут быть удалены.

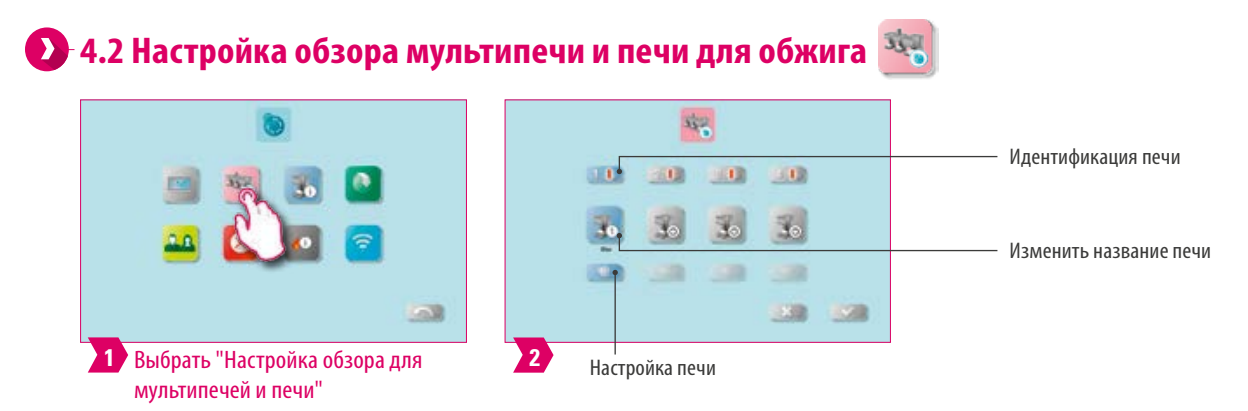

### **Примечание:**

- **• Идентификация печи:** если кнопка нажата, загорается светящаяся палочка соответствующего устройства. Печь может быть идентифицирована.
- **• Изменить название устройства:** после короткого нажатия на кнопку печи можно изменить название устройства обжига.
- **• Изменить положение печи:** Вы можете изменить положение печи, нажимая кнопку печи, которое будет перемещаться, пока не станет прозрачным. Затем вы можете переместить ее в нужное положение.

### **Настройка печи**

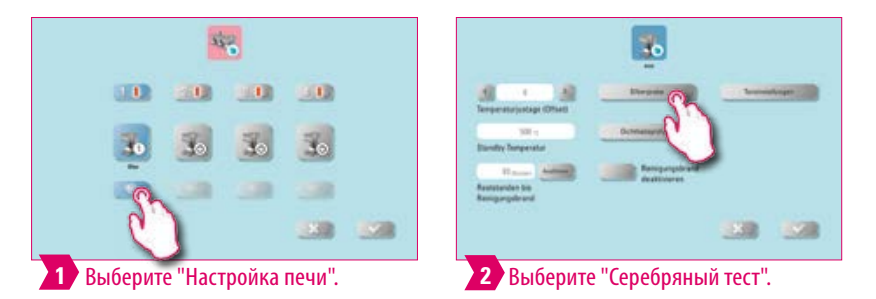

### **Примечание:**

#### **Калибровка температуры печи VITA VACUMAT 6000 M/MP с помощью серебряного калибра:**

- **•** С помощью этой программы и набора серебряных калибров VITA может проверяться температура в камере обжига и настраиваться в интервале + / - 40 °C.
- **•** Во время калибровки следуйте инструкциям по выполнению (инструкция в наборе серебряных калибров) теста с серебряным калибром.
- **•** Для калибровки температуры в камере обжига имеется заложенная программа. Для проверки температуры в камере обжига с помощью серебряного калибра нужно провести 2 обжига:

1. Программа: должна выполняться при 955 ° С (как указано в программе). После этого серебро должно лишь слегка сгуститься.

2. Программа: должна выполняться при температуре 965 °C (этот температурный параметр должен быть введен). После этой программы серебро должно оплавиться в виде шарика. Отклонения могут задаваться в диапазоне плюс/минус 40 °C.

**•** Результат после теста: Если температура слишком низкая, необходим ввод корректировочного параметра со знаком «минус» перед ним. Если температура слишком высокая, нужен ввод корректировочного параметра (знак «плюс» прибавляется автоматически). Корректировочный параметр соответствует ок. 1°C и вводится в поле настройка температуры (Offset).

#### **Калибровка температуры печи VITA ZYRCOMAT 6000 MS**

**•** Если требуется калибровка температуры, обратитесь в сервисную службу Вашего поставщика.

#### **Очистительный обжиг для VITA ZYRCOMAT 6000 MS**

- **•** Приблизительно через 300 рабочих часов высвечивается сообщении о проведении очистительного обжига.
- **•** Нажатием кнопки Выполнить, появляется программа, а нажатием кнопки Старт запускается. Если обнаружилось явное отсутствие на нагревательных элементах оксидного слоя, настоятельно рекомендуется провести очистительный обжиг.
- **•** Очистительный обжиг также служит в качестве регенеративного обжига нагревательных элементов, так как здесь защитный стеклянный слой, в случае необходимости, восстанавливается (обратите внимание на раздел – Программа очищения синтеризационной камеры – в инструкции по эксплуатации печи). Если оксидный слой на нагревательных элементах не обновился, или после очистительного обжига по-прежнему имеются отслоения, следует провести очистительный обжиг повторно. Рекомендуется постоянный визуальный осмотр нагревательных элементов на предмет отслаивания. При необходимости запустите программу очистки до истечения 300 часов работы.
- **•** Для сохранения конфигурации нажмите кнопку Сохранить.
- **•** Очистительный обжиг также может запускаться вручную. Нажмите кнопку «Выполнить» и запустите обжиг.

#### **Очистительный обжиг в VITA VACUMAT 6000 M/MP**

- **•** Приблизительно через 100 рабочих часов высвечивается сообщении о проведении очистительного обжига. С помощью этой программы камера обжига нагревается, и примеси могут испаряться из слегка открытой камеры обжига. Рекомендуется проводить такой обжиг регулярно.
- **•** Вы можете остановить очистительный обжиг в любое время.
- **•** Очистительный обжиг также может запускаться вручную. Нажмите кнопку «Выполнить» и запустите обжиг.

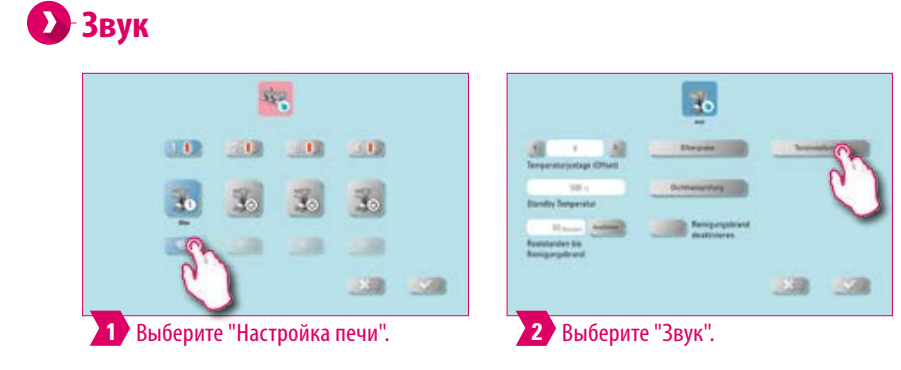

### **Примечание:**

- **•** Здесь можно установить различные аудиосигналы: запуск программы, окончание программы, аварийный сигнал / сервисное указание. Для этих трех аудиосигналов доступны шесть свободно выбираемых схем звука.
- **•** Звуки можно проверить с помощью клавиш «Пуск программы» и «Завершение программы».

ДОПОЛНИТЕЛЬНАЯ ИНФОРМАЦИЯ

ОПОЛНИТЕЛЬНАЯ

### **Режим ожидания - температура**

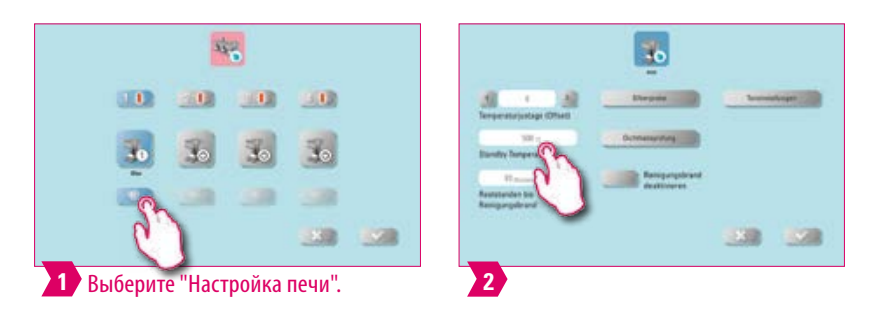

#### **Примечание:**

**•** Здесь вы можете изменить температуру в режиме ожидания.

### **Настройка давления**

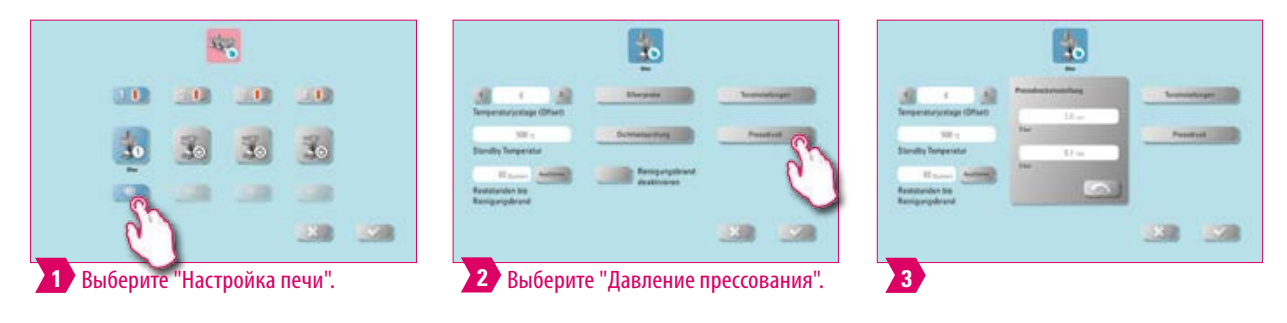

#### **Примечание:**

**•** Печь VITA VACUMAT 6000 MP оснащена автоматической вентилирующей функцией. При настройке давления прибор вентилирует автоматически, вследствие чего остаточное давление в системе снижается и всегда отображается необходимое давление. При нажатии поля 5.0 бар или 3.0 бар вентиляция может выполняться мануально. Настройка 5 бар: нажмите поле «5 бар» и установите более высокое давление (5 бар) с помощью встроенного регулятора давления на вакуумном насосе VITA.

Настройка 3 бара: нажмите поле "3 бара" и установите с помощью регулятора на задней стороне печи установить более низкое давление (напр., 3 бар). Выполняйте контроль давления медленно и по завершении настройки подождите минимум 4 секунды до установки окончательного параметра давления. Регулировку выполняйте медленно.

- **•** При слишком сильном отклонении давления появляется индикация в программе. В этом случае можно подтвердить сообщение нажатием кнопки OK, процесс прессования будет продолжаться.
- **•** Регулятором давления можно корректировать его во время программы прессования.

## **4.3 Настройка Информация о приборе**

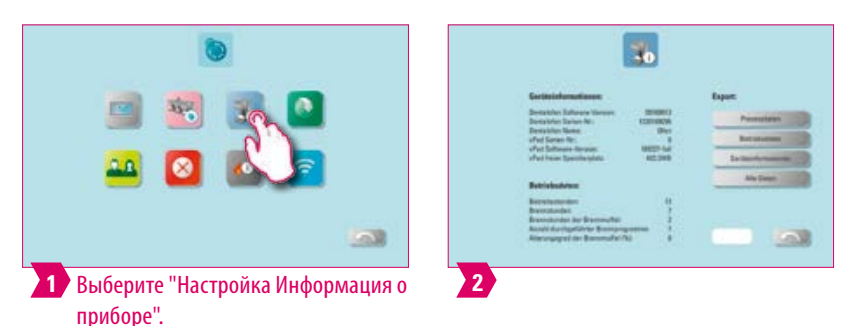

### **Примечание:**

#### **Экспорт заданных и фактических параметров обжига**

- **•** Эти данные сохраняются в пульте и переносятся на USB с помощью кнопки "Параметры процесса". Для этого подключите USB-накопитель к USB-входу и нажмите кнопку «Параметры процесса».
- **•** С помощью USB данные переносятся в управляющую программу в компьютере (FDS Firing-Data-System), где могут обрабатываться,распечатываться и архивироваться .

#### **Экспорт рабочих параметров /информации о приборе /все данные**

**•** Все проведенные процессы обжига и рабочие параметры автоматически сохраняются в памяти пульта. В случае неудовлетворительного результата обжига или ошибок в последовательности программы вы можете экспортировать рабочие данные, информацию об устройстве или даже все данные устройства на USB-накопитель и отправить их по электронной почте по адресу instruments-service@vita-zahnfabrik.com для оценки. Для этого подключите пустую флешку к входу USB и нажмите соответствующую кнопку, чтобы перенести рабочие параметры / информацию об устройстве / все данные на флешку.

CMCTEMA

### **4.4 Настройка управления профилями**

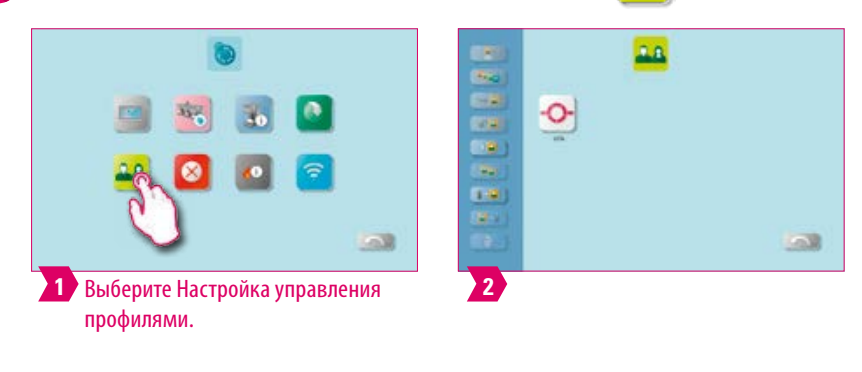

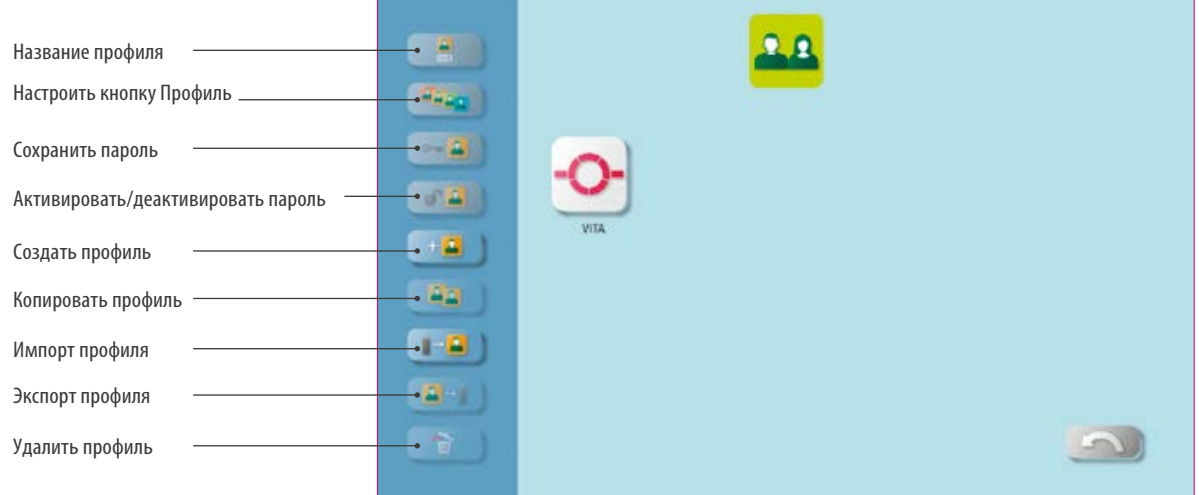

- **•** С помощью менеджера профилей вы создаете индивидуальный профиль.
- **•** Вы можете переименовывать, настраивать, защищать паролем, копировать и удалять индивидуальный профиль.
- **•** Вы можете импортировать и экспортировать отдельные профили.
- Профиль "VITA" изменить нельзя.

### **Пример: создание нового профиля**

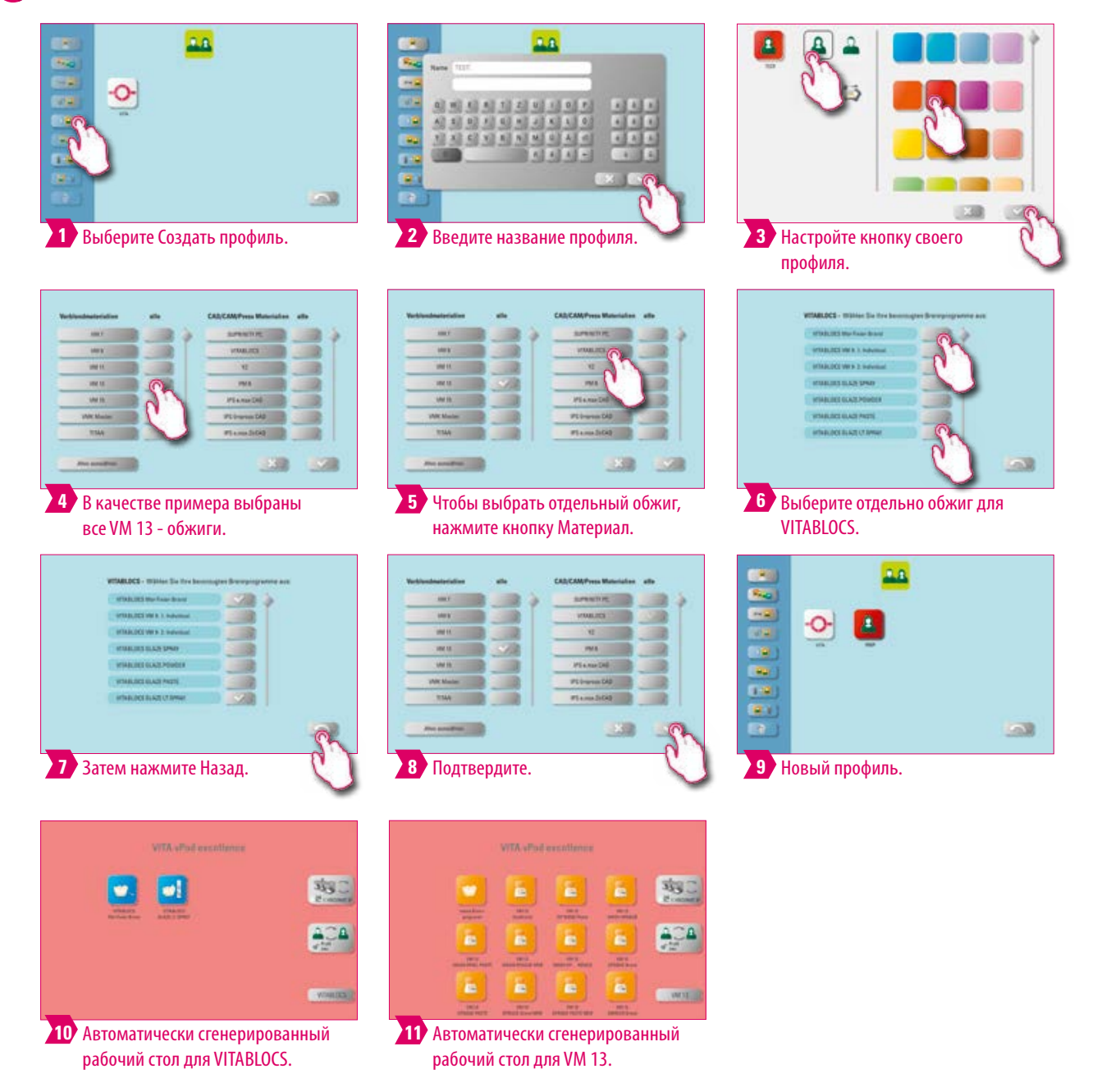

### **Примечание:**

- **•** Выбор программ обжига автоматически сгенерирует один или несколько рабочих столов для нового профиля
- **•** Рабочие столы всегда получают цвет кнопки профиля в качестве цвета фона.

ДОПОЛНИТЕЛЬНАЯ ИНФОРМАЦИЯ

ДОПОЛНИТЕЛЬНАЯ

### **Пример: переименование профиля.**

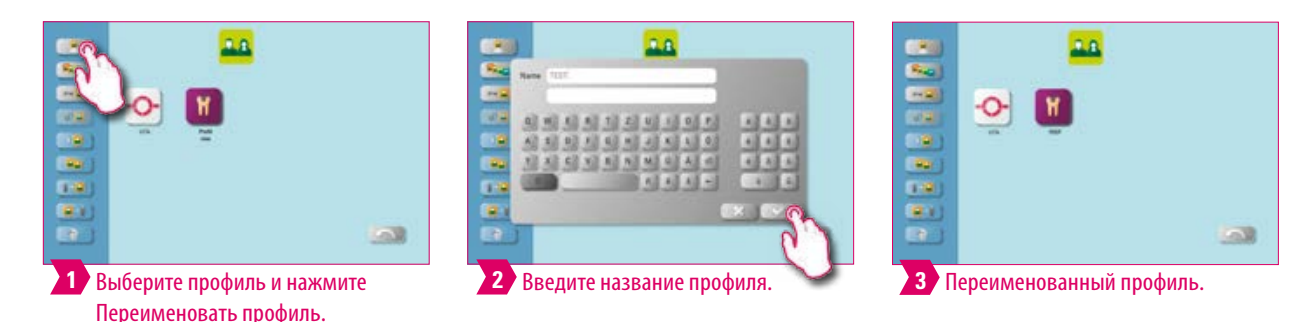

#### **Примечание:**

**•** Пример переименования профиля.

### **Пример: настройка профиля**

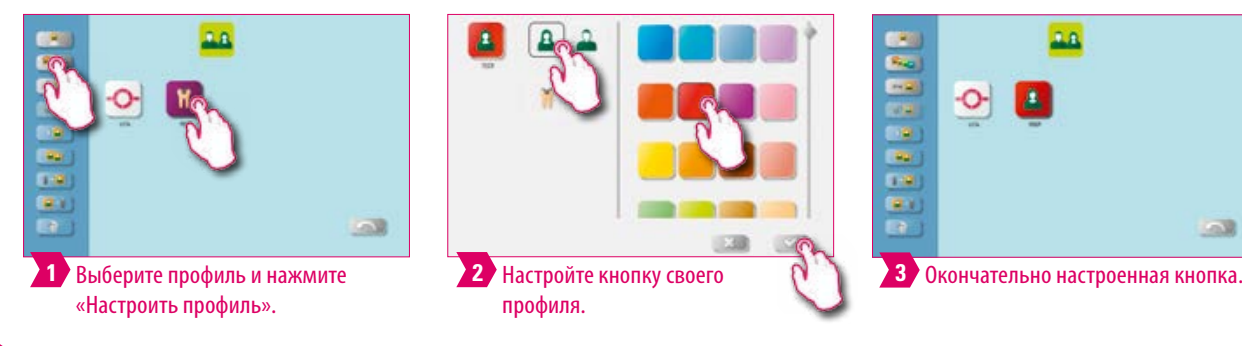

#### **Примечание:**

- **•** Рабочие столы всегда получают цвет кнопки профиля в качестве цвета фона.
- **•** Если вы измените цвет кнопки профиля, все созданные рабочие столы получат тот же цвет, что и цвет фона.
- **•** Используя разные цветные профили (и цвета рабочего стола), вы сразу узнаете свой собственный профиль. Это снижает риск случайного использования профилей других пользователей.

### **Пример: копировать профиль**

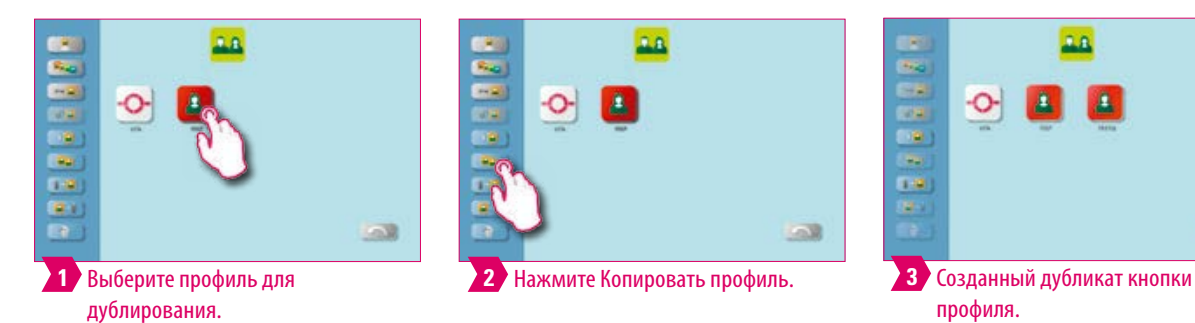

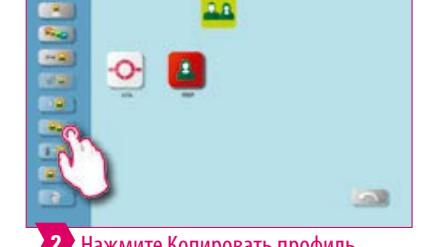

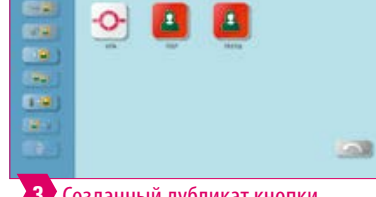

профиля. **3** Созданный дубликат кнопки

#### **Примечание:**

**•** Пример скопированного профиля.

### **Пример: экспорт профиля**

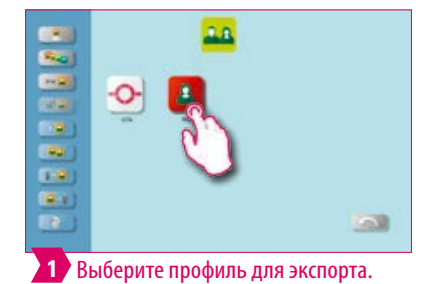

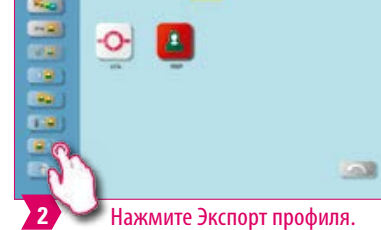

i3

g

t.

 $\overline{\mathbf{r}}$ 

a.

**5 Необходимый профиль был** экспортирован.

 $\mathbb{R}$ 

à

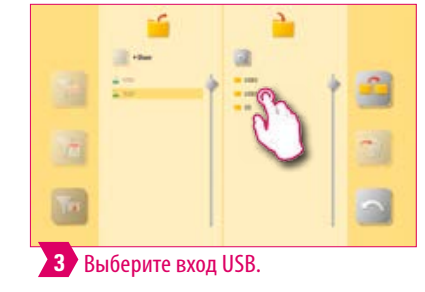

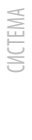

ДОПОЛНИТЕЛЬНАЯ ИНФОРМАЦИЯ

ДОПОЛНИТЕЛЬНАЯ

### **Примечание:**

远

Выберите Трансфер. **4**

**Color** 

**•** Подключите USB-накопитель к vPad, чтобы экспортировать профиль.

## **Пример: импорт профиля**

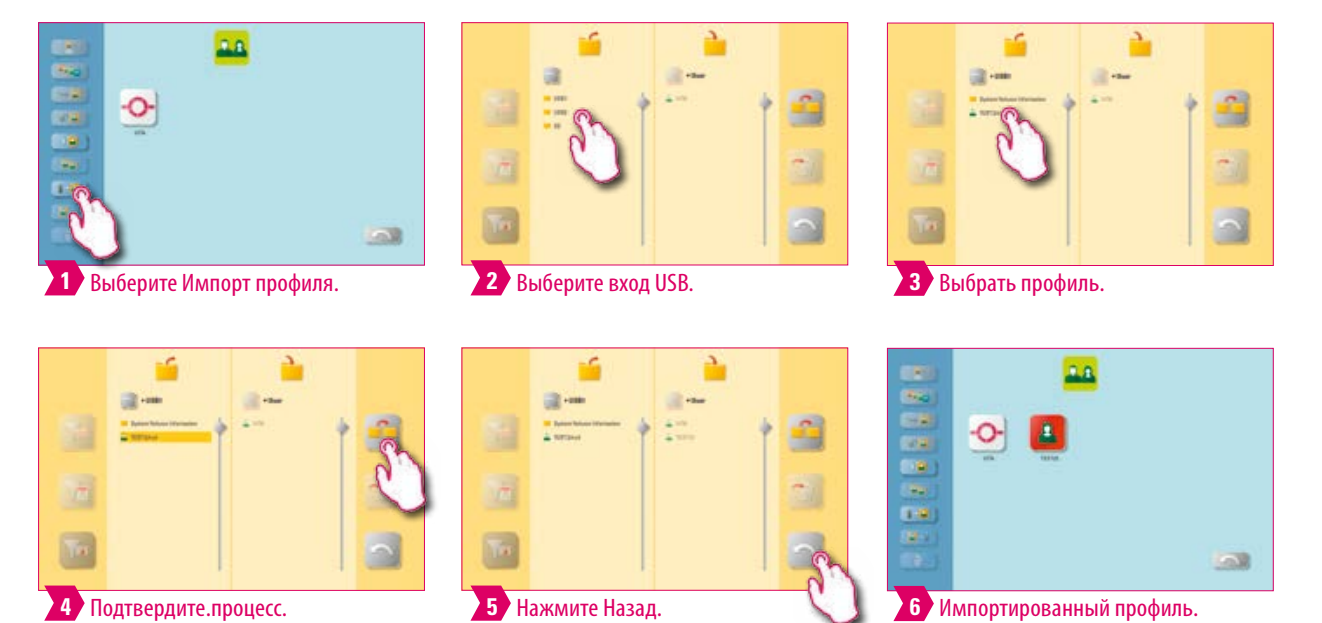

### **Примечание:**

**•** Подключите USB-накопитель к vPad, чтобы импортировать профиль.

### **4.5 Настройка отмены**

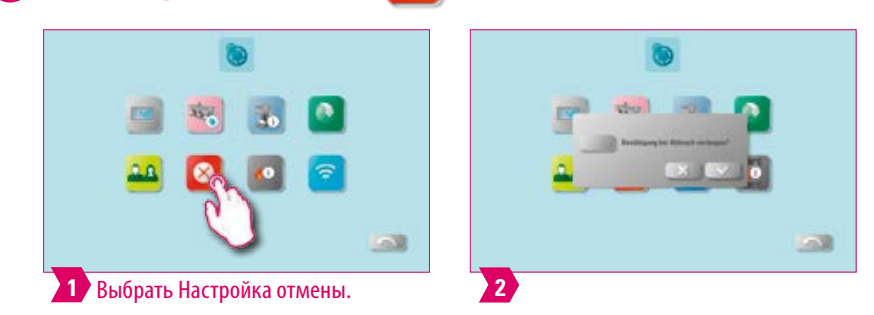

### **Примечание:**

- **•** Прерывание начатой программы обжига может производиться однократным нажатием кнопки Стоп или, при запросе: «Вы хотите остановить обжиг?»,нажатием кнопки ОК.
- **•** После активации программа обжига может прерваться только после подтверждения запроса.

### **4.6 Автоматическая настройка температуры в режиме ожидания**

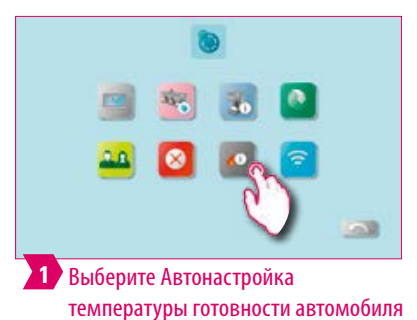

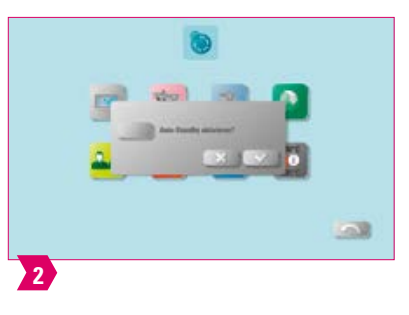

#### **Примечание:**

- **•** При активном режиме ожидания (Auto Standby) всегда запрашивается режим ожидания.
- **•** Если режим ожидания неактивен (Auto Standby), запрос режима ожидания не выполняется. Его необходимо активировать вручную.

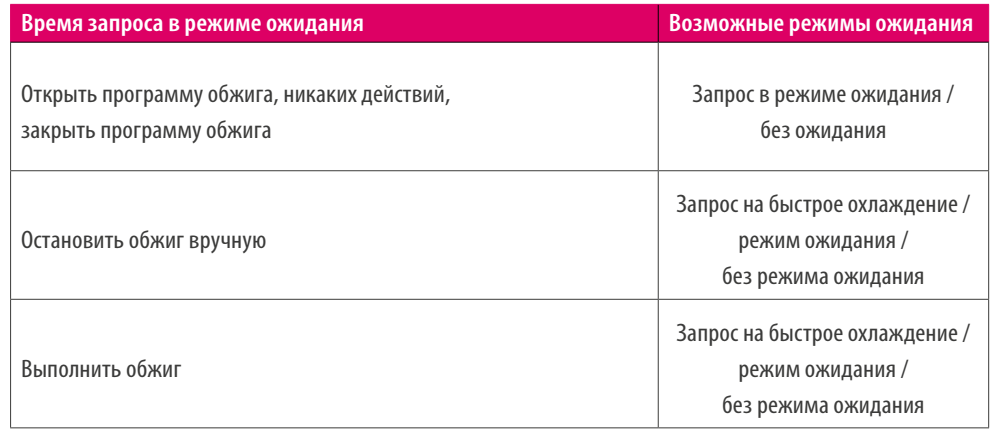

- **• Кнопка быстрого охлаждения** активна только тогда, когда температура в камере обжига на 50°C выше, чем температура режима ожидания. При быстром охлаждении лифт остается в нижнем положении и насос включается. После достижения температуры режима ожидания - 50°C, насос отключается, лифт автоматически задвигается в камеру обжига и камера обжига нагревается до температуры режима ожидания.
- **• Режим ожидания:** режим ожидания активирован.
- **• Нет режима ожидания:** режим ожидания не активирован.

ПЕРВЫЙ ВВОД В ЭКСПЛУАТАЦИЮ

**УПРАВЛЕНИЕ** 

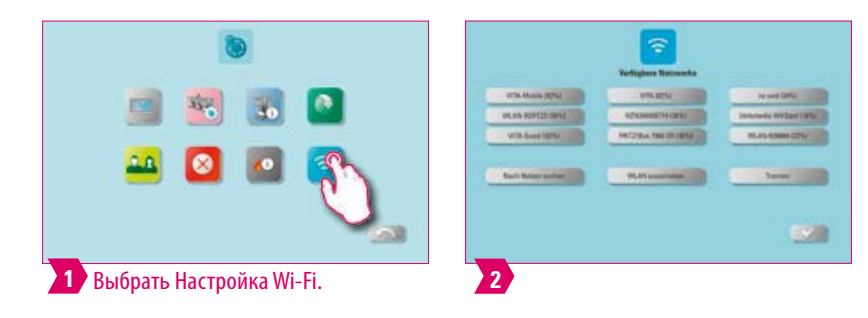

### **Примечание:**

**•** Здесь вы можете выбрать желаемую сеть и, при необходимости, ввести сетевой ключ для установления интернет-соединения. После успешного подключения можно использовать веб-браузер.

29

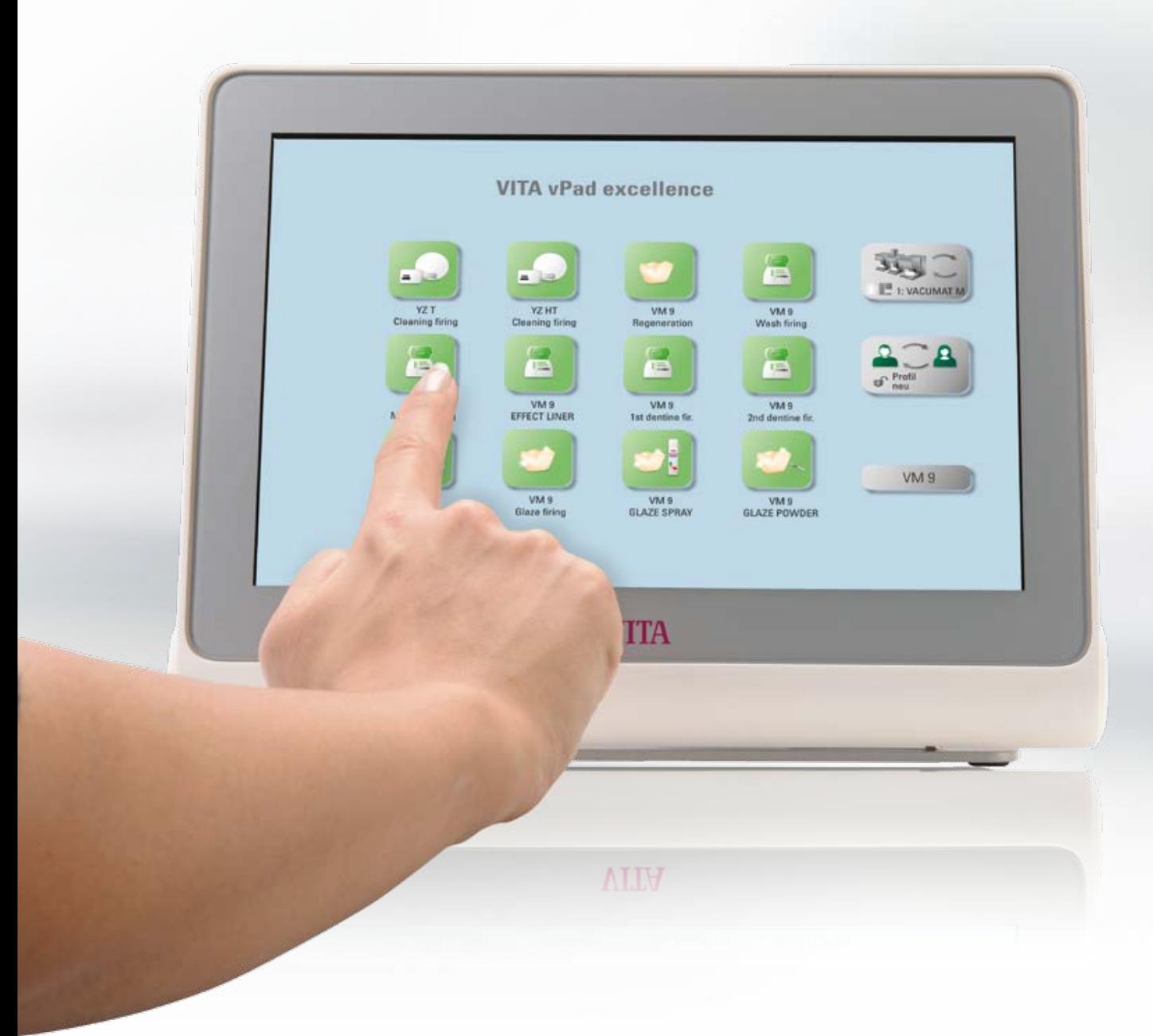

### **5. Управление рабочим столом**

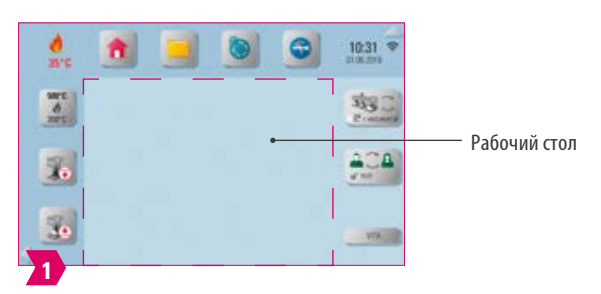

### **Примечание:**

**•** Рабочий стол обрамлен пунктирной линией пурпурного цвета. Он является рабочим пространством, на котором сохраняются программы, изображения, PDF-файлы и закладки из веб-браузера.

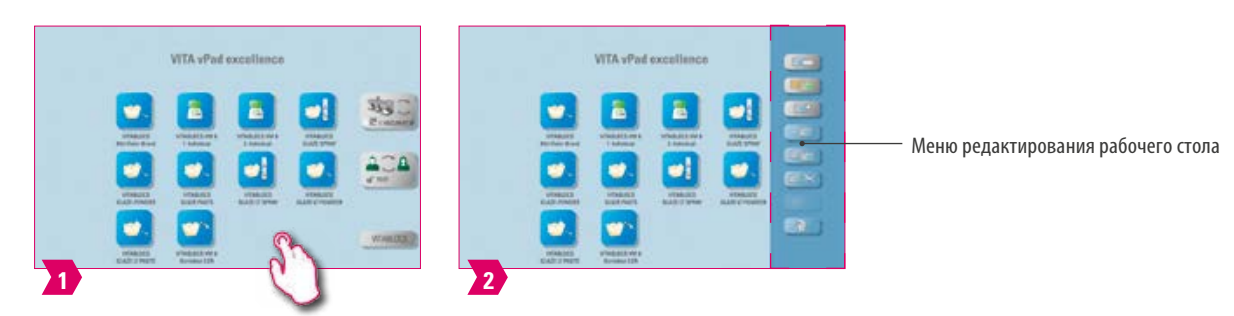

### **5.1 Меню редактирования рабочего стола**

#### **Примечание:**

**•** Удерживайте рабочий стол, пока не появится меню редактирования рабочего стола. Скрытие делается кратким касанием рабочего стола.

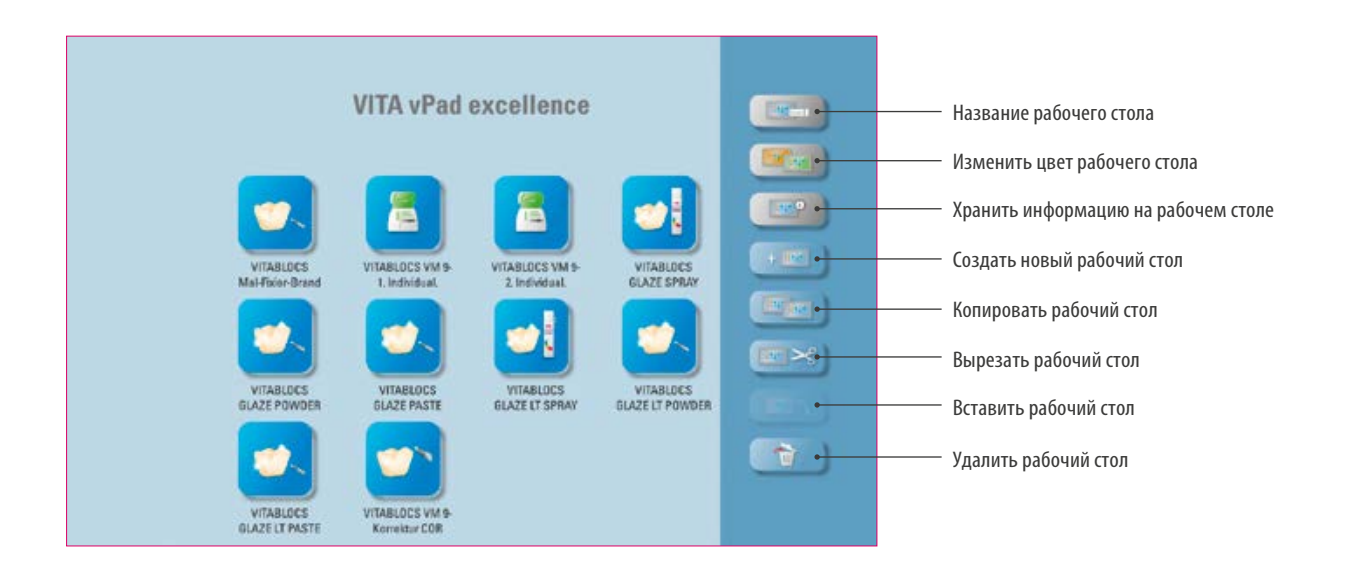

#### **Примечание:**

- **•** Что? Меню редактирования рабочего стола используется для управления всеми функциями рабочего стола.
- **•** Для чего? Для быстрой и персональной настройки рабочего стола.

ДОПОЛНИТЕЛЬНАЯ ИНФОРМАЦИЯ

ДОПОЛНИТЕЛЬНАЯ

### **5.2 Название рабочего стола SCREEN**

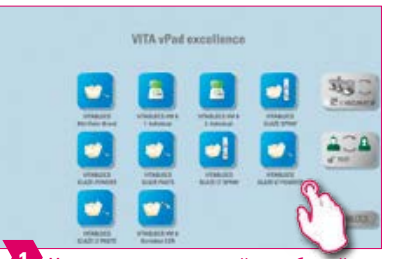

**1** Нажмите и удерживайте рабочий стол, пока не активируется меню

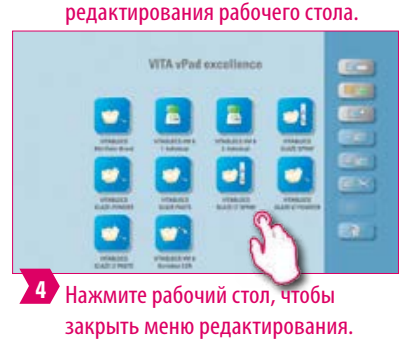

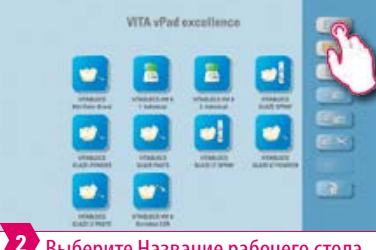

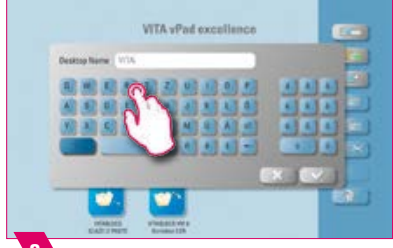

Введите название рабочего стола. **3**

**2** Выберите Название рабочего стола.

ń3

**WTA** vPad

## **Примечание:**

- **•** Что? С помощью этой функции вы можете дать индивидуальное название рабочего стола.
- **•** Для чего? Например, для индивидуального назначения рабочего стола по пациенту или показанию.

**5** Переименованный

рабочий стол.

### **5.3 Изменить цвет рабочего стола WTA** vPad o **WTA** yPad excell 盲 в 啕 ã ø, v **1** Удерживайте рабочий стол, **2** Выберите Изменить цвет рабочего Выберите Цвет рабочего стола. **3** пока не активируется меню стола. редактирования рабочего стола. 琼 FIC F **4** Нажмите рабочий стол, чтобы **5** Цвет рабочего стола изменен. закрыть меню редактирования.

- **•** Что? Определение цвета фона каждого отдельного рабочего стола.
- **•** Для чего? Для лучшего различия между несколькими рабочими столами благодаря четкому цветовому кодированию.

ДОПОЛНИТЕЛЬНАЯ ИНФОРМАЦИЯ

ДОПОЛНИТЕЛЬНАЯ

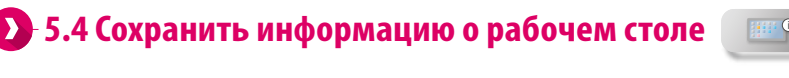

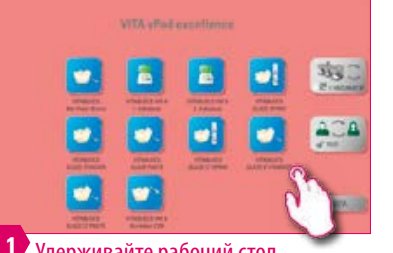

**1** Удерживайте рабочий стол, пока не активируется меню редактирования рабочего стола.

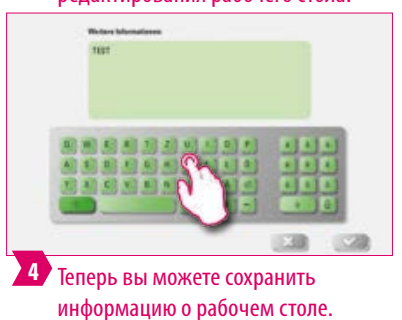

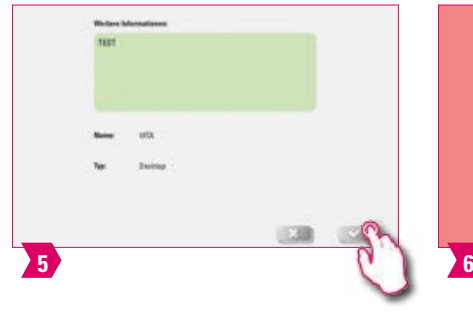

**2** Выберите Сохранить информацию

B

 $\bullet!$ 

E

на рабочем столе.

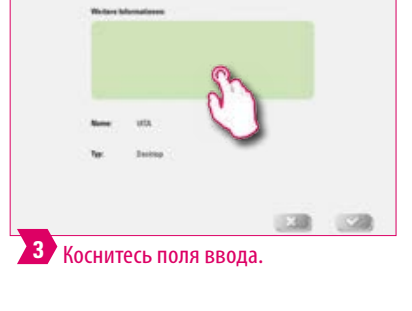

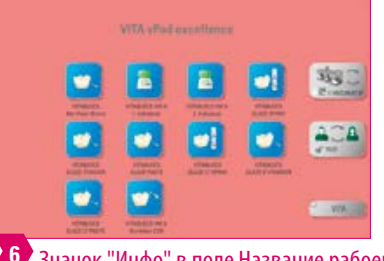

Значок "Инфо" в поле Название рабоего стола показывает, что информация о данном рабочем столе была сохранена.

### **Примечание:**

- **•** Что? Здесь можно хранить информацию о соответствующем рабочем столе.
- **•** Для чего? Эта функция объединяет информацию о каждом рабочем столе в одном месте.

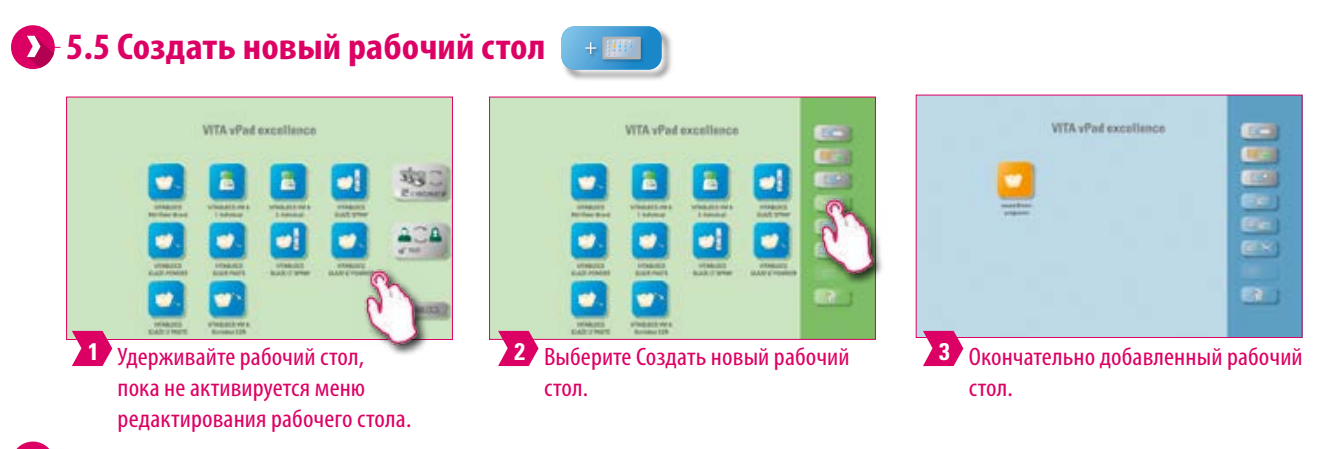

### **Примечание:**

**•** При создании нового рабочего стола предлагается новый рабочий стол с 12 возможными кнопками.

### **5.6 Копировать рабочий стол EXILER**

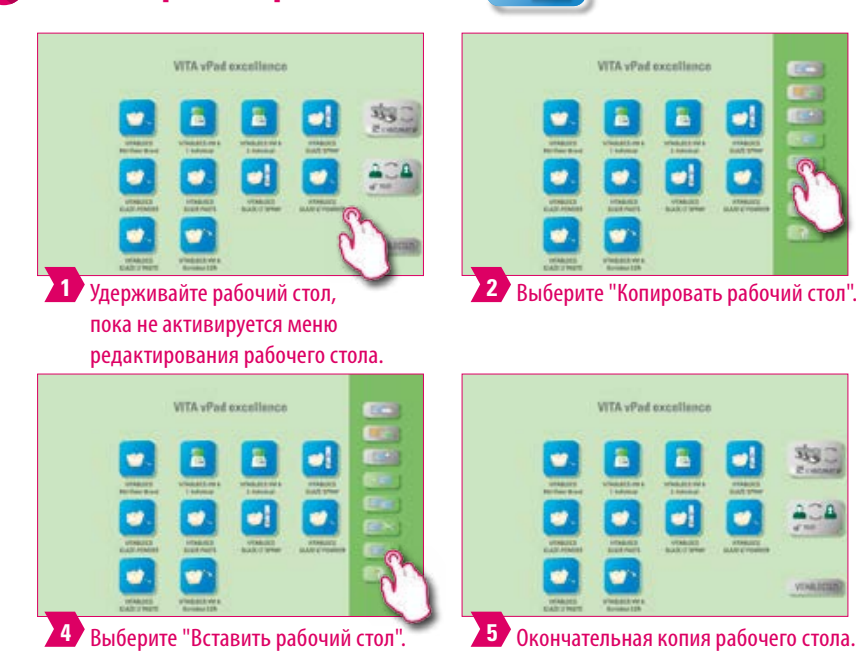

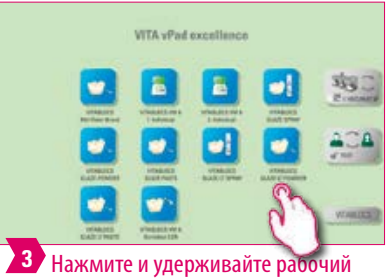

стол, пока не активируется меню редактирования рабочего стола.

### **Примечание:**

- **•** Что? Эта функция позволяет дублировать рабочие столы. Имя скопированного рабочего стола обозначено цифрой в скобках, например, (2), помечены и вставлены перед активным рабочим столом.
- **•** Для чего? Так вы можете, например, изменить дубликат, сохраняя оригинал.

#### **5.7 Вырезать рабочий стол**   $\mathbb{H} \times$

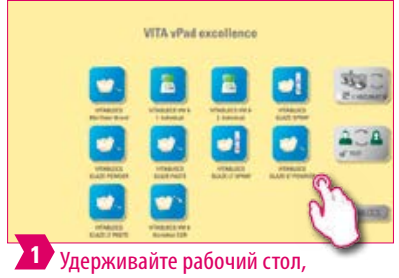

пока не активируется меню редактирования рабочего стола.

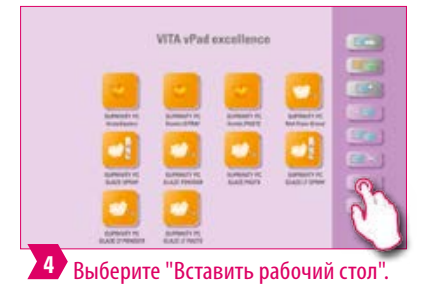

VITA vPad excellence **COL** EFS **CLOS B Dist** ø) is. **2** Выберите Вырезать рабочий стол.

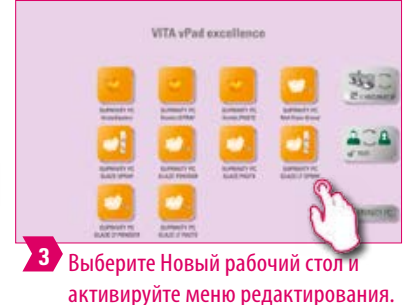

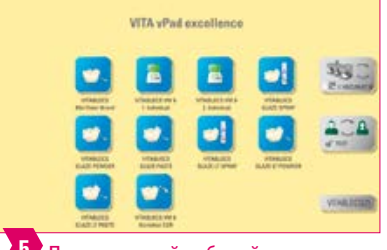

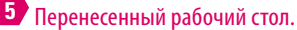

#### **Примечание:**

**•** С помощью этой функции можно разместить весь рабочий стол в новом положении для индивидуального изменения порядка рабочего стола.

## **5.8 Вставить рабочий стол**

### **Пожалуйста, соблюдайте следующее:**

**•** Эта функция активна только в сочетании с функцией копирования рабочего стола и функцией вырезания рабочего стола.

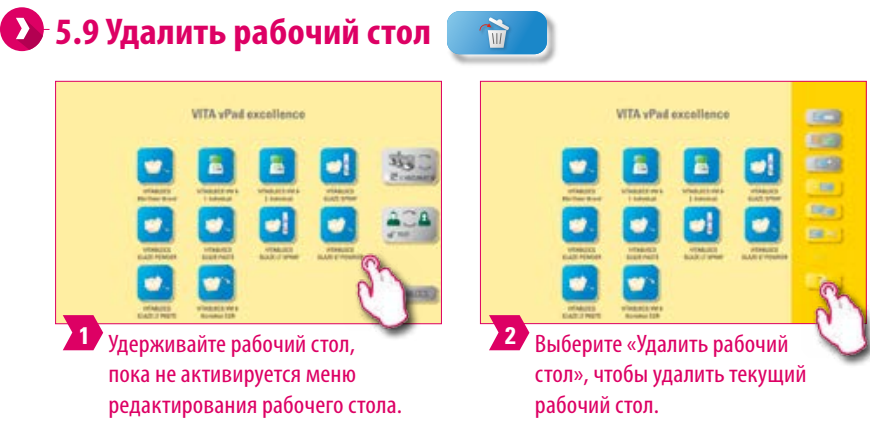

### **Примечание:**

**•** Если рабочий стол больше не используется, эту функцию можно использовать для освобождения места в памяти. Случайно удаленные кнопки можно восстановить в диспетчере файлов из папки корзина.

35

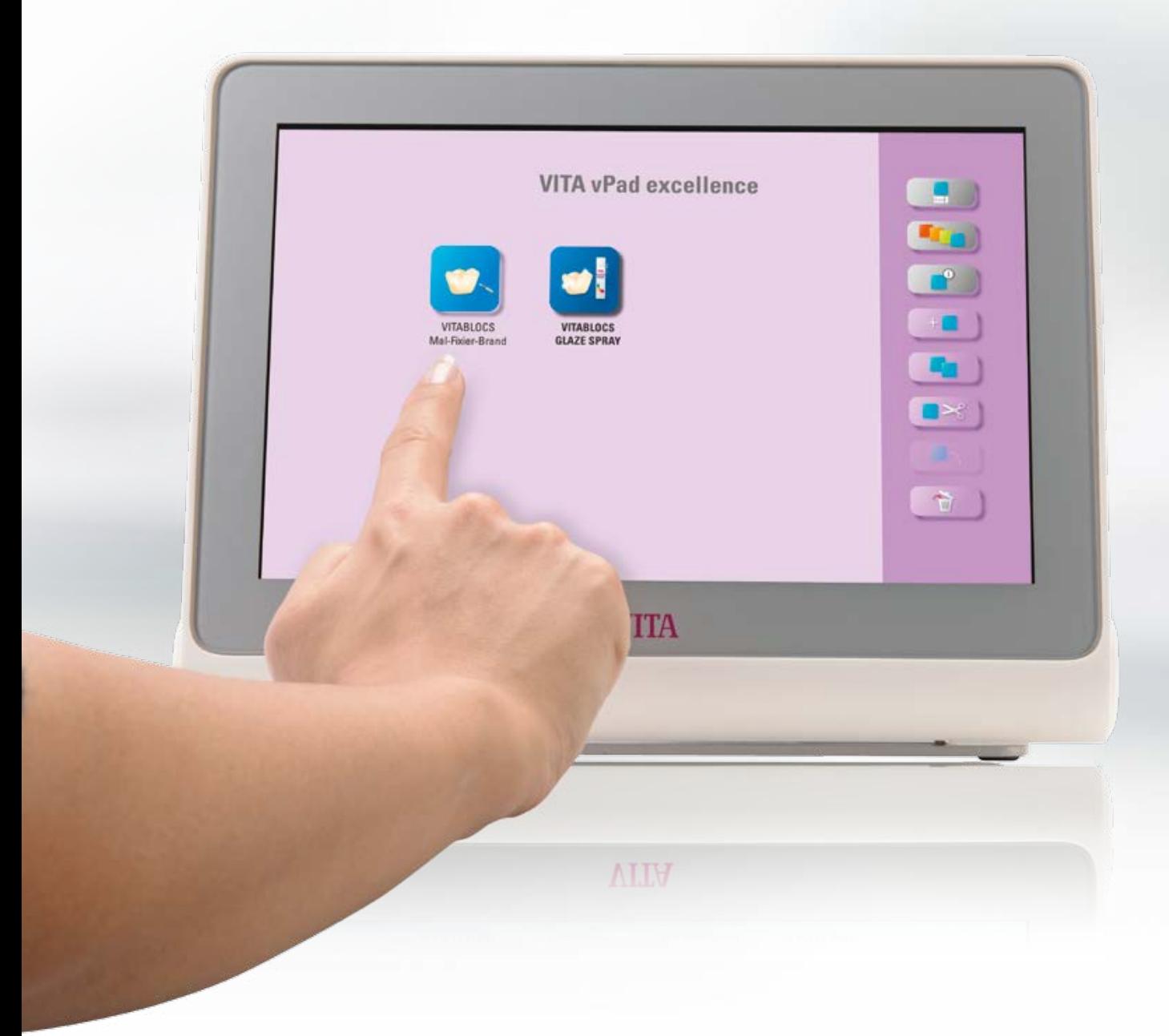

### **6. Управление кнопками**

### **6.1 Меню редактирования кнопок**

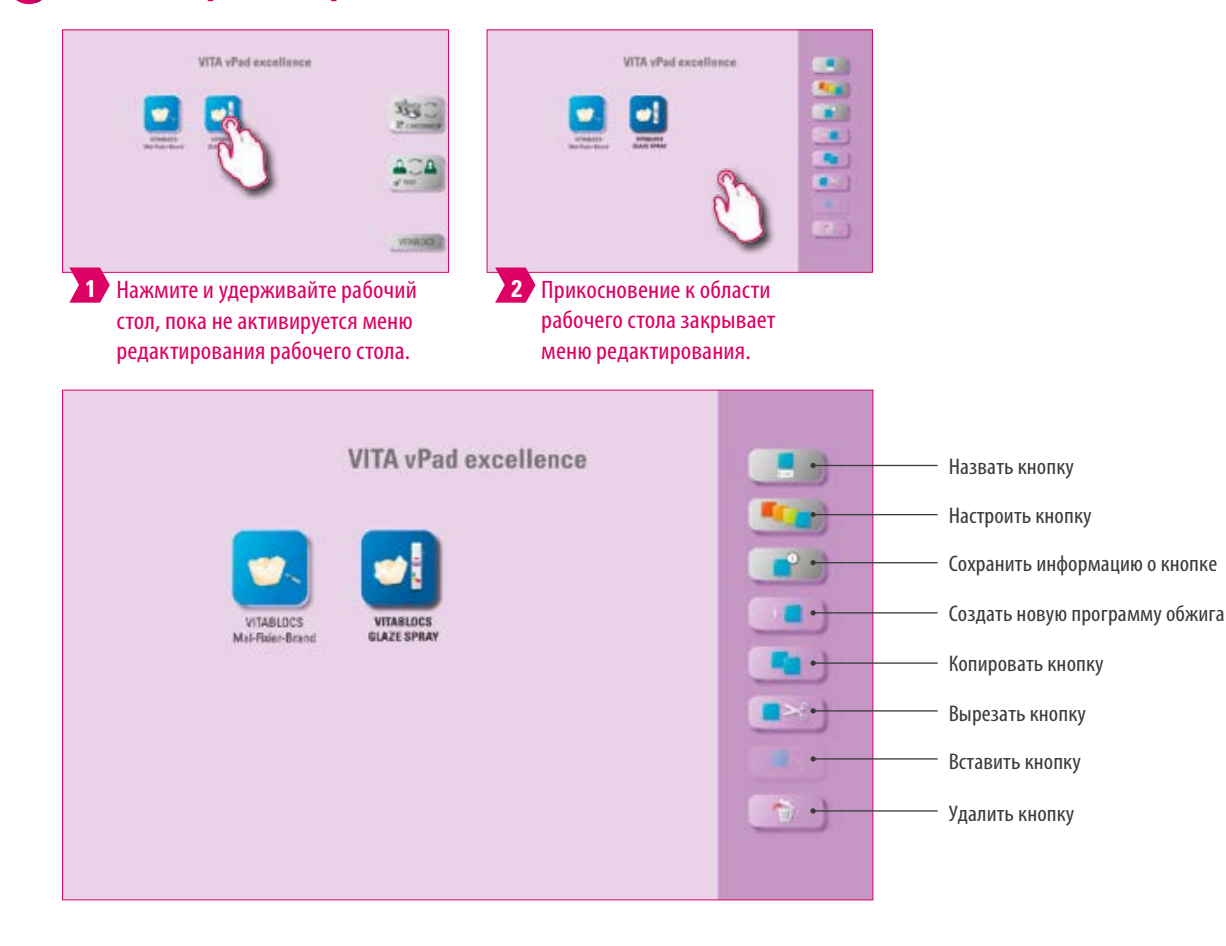

#### **Примечание:**

**•** Доступные функции меню редактирования кнопок.

## **6.2 Мульти-выбор**

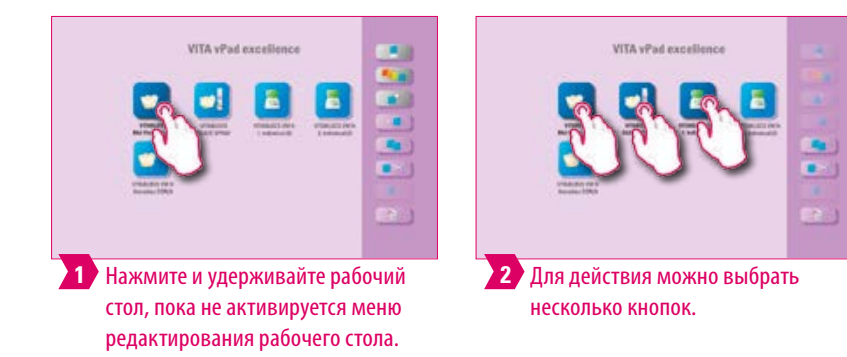

#### **Примечание:**

**•** Вы можете выбрать до двенадцати кнопок одновременно и выполнить действие для них. При множественном выборе функции «Название кнопки», «Настройка кнопки» и «Информация о кнопке» деактивируются.

ДОПОЛНИТЕЛЬНАЯ ИНФОРМАЦИЯ

**ДОПОЛНИТЕЛЬНАЯ** 

### **6.3 Переместить кнопку**

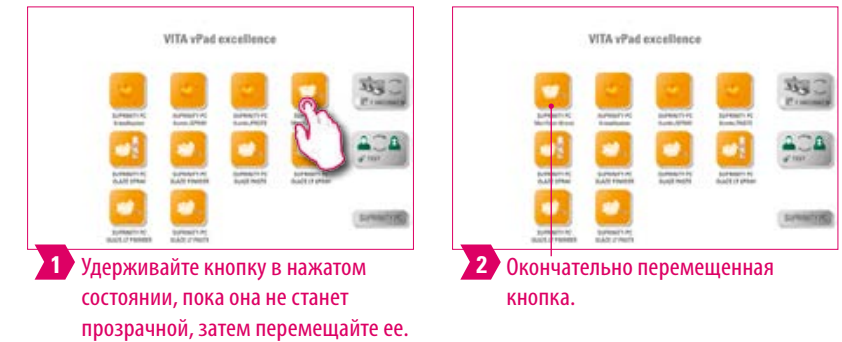

### **Примечание:**

- **•** Что? Эта функция позволяет изменить положение кнопки на рабочем столе.
- **•** Для чего? Таким образом, вы можете расположить кнопки в значимом для вас порядке.

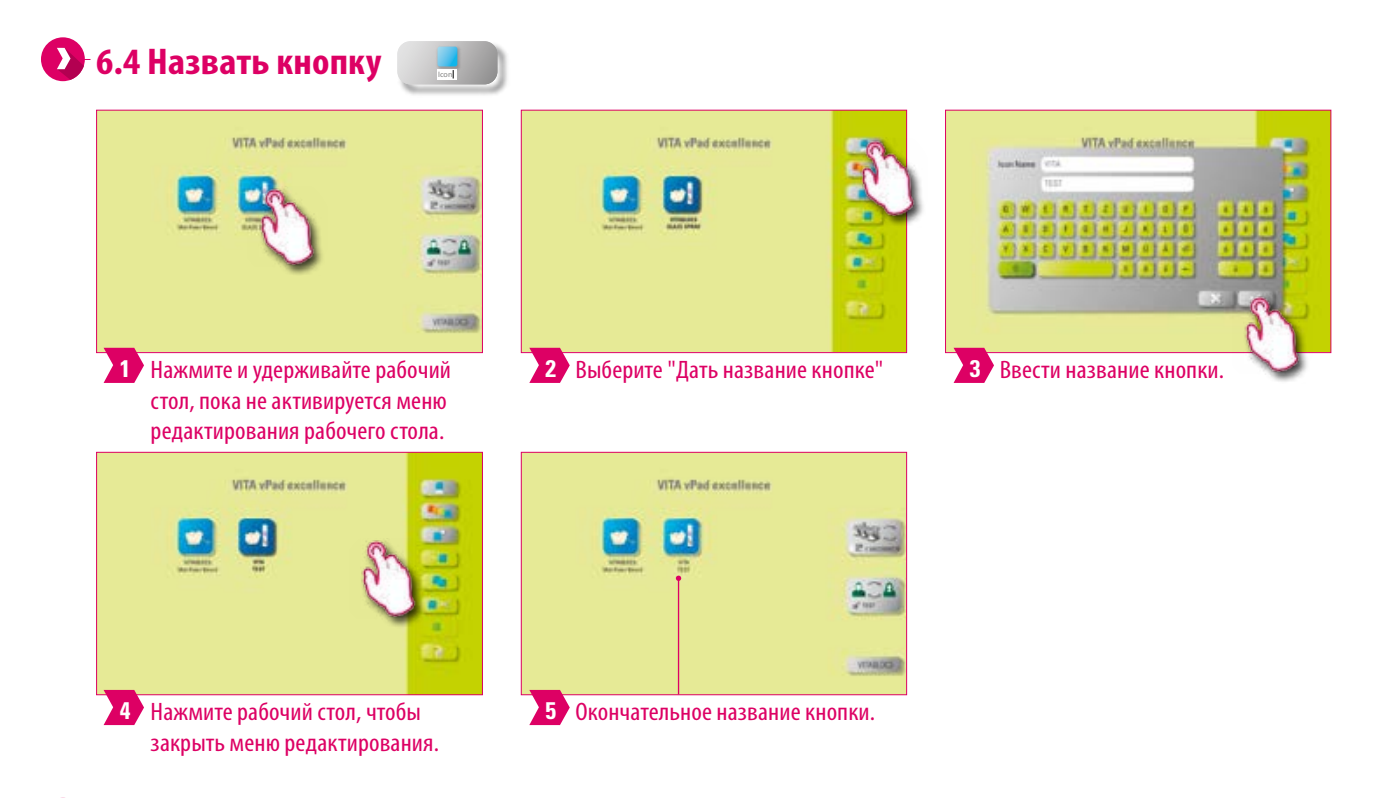

- **•** Что? С помощью этой функции можно изменить название кнопки.
- **•** Для чего? Таким образом, могут быть выбраны индивидуальные и привычные названия.

#### **6.5 Настроить кнопку Line**

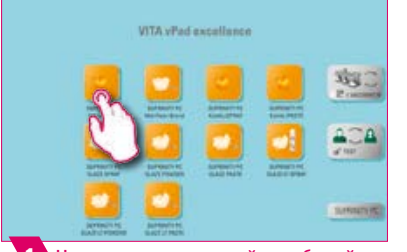

стол, пока не активируется меню редактирования рабочего стола.

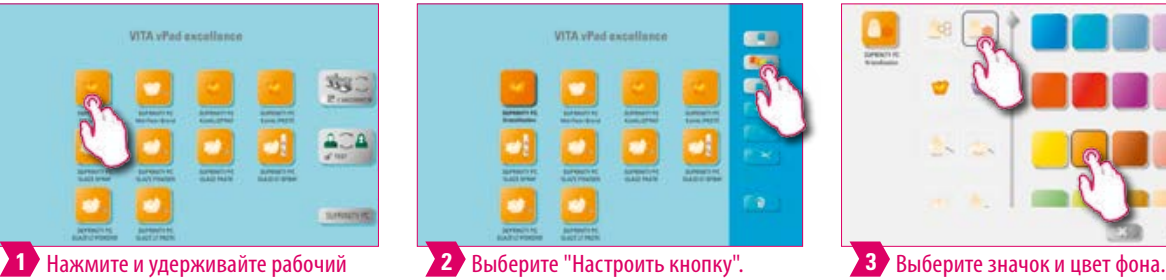

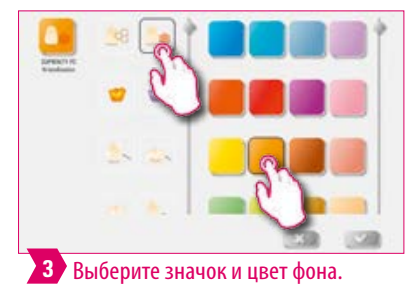

CMCTEMA

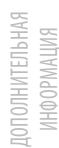

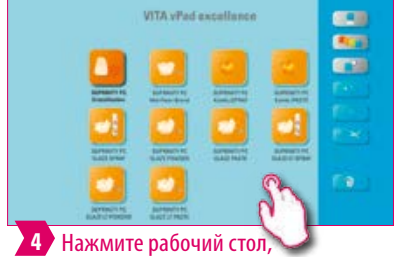

чтобы закрыть меню редактирования.

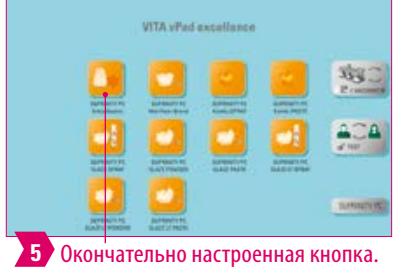

- **•** Что? С помощью этой функции вы можете свободно выбирать значки и цвета фона для программ обжига.
- **•** Для чего? Для индивидуального дизайна кнопок программы обжига.

### **6.6 Сохранить информацию о кнопке**

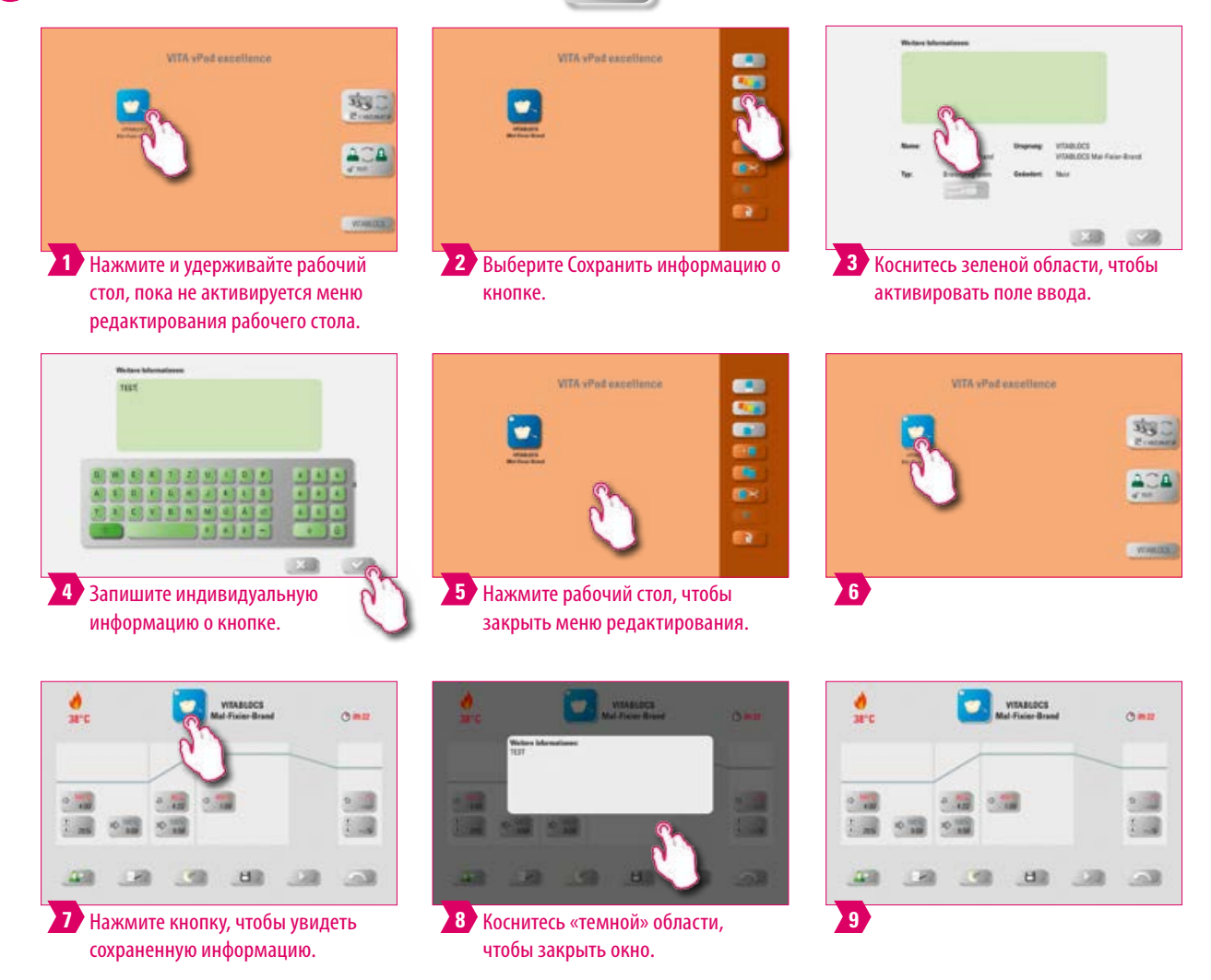

#### **Примечание:**  $\bullet$

- **•** Что? Здесь информация о кнопке может быть размещена и извлечена в любое время.
- **•** Для чего? Если, например, параметры обжига изменены, эта информация может быть связана непосредственно с кнопкой.

 $\pm [$ 

VITA vPad socialismo

**6.7 Создать новую программу обжига** 

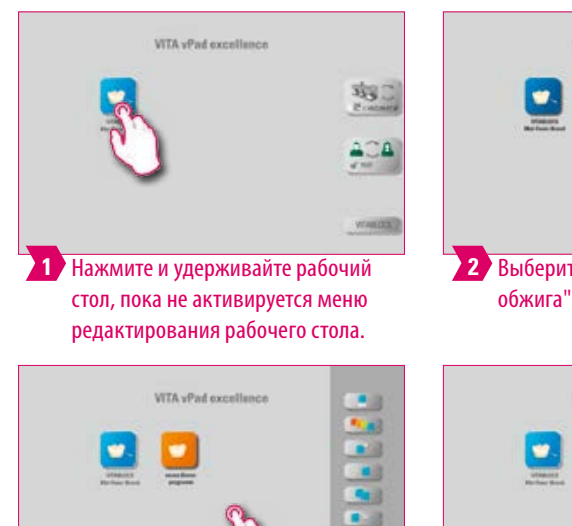

**4** Нажмите рабочий стол, чтобы закрыть меню редактирования.

кнопку с предопределенными параметрами обжига.

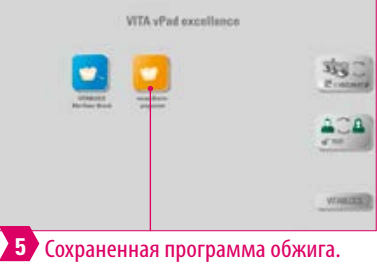

**•** Вы можете использовать эту функцию для создания и настройки новых программ обжига.

**•** В дополнение к функции «Создать новую программу обжига» файловый менеджер может также создать

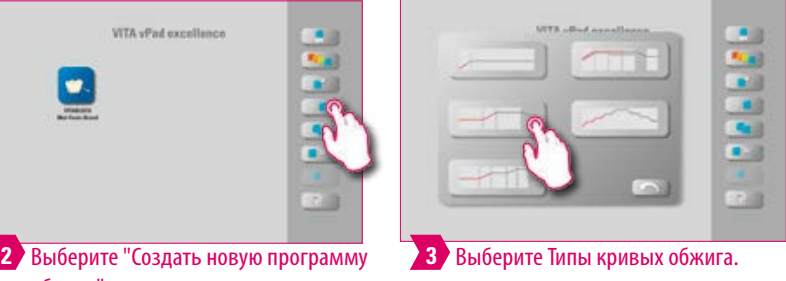

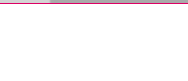

кривая обжига

ДОПОЛНИТЕЛЬНАЯ ДОПОЛНИТЕЛЬНАЯ ИНФОРМАЦИЯ

41

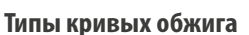

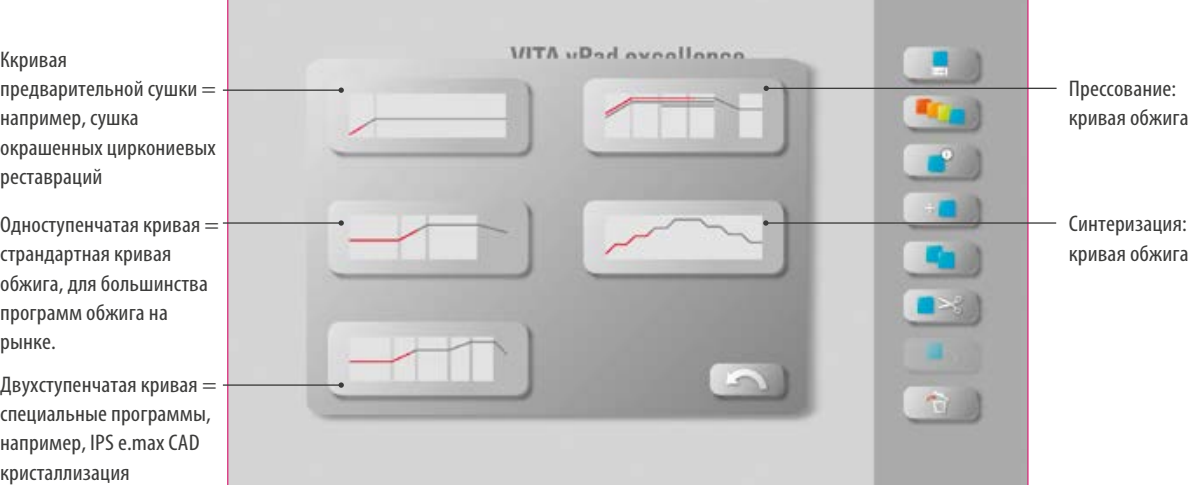

### **6.8 Копировать кнопку**

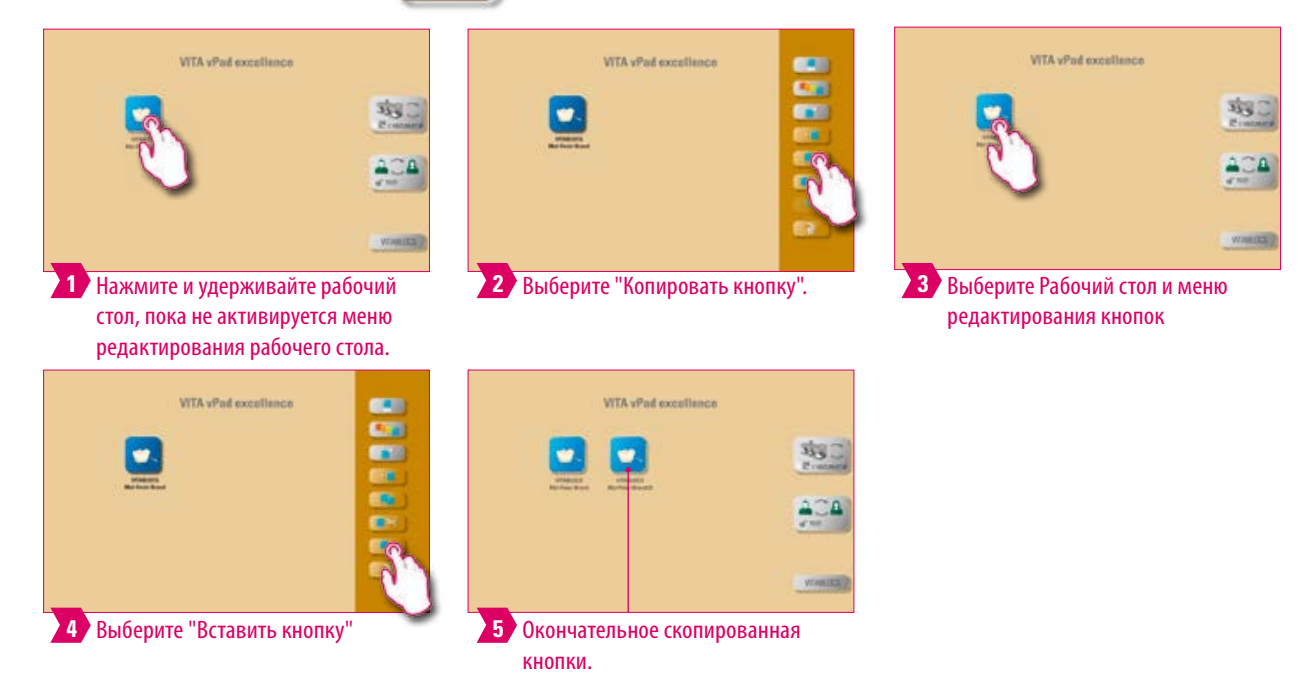

### **Примечание:**

- **•** Что? Эта функция позволяет дублировать кнопку на любом количестве рабочих столов. Оригинальная кнопка программы обжига будет по-прежнему доступна. Название скопированной кнопки обозначено цифрой в скобках, например, (2), помечены и вставлены перед активным рабочим столом.
- **•** Для чего? Вы можете, например, скопировать оригинальную программу обжига и затем изменить ее. Оригинальная программа обжига остается нетронутой.

#### **6.9 Вырезать кнопку**   $\blacksquare$ **VITA** vPod oxcellence **WTA** vPod excellence **VITA** vPad excellence 93 蚓  $\mathbb{Z}$ **WARDER 1** Нажмите и удерживайте рабочий **2 3** Выберите "Вырезать кнопку". стол, пока не активируется меню редактирования рабочего стола. **ATTA CARLOS WTA SPARATO CONTRACTOR 或g:** 332  $200$ **LANSING 4** Выберите рабочий стол, в **5 6** Активируйте меню редактирования Окончательно вырезанная кнопка. который нужно вставить кнопку. кнопок.

- **•** Что? Вы можете просто вырезать кнопку и переместить ее.
- **•** Для чего? Таким образом, например, модифицированная программа обжига не нуждается в тщательной реконструкции.

### **6.10 Вставить кнопку**

### **Примечание:**

**•** Эта функция активна только в сочетании с функцией вырезания и копирования.

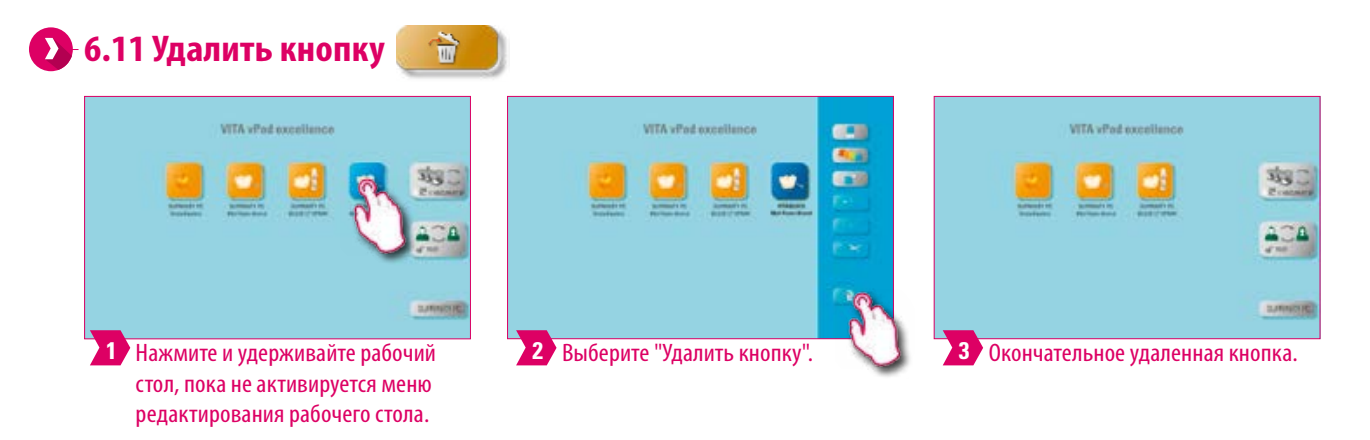

### **Примечание:**

- **•** Что? Выбранная кнопка будет удалена с помощью этой функции.
- **•** Для чего? Если кнопка больше не используется, эту функцию можно использовать для освобождения места в памяти. Случайно удаленные кнопки можно восстановить в диспетчере файлов из папки корзина.

ДОПОЛНИТЕЛЬНАЯ ИНФОРМАЦИЯ

ДОПОЛНИТЕЛЬНАЯ

ТЕХНИЧЕСКИЕ ХАРАКТЕРИСТИКИ /

TEXHINHECKNE XAPAKTEPIOCTINKIN / **РЕКОМЕНДАЦИИ** 

CNCTEMA

**/ПРАВЛЕНИЕ** 

ОКНО ОБЖИГА

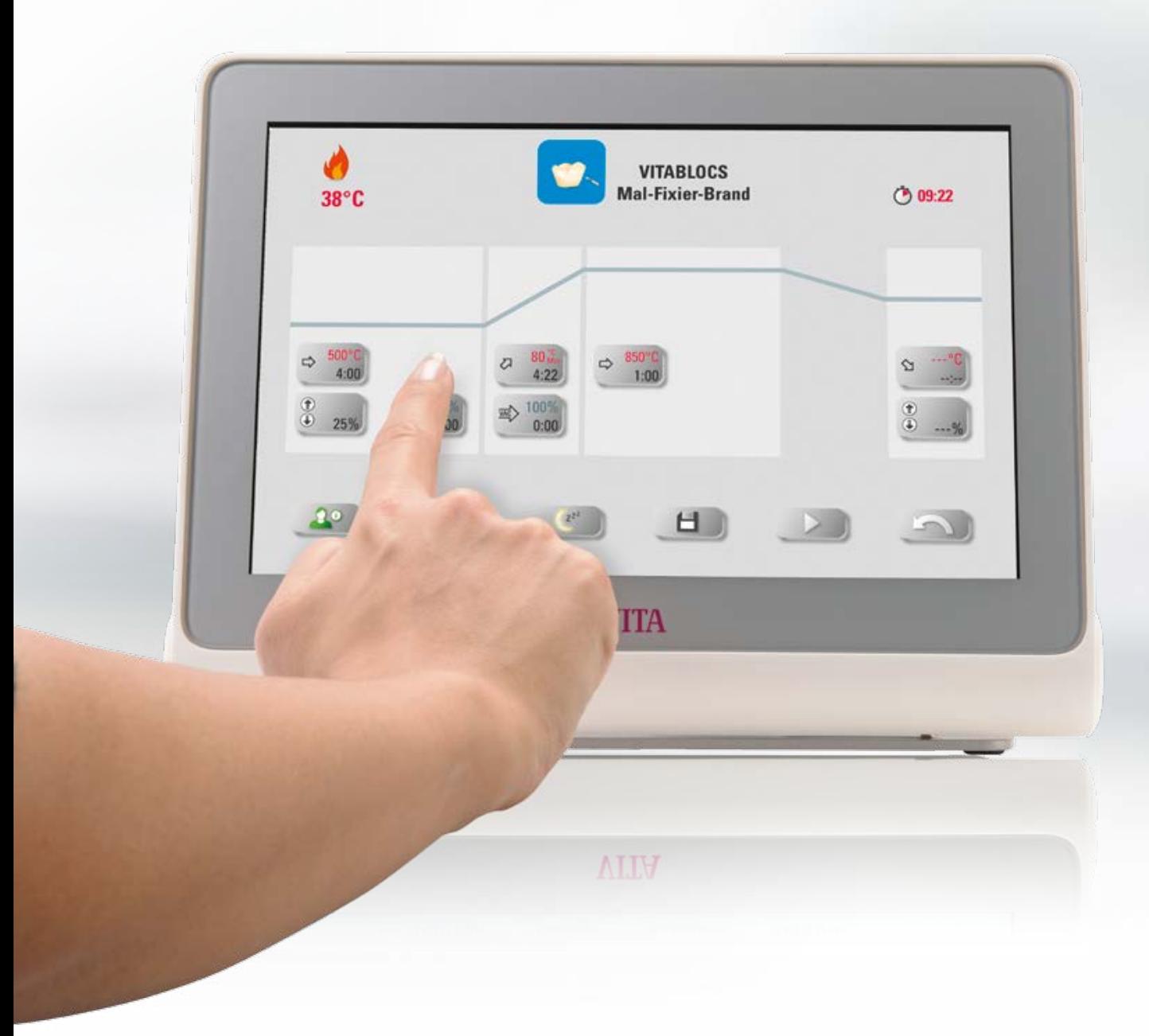

ПЕРВЫЙ ВВОД В ЭКСПЛУАТАЦИЮ

## **7. Окно обжига**

 $\frac{\partial}{\partial t}$ 

### **7.1 Программа обжига: одноступенчатая и двухступенчатая кривая**

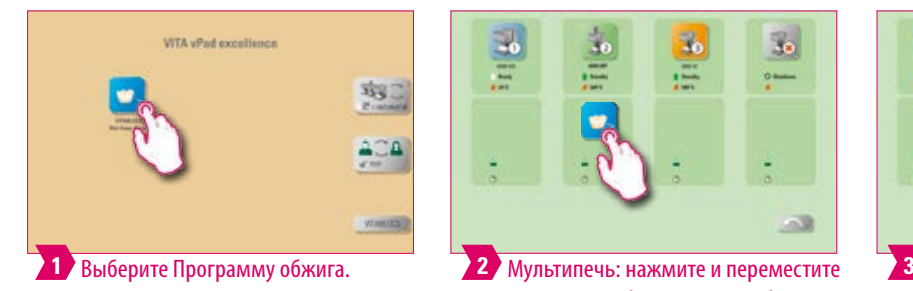

 $\bullet$  wanted

 $rac{1}{2}$ 

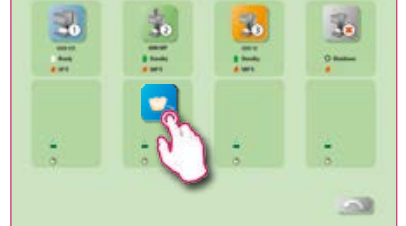

программу обжига, если требуется другая печь для проведения обжига.

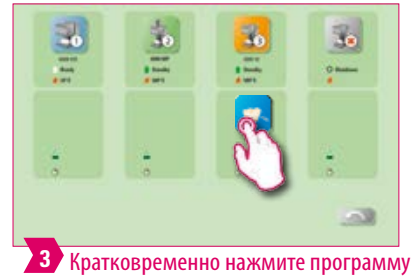

обжига, чтобы перейти к окну обжига.

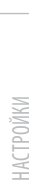

**/ПРАВЛЕНИЕ** 

ДОПОЛНИТЕЛЬНАЯ ДОПОЛНИТЕЛЬНАЯ ИНФОРМАЦИЯ

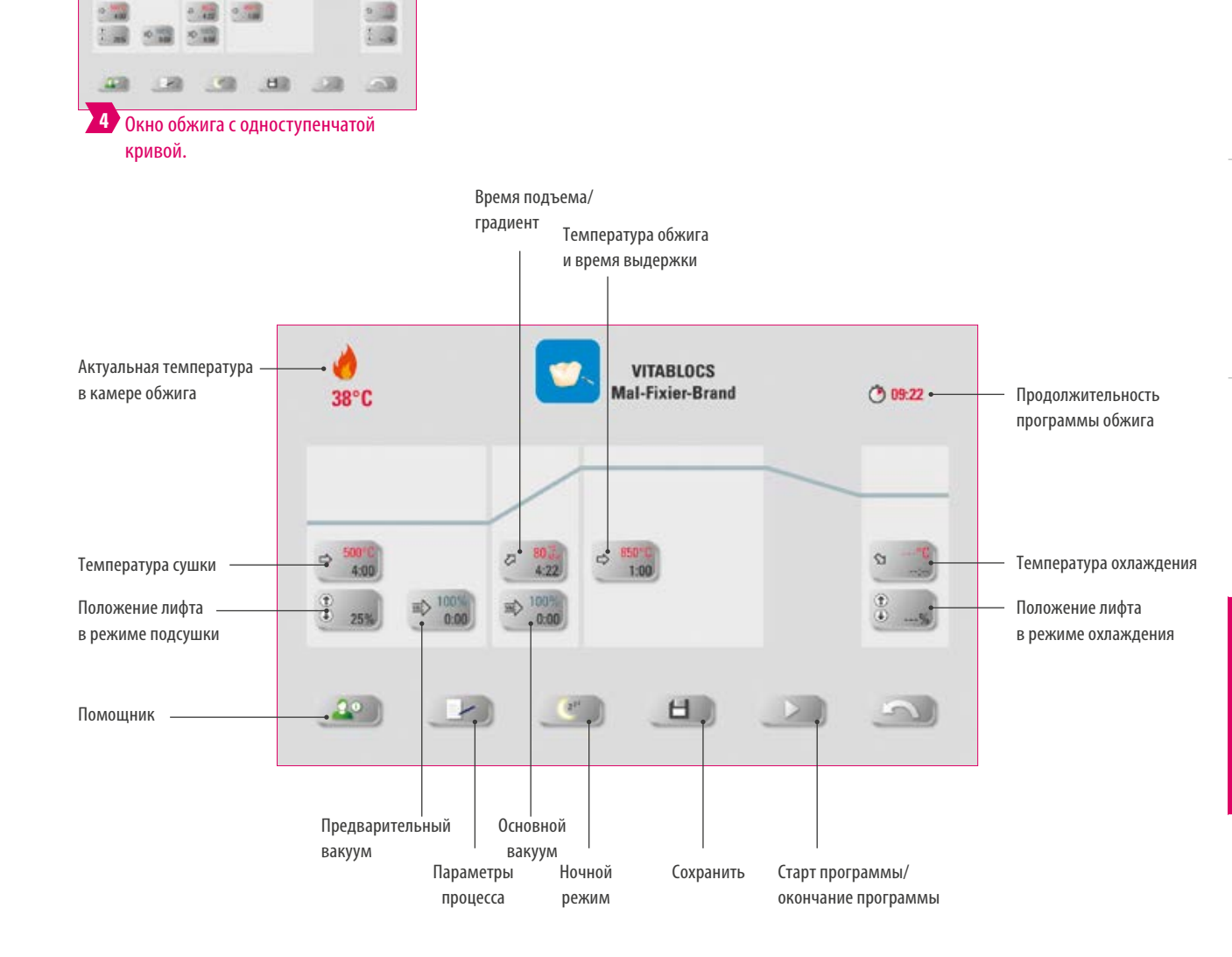

### **Примечание:**

- **•** Измененные параметры обжига эффективны для активного обжига. Если программы обжига длительное время не меняются, их необходимо сохранить.
- **•** Параметры обжига: для контроля качества
- **•** Ночной режим: Нажатие кнопки активирует ночную программу, т.е. после завершения обжига и понижения температуры до 200°C лифт снова поднимается в камеру обжига, дисплей и нагрев отключаются. Чтобы снова включить устройство, выключите и снова включите главный выключатель. Ночная программа должна активироваться до старта программы обжига.
- **•** Двухступенчатая кривая обжига имеет дополнительные градиент/время подъема и температуру обжига/ продолжительность выдержки по сравнению с одноступенчатой кривой обжига.
- **•** Если подключена одна печь, обзор программы обжига открывается после краткого касания программы обжига.
- **•** В случае нескольких подключенных печей выбор нескольких печей открывается после выбора программы обжига.
- **•** При выборе нескольких печей программа обжига устанавливается на первую печь, подходящую для данного типа обжига.
- **•** Если планируется использовать другую печь, удерживайте программу обжига и переместите ее в следующую доступную печь.
- **•** Если вы сейчас кратко коснетесь программы обжига, откроется окно обжига.

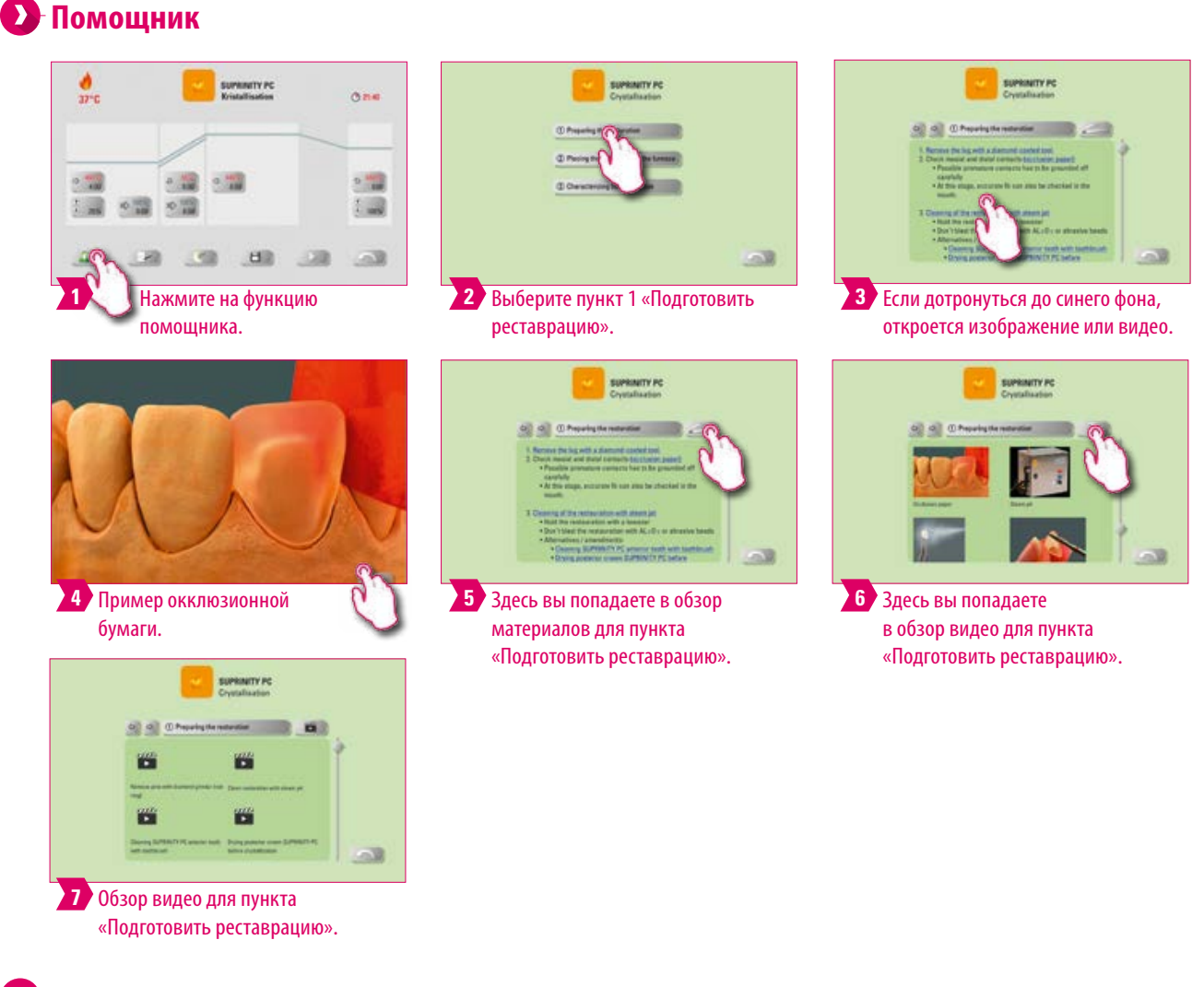

#### **Примечание:**

- **•** Что? Функция ассистента для поэтапного обжига
- **•** Для чего? Здесь вы получите поддержку в виде пошаговых инструкций: "подготовить реставрацию", "поместить реставрацию в печь" и "обработать реставрацию".

#### 46

ДОПОЛНИТЕЛЬНАЯ ИНФОРМАЦИЯ

**ДОПОЛНИТЕЛЬНАЯ** 

## **Параметры процесса**

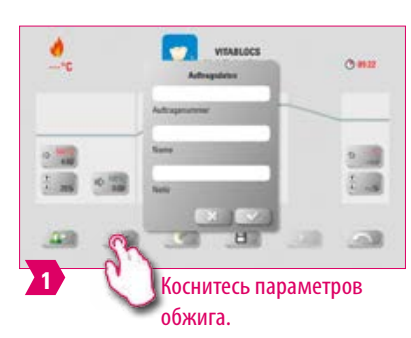

### **Примечание:**

- **•** Что? Функция для контроля качества.
- **•** Для чего? Номер обжига, название, примечание, профиль, название материала, название программы обжига, параметры программы обжига, заданные и фактические данные, тип печи, серийный номер печи, дата и время процесса обжига сохраняются автоматически.

6. Управление кнопками **7. Окно обжига** 8. Технические характеристики / рекомендации 6. Управление кнопками **7. Окно обжига** 8. Технические характеристики / рекомендации

**•** Их можно впоследствии перенести на USB и далее через программу управления данными обжига FDS (Firing-Data-System) на компьютер.

### **Температура и время сушки**

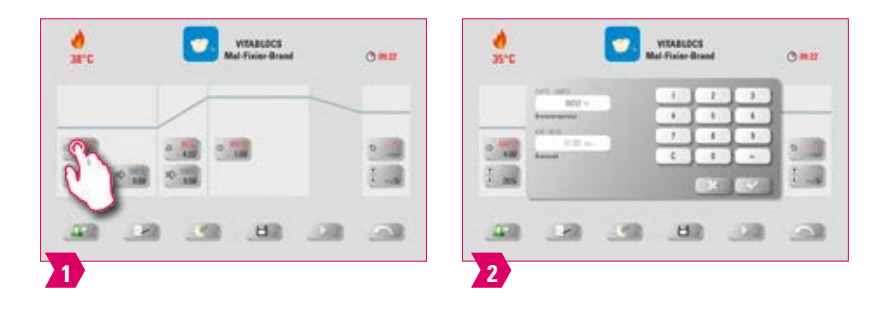

### **Модифицируемые параметры**

- **•** Температура предварительной сушки: 60 C 800 C
- **•** Время сушки: 00:00 мин 60:00 мин

- **•** Возможные параметры ввода показываются на дисплее.
- **•** Предварительная сушка служит для испарения обработанных жидкостей перед фактическим процессом обжига.

### **Положение лифта в режиме подсушки**

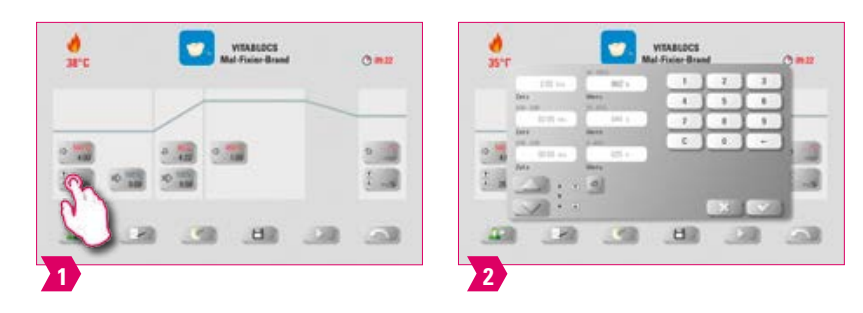

#### **Модифицируемые параметры:**

#### **Положение лифта:**

- **•** Значение с: самое высокое положение лифта Ввод: мин. значение b макс. 100 %
- **•** Значение b: среднее положение лифта Ввод: мин. значение а макс. значение с
- **•** Значение а: самое нижнее положение лифта Ввод: 0 % макс. значение b

#### **Положение лифта настроить:**

- Положение лифта введите в % и нажмите "подтвердить" или
- Перевести лифт кнопкой лифта в нужное положение и подтвердить кнопкой со стрелкой.

#### **Определить продолжительность в положении:**

- **•** Нажать на поле «Время a» или «b» и ввести данные.
- **•** Продолжительность пребывания в положении (c) задано автоматически.

#### **Пожалуйста, соблюдайте следующее:**

- **•** Временные параметры отдельных положений зависят от общей продолжительности подсушки.
- **•** Отдельные параметры времени можно объединить только макс. до общей продолжительности подсушки.

### **Предварительный вакуум**

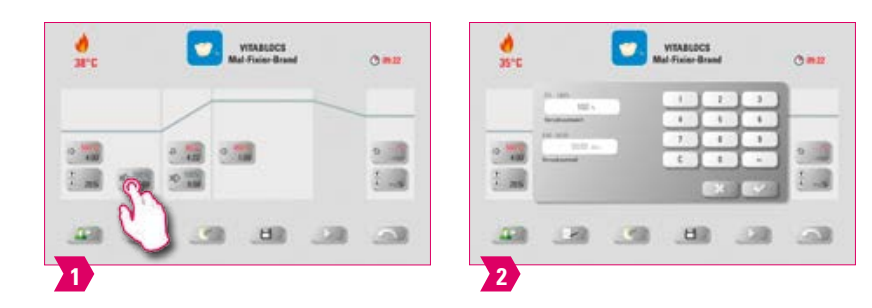

#### **Модифицируемые параметры:**

Время предварительного вакуума: 0:00 мин – 60:00 мин

- **•** Установка "предвакуум" нужна для того, чтобы создать вакуум в камере обжига, до того, как начнется подъем температуры.
- **•** При вводе времени 00:00 предварительный вакуум отключается.
- **•** Возможные параметры ввода показываются на дисплее.
- **•** С предварительным вакуумом опционально может проводиться обжиг специальной керамики.

### **Время подъема/градиент**

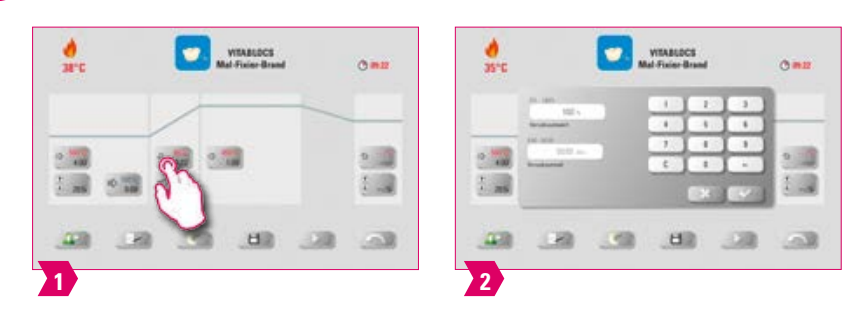

#### **Модифицируемые параметры**

- **•** Время подъема: 00:05 мин 120:00 мин
- **•** Градиент подъема: 2 C/мин 120 C/мин

### **Примечание:**

- **•** После ввода температуры предварительной подсушки или температуры обжига время нарастания автоматически рассчитывается и регулируется.
- **•** После ввода градиента или времени нарастания другие значения автоматически регулируются. Фактические параметры ввода показываются на дисплее.
- **•** Для двухступенчатой кривой обжига для ввода или изменения данных для 2 Подъем температуры действует тот же алгоритм действий.
- **•** Для надежных результатов обжига с хорошей степенью блеска и правильной цветопередачей.

### **Основной вакуум**

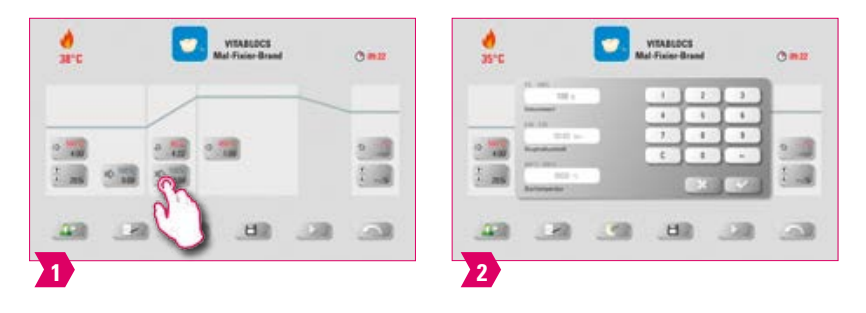

#### **Модифицируемые параметры**

- **•** Время основного вакуума: 00:00 мин 180:00 мин
- **•** Уровень вакуума: 0 % 100 %
- **•** Начальная температура: мин. Температура предварительной сушки макс. температура обжига

### **Примечание:**

- **•** Временные значения для включения и выключения вакуумного насоса зависят от заданных значений программы. Если изменяется окончательная температура или температура подсушки, то продолжительность вакуума корректируется относительно продолжительности подъема температуры.
- **•** Рекомендация: сначала установите температурные параметры, а затем вакуум.
- **•** Максимальная продолжительность вакуума исчисляется из продолжительности подъема температуры плюс продолжительностьвыдержки конечной температуры.
- **•** Возможные параметры ввода показываются на дисплее.
- **•** Основной вакуум лишает керамику воздуха, который в противном случае задерживается в керамике, и вызывает ее помутнение.

ДОПОЛНИТЕЛЬНАЯ ИНФОРМАЦИЯ

10ПОЛНИТЕЛЬНАЯ

 $\overline{A}Q$ 

### **Температура обжига и время выдержки**

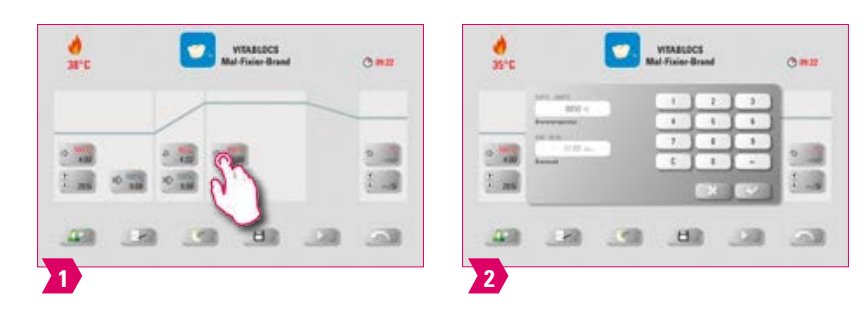

#### **Модифицируемые параметры**

- **•** Температура обжига: температура предварительной сушки плюс 10 C 1200 C
- **•** Время выдержки: 00:00 мин 60:00 мин

### **Примечание:**

- **•** Возможные параметры ввода показываются на дисплее.
- **•** Для двухступенчатой кривой обжига для ввода или изменения данных для 2 Подъем температуры действует тот же алгоритм действий.
- **•** Для надежных результатов обжига с хорошей степенью блеска и правильной цветопередачей.

### **Температура охлаждения**

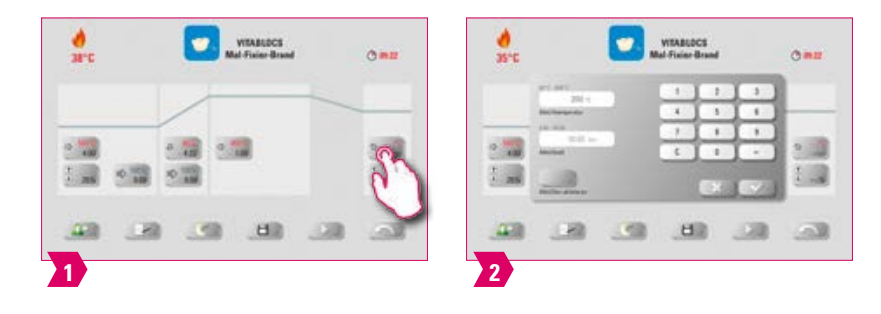

#### **Модифицируемые параметры**

- **•** Температура охлаждения: 60 C 900 C или температура выдержки минус 10 С.
- **•** Возможные параметры мин.: 0 60:00 мин./сек.

- **•** Кнопка «Активировать охлаждение» автоматически активируется при вводе температуры или времени должна быть подтверждена. Возможные параметры ввода показываются на дисплее.
- **•** Охлаждение деактивировать: Нажать кнопку "Активировать охлаждение".
- **•** Для медленного охлаждения реставрации, чтобы избежать термического напряжения в материале.

### **Положение лифта в режиме охлаждения**

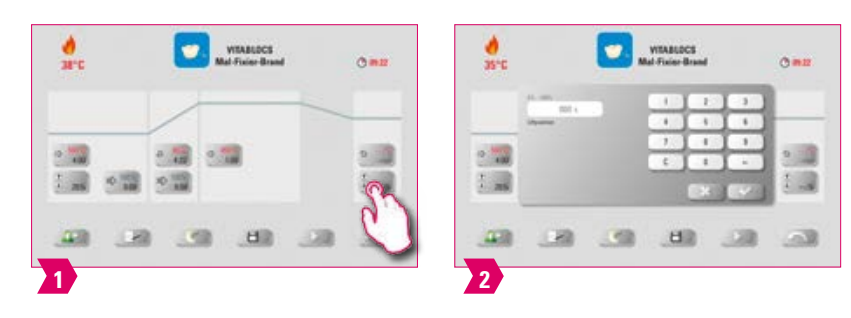

### **Модифицируемые параметры**

**•** Положение лифта в режиме охлаждения: 0 %– 100 %

#### Î **Примечание:**

- **•** Возможные параметры ввода показываются на дисплее.
- **•** Это для регулировки скорости, с которой достигается температура охлаждения. Чем больше закрыта печь, тем медленнее охлаждение.

ДОПОЛНИТЕЛЬНАЯ ДОПОЛНИТЕЛЬНАЯ ИНФОРМАЦИЯ

CMCTEMA

**УПРАВЛЕНИЕ** 

51

### **7.2 Программа прессования: кривая обжига**

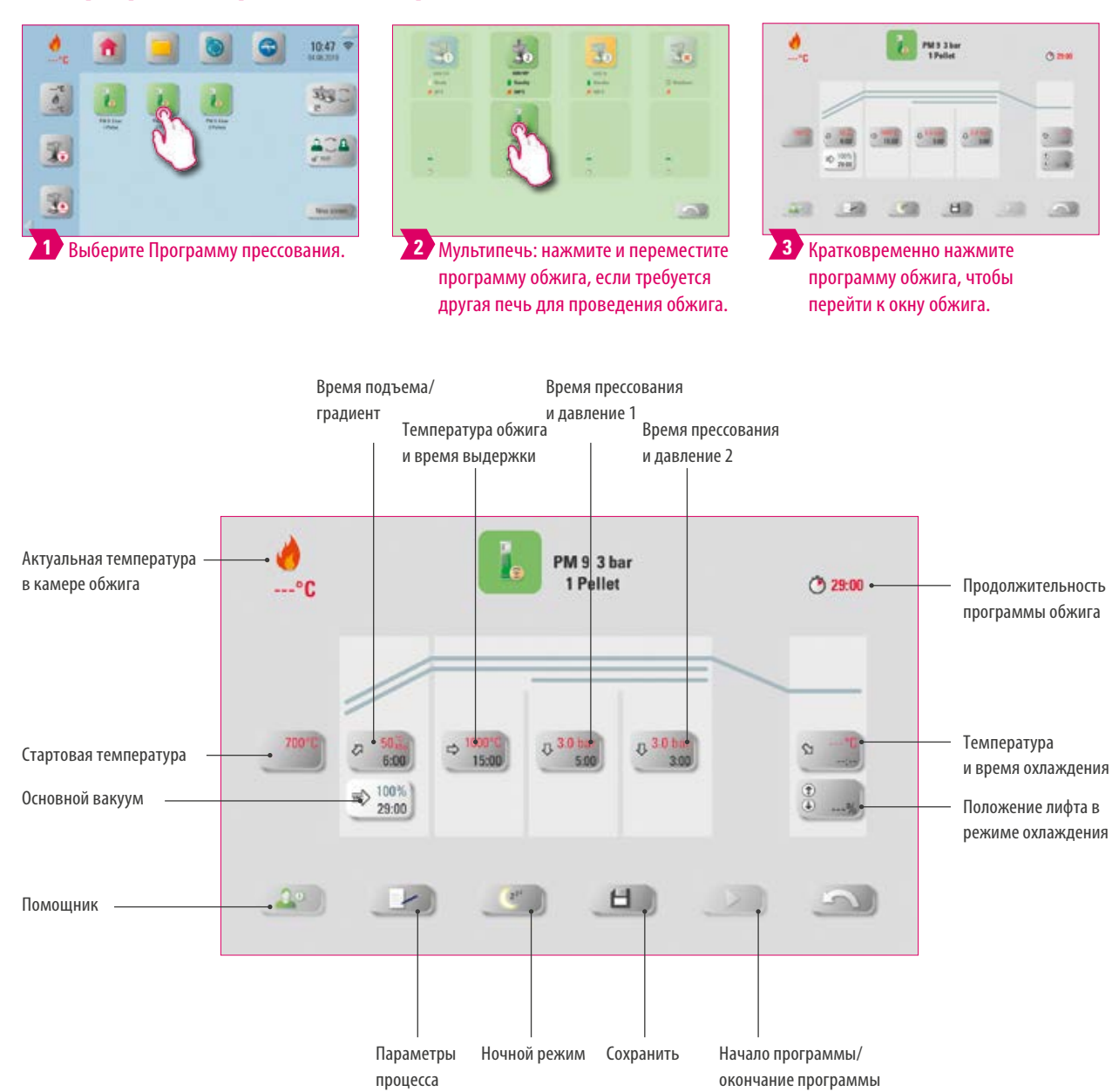

- **•** Измененные параметры обжига эффективны для активного обжига. Если программы обжига длительное время не меняются, их необходимо сохранить.
- **•** Ночной режим: Нажатие кнопки активирует ночную программу, т.е. после завершения обжига и понижения температуры до 200°C лифт снова поднимается в камеру обжига, дисплей и нагрев отключаются. Для нового включения печи нужно выключить и включить главный выключатель. Ночная программа должна активироваться до старта программы обжига.
- **•** Все кнопки (кроме: стартовая температура, время/давление прессования 1, время/давление прессования 2) описаны в разделе 7.1.
- **•** Время основного вакуума в программе прессования не изменяется. Вакуум настроен автоматически на все время прессования.
- **•** Если подключена одна печь, обзор программы обжига открывается после краткого касания программы обжига.
- **•** В случае нескольких подключенных печей выбор нескольких печей открывается после выбора программы обжига.
- **•** При выборе нескольких печей программа обжига устанавливается на первую печь, подходящую для данного типа обжига.
- **•** Если планируется использовать другую печь, удерживайте программу обжига и переместите ее в следующую доступную печь.
- **•** Если вы сейчас кратко коснетесь программы обжига, откроется окно обжига.

ДОПОЛНИТЕЛЬНАЯ ИНФОРМАЦИЯ

**ДОПОЛНИТЕЛЬНАЯ** 

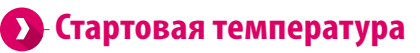

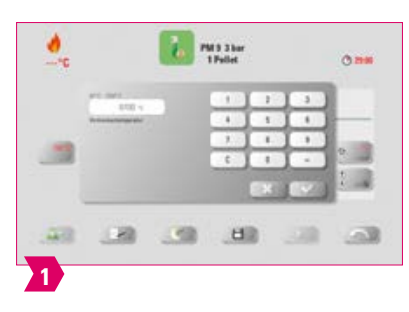

### **Примечание:**

- **•** Стартовая температура: 60 C 800 C
- **•** Возможные параметры ввода показываются на дисплее.

### **Время прессования и давление 1**

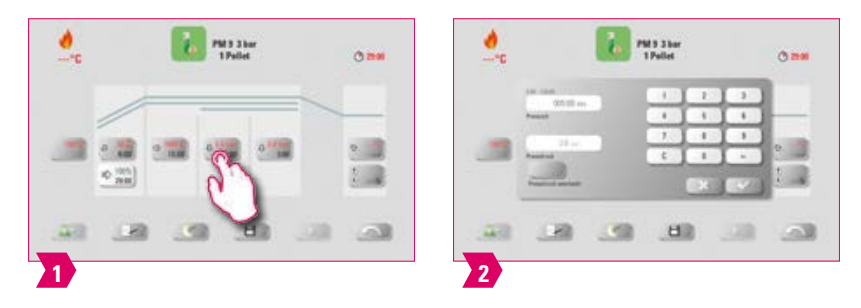

### **Примечание:**

- **•** Время прессования: 00:00 мин 120:00 мин
- **•** Давление прессования: Кнопкой изменить давление выбирается давление прессования.
- **•** Заданное время прессования 1 автоматически завершается, если пресс-штамп достиг конечного положения, и не происходит измеримого хода пресса. Если не фиксируется изменение хода, происходит автоматическое переключение на время прессования 2.

### **Время прессования и давление 2**

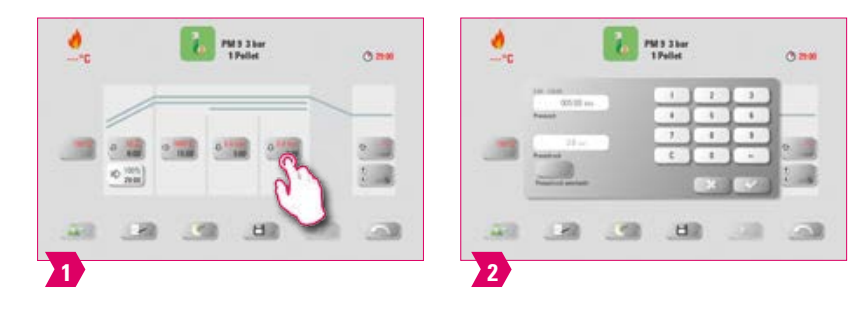

- **•** Время прессования: 00:00 мин 120:00 мин
- **•** Давление прессования: Кнопкой изменить давление выбирается давление прессования.
- **•** Время прессования 2 истекает в соответствии с установленным временем.

### **Старт программы прессования**

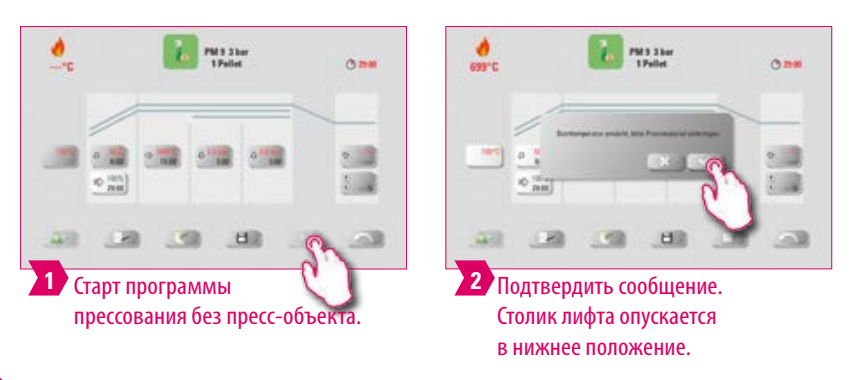

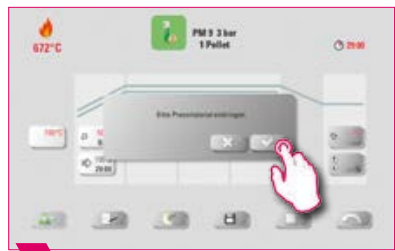

**1 2** Если пресс-таблетка вставлена, подтвердить сообщение. Столик лифта поднимается в камеру обжига.

- **•** Во время подъема пресс-таблеток в камеру пресс делает кратковременные возвратно-поступательные движения. При неправильном количестве пресс-таблеток появляется сообщение.
- **•** Красная кривая: ход температурной кривой; светло-серая кривая: уровень вакуума; черная кривая: кривая давления.

### **7.3 Программа синтеризации: кривая обжига**

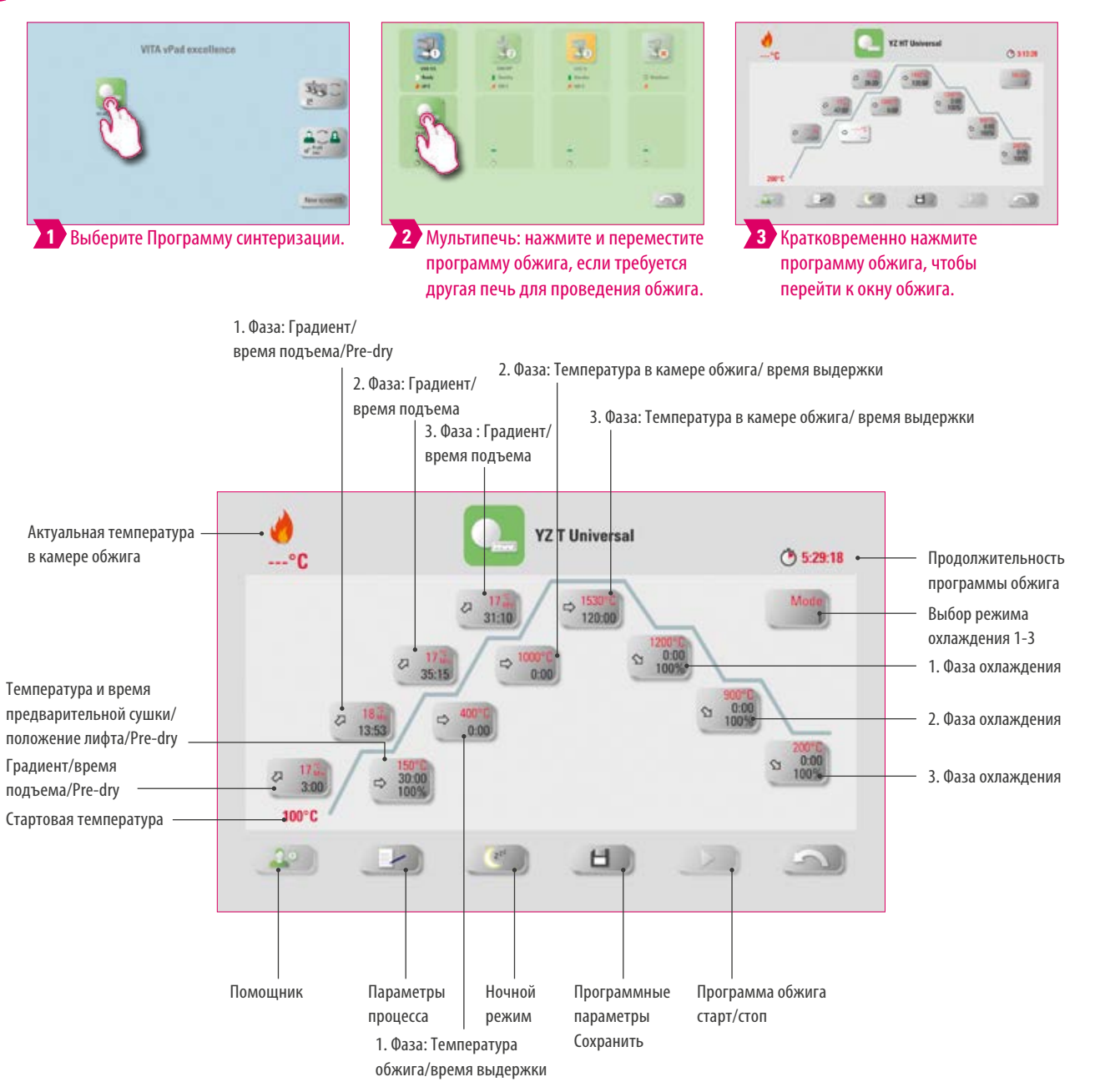

### **Примечание:**

- **•** Измененные параметры обжига эффективны для активного обжига. Если программы обжига длительное время не меняются, их необходимо сохранить.
- **•** Описание кнопок в нижней части экрана можно найти в пункте 7.1.
- **•** В режиме HighSpeed (градиент более 20 C/min) нагревательные элементы подвергаются большой нагрузке. Ускоренное время обжига не предусмотрено.
- **•** Если подключена одна печь, обзор программы обжига открывается после краткого касания программы обжига.
- **•** В случае нескольких подключенных печей выбор нескольких печей открывается после выбора программы обжига.
- **•** При выборе нескольких печей программа обжига устанавливается на первую печь, подходящую для данного типа обжига.
- **•** Если планируется использовать другую печь, удерживайте программу обжига и переместите ее в следующую доступную печь.
- **•** Если вы сейчас кратко коснетесь программы обжига, откроется окно обжига.
- **•** Возможные параметры ввода для каждой отдельной фазы показываются на дисплее.

ДОПОЛНИТЕЛЬНАЯ ИНФОРМАЦИЯ

ОПОЛНИТЕЛЬНАЯ

55

**Предварительная сушка (VITA Pre-dry) активировать/деактивировать**

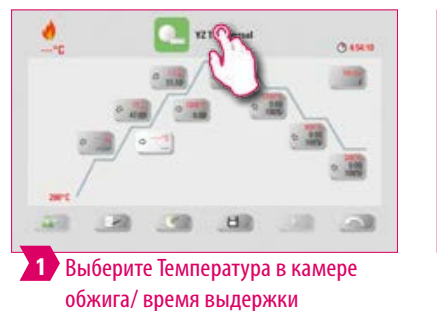

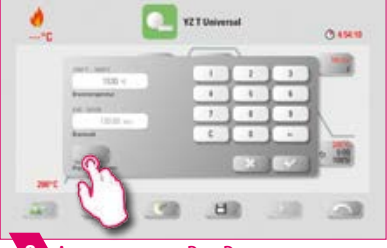

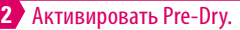

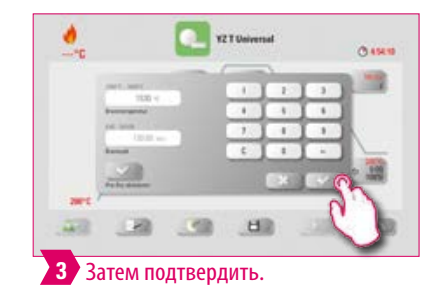

### **1. Фаза активировать/деактивировать**

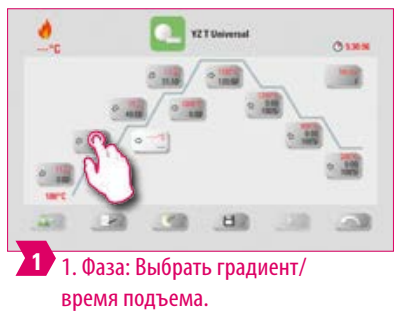

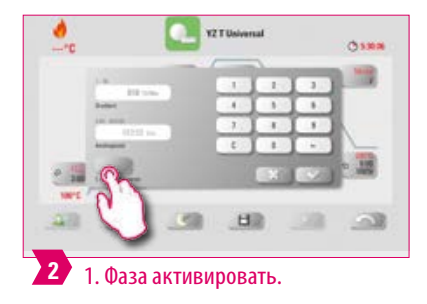

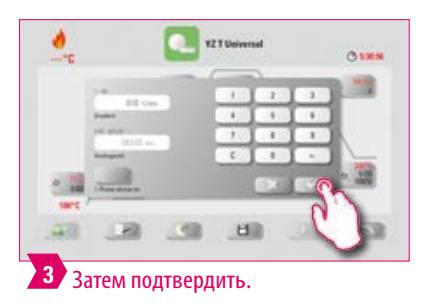

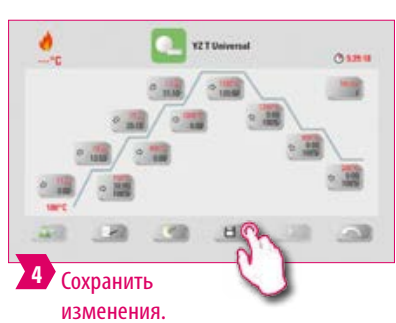

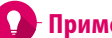

### **Примечание:**

**•** Чтобы отключить Pre-dry и 1. фазу, нужно снять соответствующую галочку и подтвердить. Затем сохранить.

**Регулируемое охлаждение активировать/деактивировать**

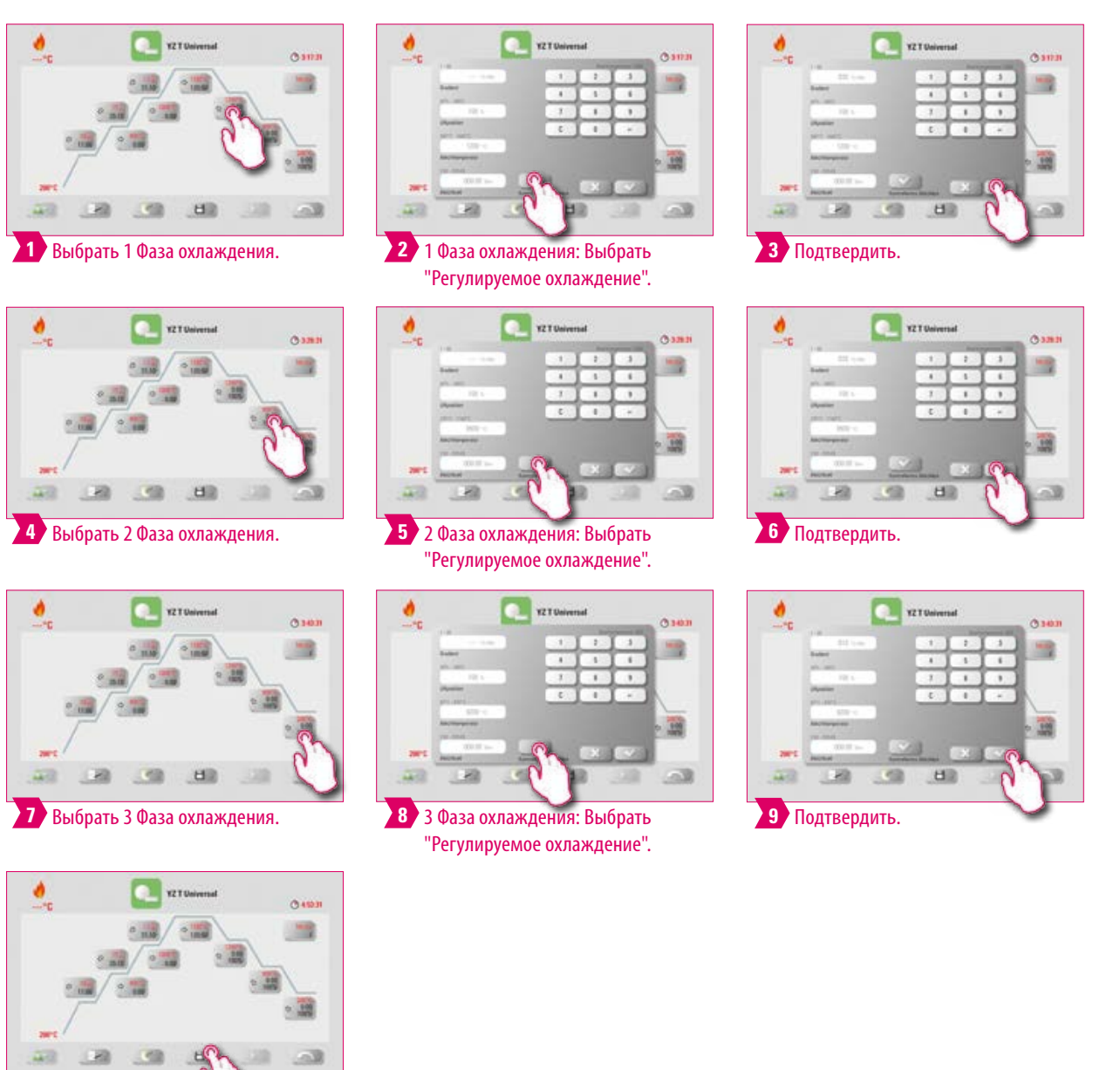

**10** Сохранить изменения.

**•** Чтобы отключить фазы охлаждения и 1 - 3, нужно снять соответствующую галочку и подтвердить. Затем сохранить.

ПЕРВЫЙ ВВОД В ЭКСПЛУАТАЦИЮ

**INCTEMA** 

ДОПОЛНИТЕЛЬНАЯ ИНФОРМАЦИЯ

ДОПОЛНИТЕЛЬНАЯ

### **Режим охлаждения 1**

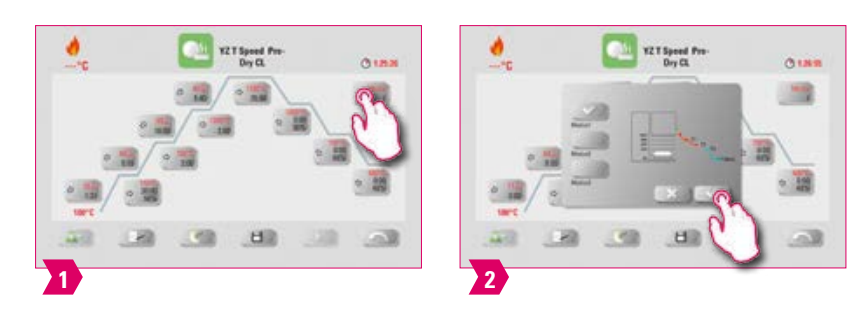

### **Примечание:**

**•** Вы можете установить фазу охлаждения индивидуально.

### **Режим охлаждения 2**

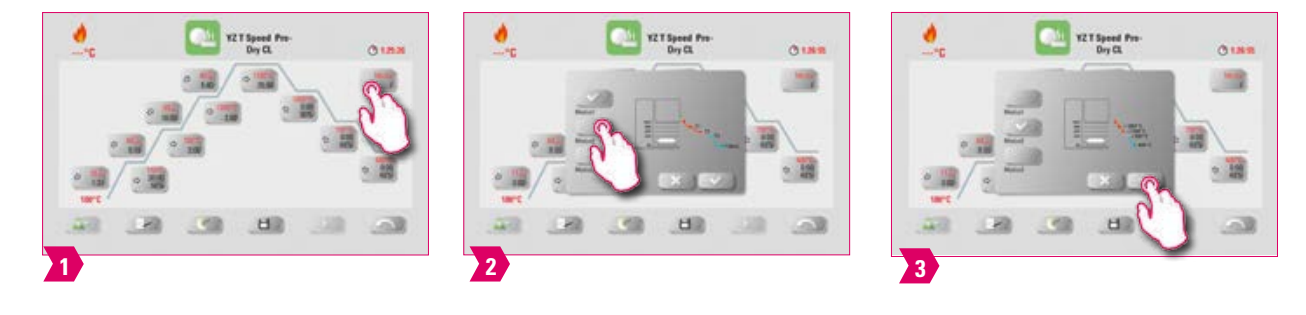

### **Примечание:**

- **•** Три фиксированных уровня охлаждения
- **•** Положение лифта при следующих температурах:  $\circ$  Температура:  $>$ 1200 С, положение лифта: 80%
	- Температура: <1200 C, положение лифта: 60%
	- Температура: <900 C, положение лифта: 40%
	- Температура: <400 C, положение лифта: 0%

## **Режим охлаждения 3**

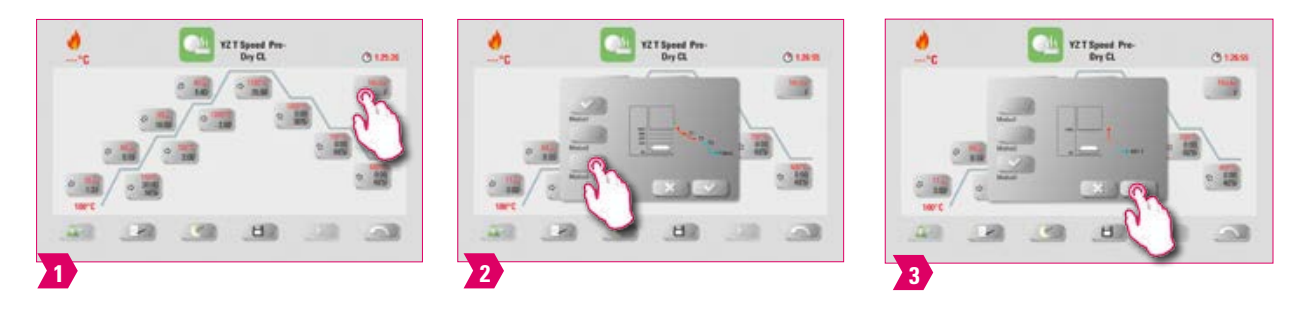

### **Примечание:**

**•** Лифт находится в верхнем положении, а после охлаждения до 400 °C опускается в нижнюю позицию.

### **7.4 Изменения после старта программы**

### **Примечание:**

**•** Изменения программных параметров возможны после начала программы обжига. Во избежание дефектов обжига невозможно вносить изменения в параметры, которые влияют на автоматические установки других программ, как например, изменение времени подъема температуры, которое влияет на автоматическую установку продолжительности выдержки вакуума.

### **Пожалуйста, соблюдайте следующее:**

- **•** Вы можете изменять только неактивные программные области. Программные области, которые еще можно изменить, можно узнать по отображению кнопок (кнопка темная).
- **•** Когда выбирается для изменения участок программы, то он в этот момент исполняется, и происходит переключение изображения на кривую обжига, и программа продолжается согласно предыдущему параметру.
- **•** При изменении конечной температуры градиент в °C/мин. всегда сохраняется, продолжительность подъема и продолжительность вакуума соответственно корректируется.

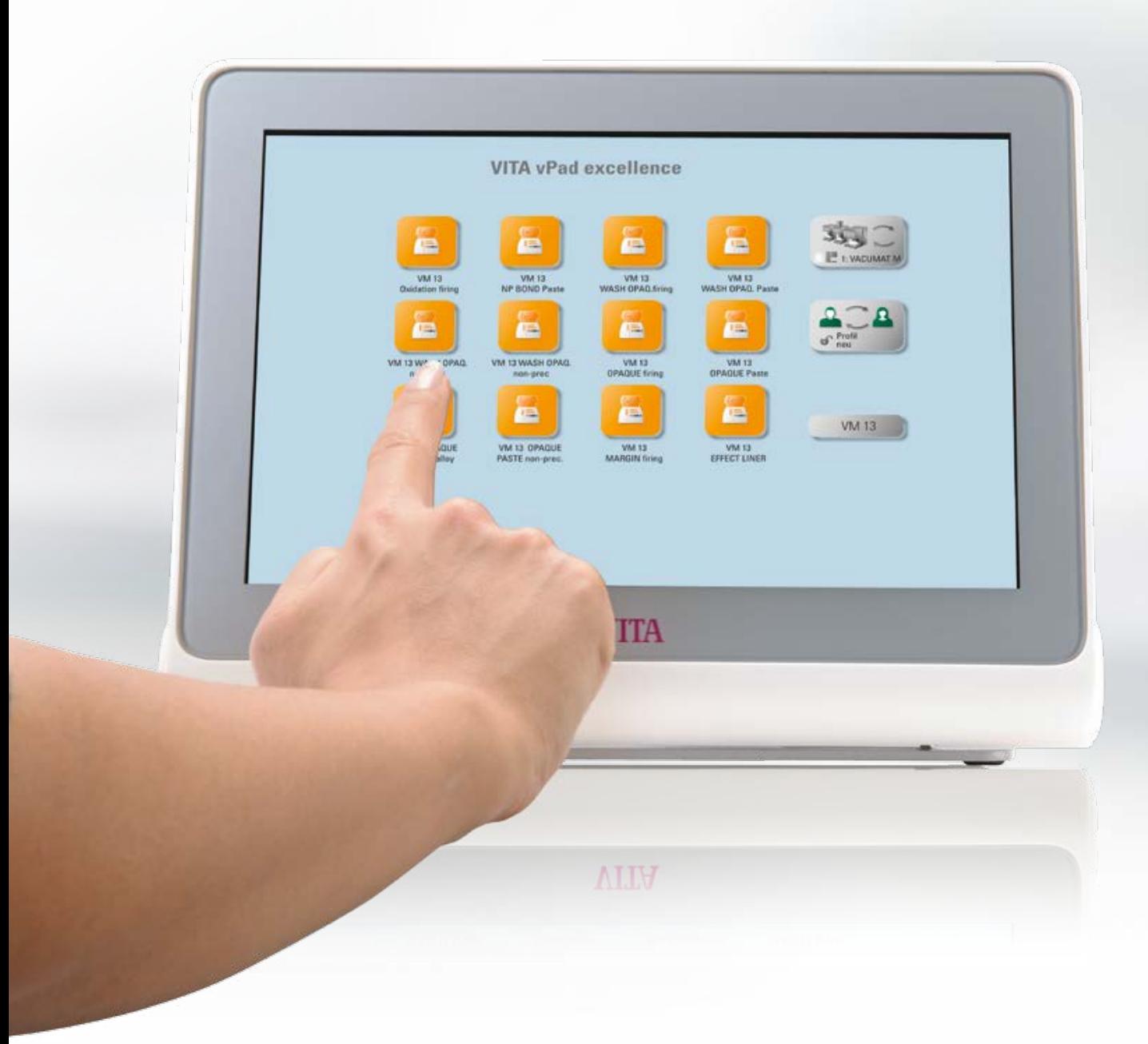

### **8. Технические характеристики**

### **8.1 Техническое описание и символы**

#### **Техническое описание**

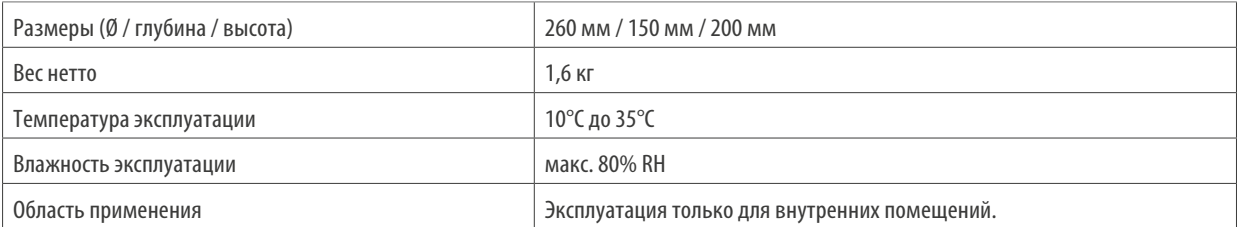

#### **Символы**

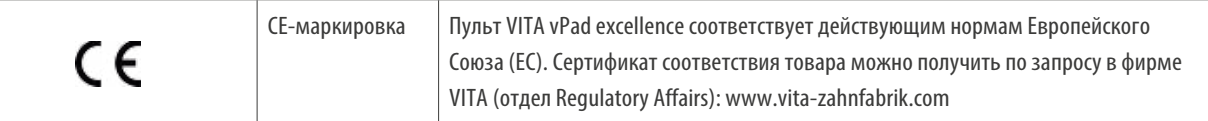

### **8.2 Указания**

#### **Основа конструкции прибора**

- **•** Прибор соответствует современному уровню развития техники и правилам техники безопасности.
- **•** Тем не менее при неправильном обращении с прибором возможно возникновение ситуаций, опасных для здоровья и жизни пользователя или третьих лиц, а также возможны повреждения прибора и другого имущества.

#### **Недопустимая эксплуатация**

- **•** Не работать с пультом острыми или горячими предметами, иначе сенсорный экран может быть поврежден.
- **•** Не допускается работа прибора с источниками энергии, продукцией и т.п., для которых существуют особые предписания по безопасности или которые могут оказать негативное воздействие на здоровье обслуживающего персонала, а также с приспособлениями, измененными пользователем.

#### **Допустимая эксплуатация**

- **•** Эксплуатация печи допустима, если пользователи полностью ознакомлены с инструкцией, поняли и соблюдают ее. Все выходящие за рамки инструкции действия по эксплуатации прибора, как например, применение несоответствующих материалов, опасных веществ, считаются недопустимым.
- **•** Ремонт и любые ремонтные работы могут выполняться только специально обученным персоналом.

#### **Пожалуйста, соблюдайте следующее:**

**•** За возникший в связи с этим ущерб производитель/поставщик не несет ответственности. Риск несет исключительно пользователь.

ДОПОЛНИТЕЛЬНАЯ ИНФОРМАЦИЯ

ОПОЛНИТЕЛЬНАЯ

61

### **8.3 Функции безопасности**

Печь работает через пульт управления VITA vPad excellence и оснащена следующими защитными и контрольными функциями:

- 1. Датчика контроля температуры
- 2. Защита от перебоев в электросети
- 3. Защита от защемления
- 4. Термозащитный выключатель
- 5. Автоматическая калибровка температуры
- 6. Распознавание гранул и способ прессования (VITA VACUMAT 6000 MP)

#### **Датчик контроля температуры**

Датчика контроля температуры обнаруживает неисправность датчика температуры в камере спекания. Если был обнаружен сбой датчика температуры, нагрев синтеризационной камеры предотвращается и отображается сообщение об ошибке.

#### **Отключение напряжения в электросети**

Прибор оснащен защитой при отключении напряжения в электросети. Этот элемент препятствует прерыванию программы обжига при кратковременном отключении сетевого напряжения. Если время отключения электросети составляет менее 2 минут, работающая программа продолжит работу, даже если дисплей не работает на время сбоя питания. Если продолжительность прерывания питания превышает 2 минуты, работающая программа прерывается. После восстановления сетевого напряжения на дисплее отображается сообщение об ошибке.

#### **Защита при заклинивании**

Головка печи перемещается с компьютерным управлением в вертикальном направлении. При этом обнаруживаются любые застрявшие предметы, и при необходимости привод отключается. Это позволяет избежать травм. После отключения привода система может продолжать работать без каких-либо ограничений.

#### **Термозащитные выключатели**

Термозащитные выключатели установлены в корпусе печи и предотвращают перегрев печи в случае неисправности системы нагревания путем отключения нагревателя. Если происходит соответствующая ошибка, отображается сообщение об ошибке. Повторное использование синтеризационной системы возможно только после охлаждения системы. Это может занять некоторое время.

#### **Автоматическая калибровка температуры**

Автоматическая калибровка температуры производится при каждом старте программы обжига. При этом учитываются и корректируются все возникшие отклонения в электронике – в области измерения и регулировки температуры. Благодаря постоянной калибровке, даже при продолжительном сроке службы, печь сохраняет точный температурный режим +/- 1 °C.

### **8.4 Очистка пульта управления**

Регулярно протирайте дисплей специальным чистящим средством для экранов.

**•** Это средство для очистки экрана не оставляет царапин, обеспечивает антистатический эффект и замедляет новое загрязнение.

### **9. Дополнительная информация**

### **9.1 Комплектация VITA vPad excellence**

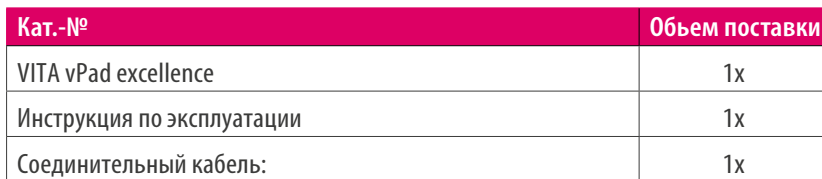

### **9.2 VITA - системные решения**

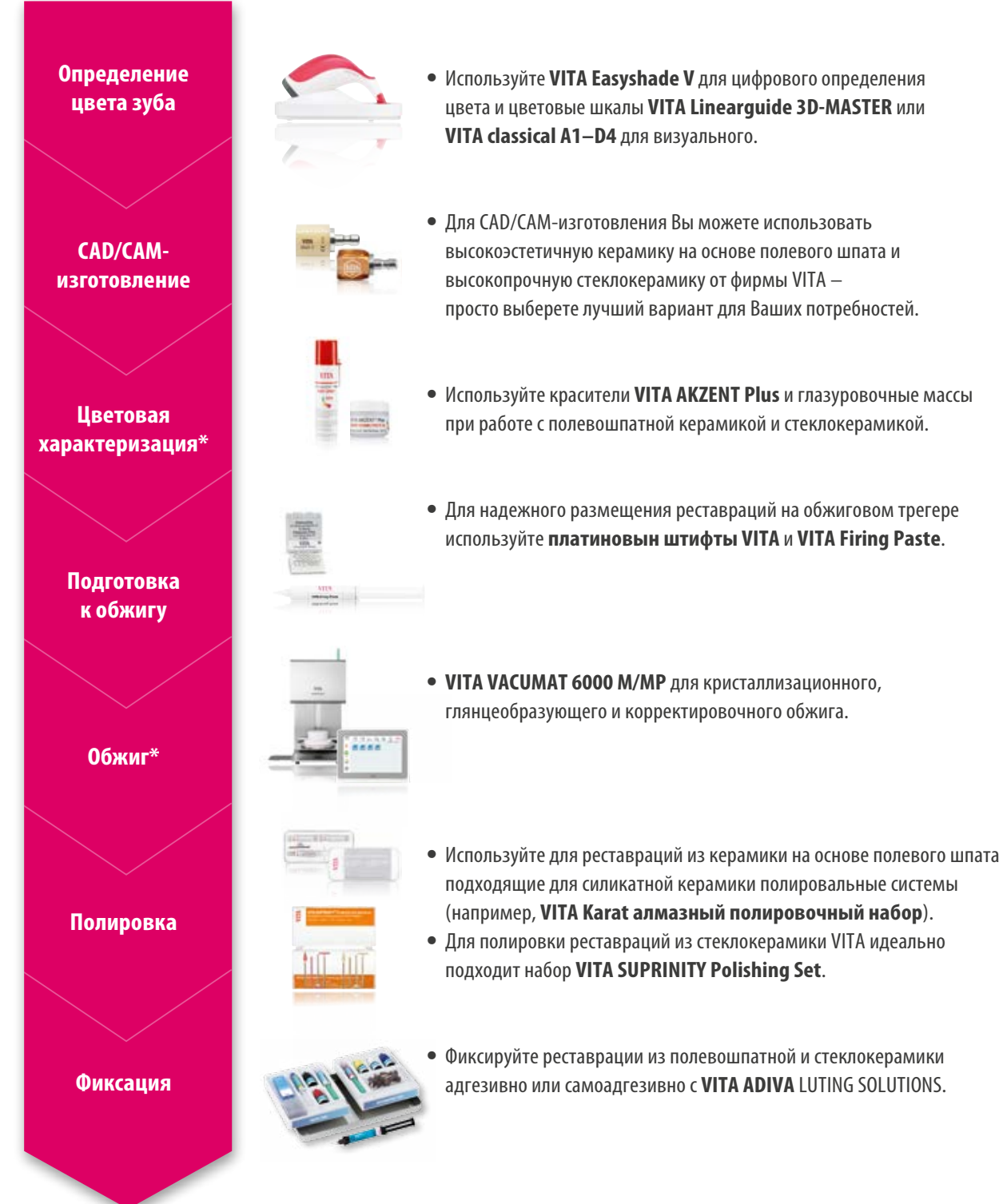

MCTEMA

**ПРАВЛЕНИЕ** 

\*) **Примечание:** Реставрации из керамики на основе полевого шпата могут устанавливаться в полости рта сразу после шлифования и полировки. Для стеклокерамики требуется кристаллизационный обжиг. 63

## **9.3 Сообщение об ошибках**

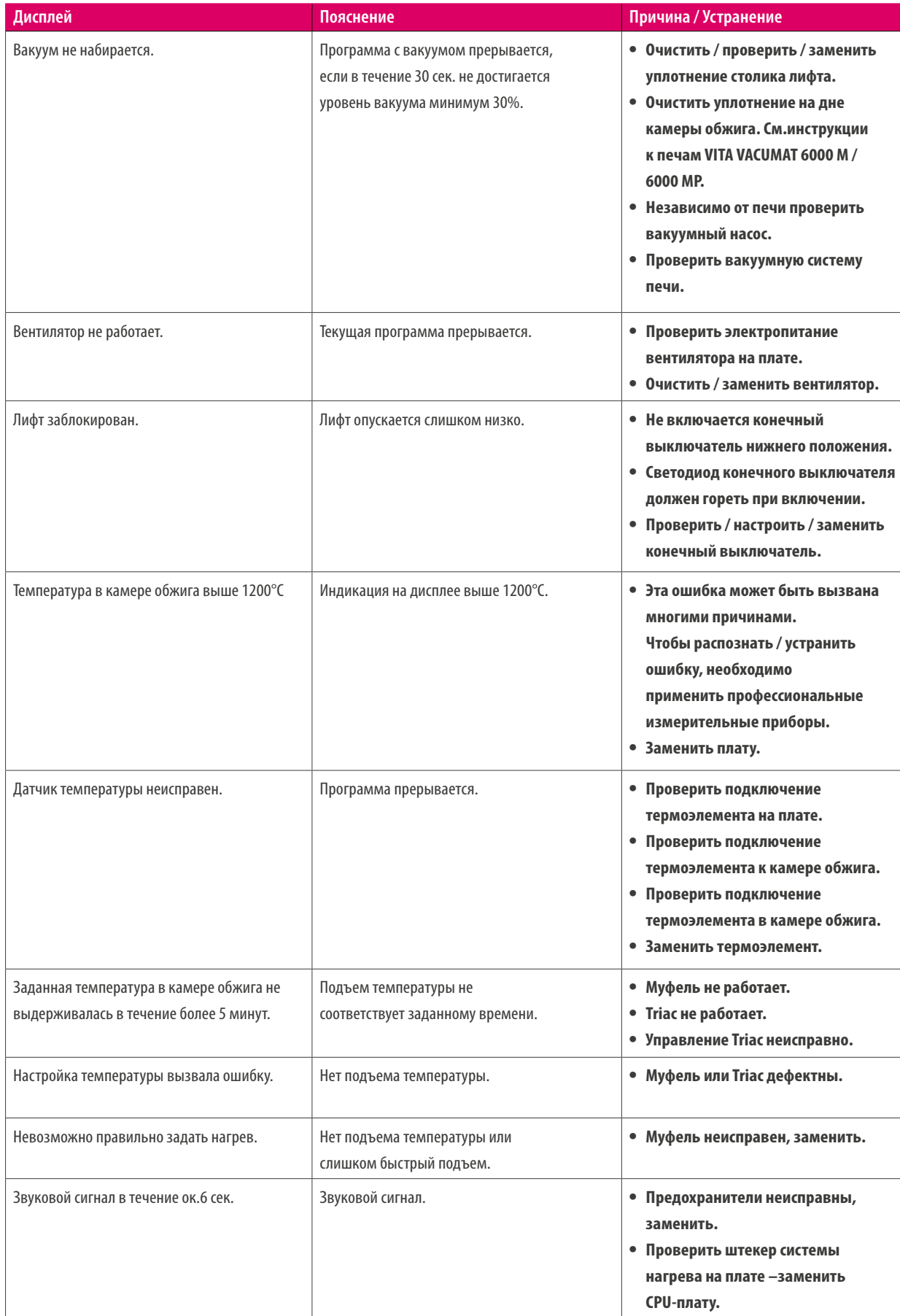

### **Дополнительные сообщения об ошибках на VITA ZYRCOMAT 6000 MS**

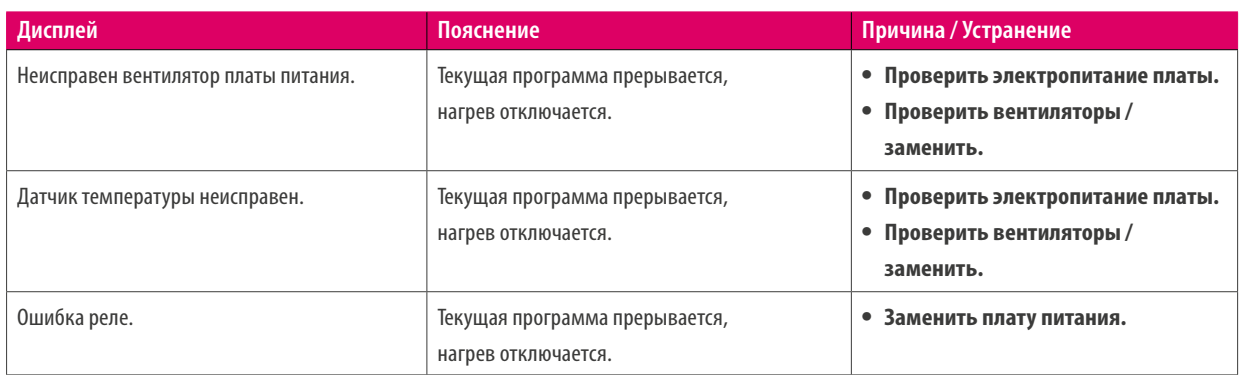

65

### **9.4 Гарантия VITA и защита прав потребителей**

Документ о гарантии и защите прав потребителей VITA можно найти на домашней странице или по следующей ссылке: https://www.vita-zahnfabrik.com/de/oefen/VITA-Garantie-50694,27568.html

### **9.5 Update-Messenger**

Обновления программного обеспечения доступны для скачивания на веб-сайте VITA ZahnfabrikКроме того, на сайте http://www.vita-zahnfabrik.com/ в разделе updatemessenger Вы можете зарегистрироваться для получения по электронной почте автоматической рассылки актуальных обновлений.

### **9.6 Запчасти**

Запчасти должны соответствовать техническим требованиям производителя. В отношении оригинальных запчастей это всегда гарантировано.

### **9.7 Материалы других производителей**

VITA vPad comfort включает программы обжига для Celtra Duo, IPS e.max CAD, IPS e.max ZirCAD, IPS Empress CAD, Celtra Ceram, Celtra Press и n!сe. Следует, однако, отметить, что обжиг для IPS e.max CAD должен выполняться на обжиговом трегере Ivoclar Vivadent. Обжиг для PS Empress CAD, IPS e.max ZirCAD, Celtra Duo, Celtra Ceram и n!ce могут быть выполнены на трегере с ватой для обжига W с помощью платиновых штифтов VITA. Текущие параметры обжига для Celtra Duo, Celtra Ceram, Celtra Press, IPS e.max CAD, IPS Empress CAD, e.max ZirCAD и n!ce следует понимать как рекомендации. Независимо от этого, пригодность используемого оборудования должна по-прежнему проверяться самим пользователем для предполагаемого применения.

### **9.8 Авторское право**

© Авторское право 2018, VITA Zahnfabrik. Все права защищены.

Этот документ, а также программное обеспечение и его части защищены авторским правом. Покупатель продукта VITA vPad excellence имеет право использовать программное обеспечение по назначению. Воспроизведение или публикация программного обеспечения или передача программного обеспечения третьим лицам запрещены; это относится к обработке или другим изменениям программного обеспечения.

### **9.7 Горячая линия и отдел продаж**

### **Мы всегда готовы Вам помочь**

#### **Технические консультанты:**

**Алина Керецман**

тел.: +7 (915) 079-62-76 e-mail: alinakeretsman@gmail.com

#### **Олег Стребков**

тел.: +7 (916) 352-14-91 e-mail: o.strebkov@vita-zahnfabrik.com

#### **Владимир Мадюдя**

тел.: +38 (067) 740-52-94 e-mail: V.Madyudya@vita-zahnfabrik.com

### **Дополнительные международные контакты см. в разделе www.vita-zahnfabrik.com/contacts**

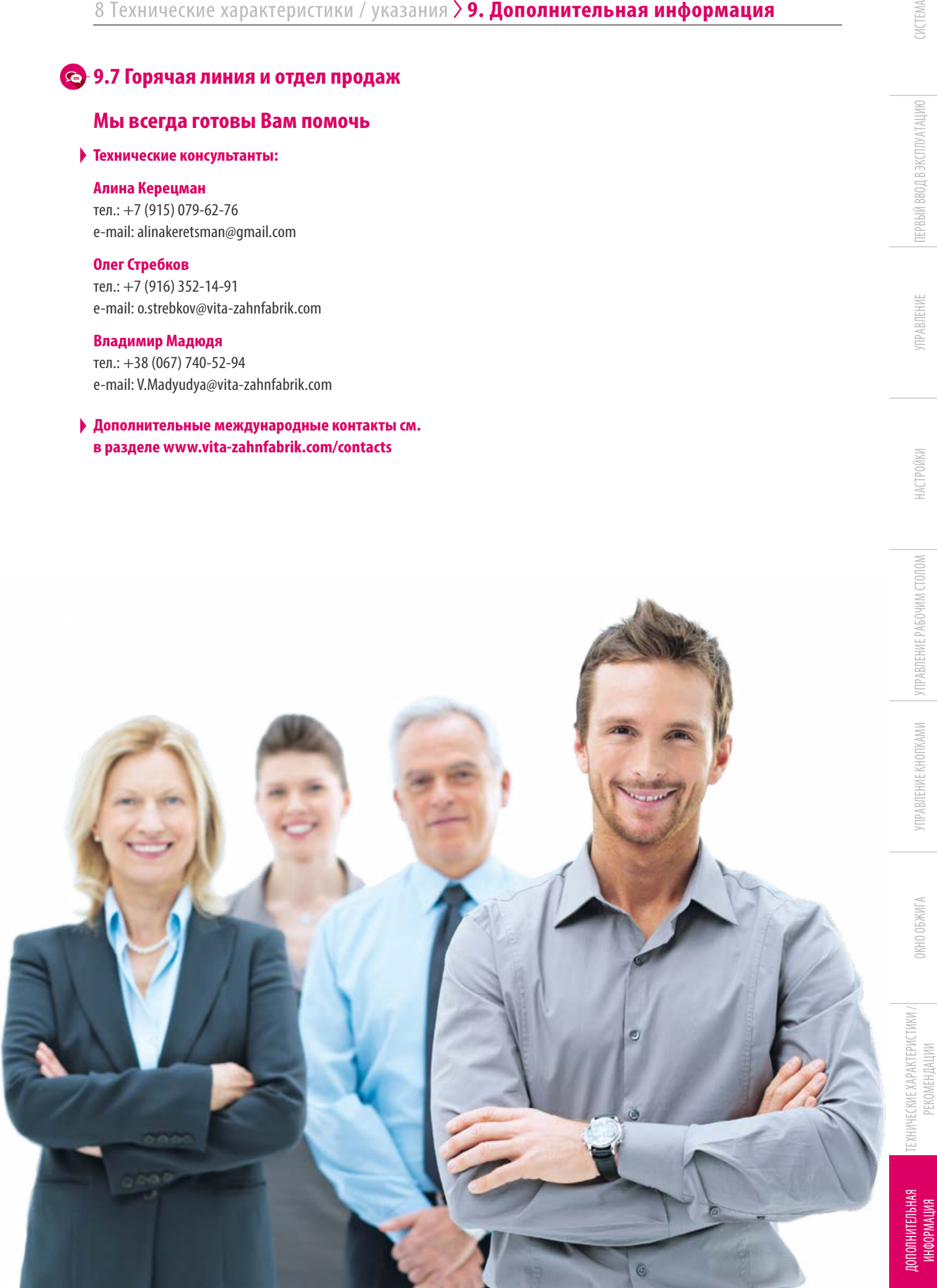

Более подробную информацию о VITA vPad excellence Вы можете найти на сайте: www.vita-zahnfabrik.com

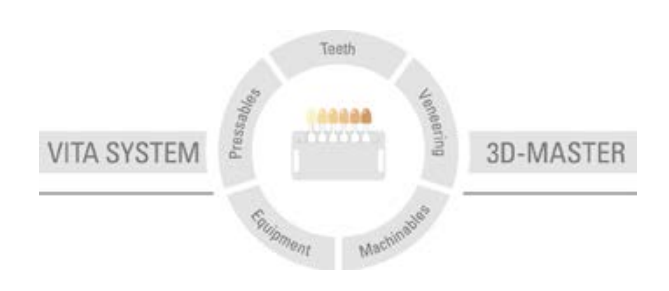

**Внимание:** Наши продукты следует использовать согласно инструкциям. Мы не берем на себя никакой ответственности за ущерб, возникающий из-за ненадлежащего обращения или неквалифицированной применения. Кроме того, перед использованием продукта пользователь обязан проверить его пригодность для предусматриваемого применения. Наша ответственность исключается в случае использования продукта с материалами и оборудованием других производителей, не оговоренными в договоре или в недопустимом сочетании, приводящим к повреждениям. Модульбокс VITA не является неотъемлемой частью данной продукции. Дата выхода данной брошюры: 12.19

С изданием данной брошюры все предыдущие издания утрачивают силу. Любую актуальную версию Вы найдете на сайте www.vita-zahnfabrik.com

VITA vPad excellence отмечен знаком CE в соответствии с директивой EG 2006/95/EG, 2004/108/EG и 2011/65/EG.

Упомянутые в документе продукты/системы других производителей являются зарегистрированными марками соответствующих производителей.

# ΓД

VITA Zahnfabrik H. Rauter GmbH & Co.KG Spitalgasse 3 · D-79713 Bad Säckingen · Germany Tel. +49(0)7761/562-0 · Fax +49(0)7761/562-299 Hotline: Tel. +49(0)7761/562-222 · Fax +49(0)7761/562-446 www.vita-zahnfabrik.com · info@vita-zahnfabrik.com facebook.com/vita.zahnfabrik